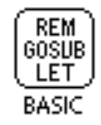

**NS BASIC Handbook**

**July 30, 1997**

 NS BASIC Corporation, 1997. 77 Hill Crescent Toronto, Canada M1M 1J3 (416) 264-5999

- This manual and the software described in it are copyrighted, with all rights reserved. Under the copyright laws, this manual may not be copied, in whole or in part, without the written consent of NS BASIC Corporation. Under the law, copying includes translating into another language or format.
- Every effort has been made to ensure that the information in this manual is accurate. NS BASIC Corporation is not responsible for printing or clerical errors. Specifications are subject to change without notice.
- MessagePad, Newton and the Newton logo are trademarks of Apple Computer, Inc., registered in the United States and other countries.
- Mention of third party products and their trademarks is for informational purposes only and constitutes neither an endorsement or recommendation. NS BASIC Corporation assumes no responsibility with regard to the performance or use of NS BASIC or these products.
- Special thanks to the Peter Jensen for help in the testing and development of NS BASIC and the preparation of this manual.

### **Canadian Cataloguing In Publication Data**

```
Henne, George W.P., 1954-
Schettino, John C. Jr., 1961-
Schettino, Elizabeth O., Ph.D., 1961- 
       NS BASIC Handbook
Includes index.
ISBN 0-9695844-1-5
1. BASIC (Computer program Language). 2. New-
ton (Computer) - Programming. I. Title.
QA76.8.N48H4 1994005.265C94-931542-7
```
## **LICENSE AGREEMENT**

- **.........................................** PLEASE READ THIS LICENSE CAREFULLY BEFORE USING THE SOFT-WARE. BY USING THE SOFTWARE, YOU ARE AGREEING TO BE BOUND BY THE TERMS OF THIS LICENSE. IF YOU DO NOT AGREE TO THE TERMS OF THIS LICENSE, PROMPTLY RETURN THE PROD-UCT TO THE PLACE WHERE YOU OBTAINED IT AND YOUR MONEY WILL BE REFUNDED.
- 1. License. The application, demonstration, system, and other software accompanying this License, whether on disk, in read only memory, or on any other media (the "Software"), the related documentation and fonts are licensed to you by NS BASIC Corporation ("NSBC"). You own the media on which the Software and fonts are recorded but NSBC and or NSBC's Licenser(s) retain title to the Software, related documentation and fonts. This License allows you to use the Software and fonts on a single Newton Product (which, for purposes of this License, shall mean a product bearing Apple's Newton logo), and make one copy of the Software and fonts in machine-readable form for backup purposes only. You must reproduce on such copy the NSBC copyright notice and any other proprietary legends that were on the original copy of the Software and fonts. You may also transfer all your license rights in the Software and fonts, the backup copy of the Software and fonts, the related documentation and a copy of this License to another party, provided the other party reads and agrees to accept the terms and conditions of this License.
- 2. Restrictions. The Software contains copyrighted material, trade secrets and other proprietary material and in order to protect them you may not decompile, reverse engineer, disassemble or otherwise reduce the Software to a human-perceivable form. You may not modify, network, rent, lease, load, distribute or create derivative works based upon the Software in whole or in part. You may not electronically transmit the Software from one device to another or over a network.
- 3. Termination. This License is effective until terminated. You may terminate this License at any time by destroying the Software and related documentation and fonts. This License will terminate immediately without notice from NSBC if you fail to comply with any provision of this License. Upon termination you must destroy the Software, related documentation and fonts.
- 4. Export Law Assurances. You agree and certify that neither the Software nor any other technical data received from NSBC, nor the direct product thereof, will be exported outside the United States except as authorized and as permitted by the laws and regulations of the United States. If the Software has been rightfully obtained by you outside of the United States, you agree that you will not reexport the Software nor any other technical data received from NSBC, nor the direct product thereof, except as permitted by the laws and regulations of the United States and the laws and regulations of the jurisdiction in which you obtained the Software.
- 5. Government End Users. If you are acquiring the Software and fonts on behalf of any unit or agency of the United States Government, the following provisions apply. The Government agrees: (i) if the Software and fonts are supplied to the Department of Defense (DoD), the Software and fonts are classified as "Commercial Computer Software" and the Government is acquiring only "restricted rights" in the Software, its documentation and fonts as that term is defined in Clause 252.227-7013(c)(1) of the DFARS; and (ii) if the Software and fonts are supplied to any unit or agency of the United States Government other than DoD, the Governments' rights in the Software, its documentation and fonts will be as defined in Clause 52.227-

............................................................................................................................................

NS BASIC Handbook **iii**

19(c)(2) of the FAR or, in the case of NASA, in Clause 18-52.227-86(d) of the NASA supplement to the FAR.

- 6. NS BASIC will replace at no charge defective disks or manuals within 90 days of the date of purchase. NS BASIC warranties that the programs will perform generally in compliance with the included documentation. NS BA-SIC does not warrant that the programs and manuals are free from all bugs, errors or omissions.
- 7. Disclaimer of Warranty on Software. You expressly acknowledge and agree that use of the Software and fonts is at your sole risk. The Software, related documentation and fonts are provided "AS IS" and without warranty of any kind and NSBC and NSBC's Licenser(s) (for the purposes of provisions 7 and 8, NSBC and NSBC's Licenser(s) shall be collectively referred to as "NSBC") EXPRESSLY DISCLAIM ALL WARRANTIES, EXPRESS OR IMPLIED, INCLUDING, BUT NOT LIMITED TO, THE IMPLIED WAR-RANTIES OF MERCHANTABILITY AND FITNESS FOR A PARTICULAR PURPOSE. NSBC DOES NOT WARRANT THAT THE FUNCTIONS CONTAINED IN THE SOFTWARE WILL MEET YOUR REQUIREMENTS, OR THAT THE OPERATION OF THE SOFTWARE WILL BE UNINTER-RUPTED OR ERROR-FREE, OR THAT DEFECTS IN THE SOFTWARE AND THE FONTS WILL BE CORRECTED. FURTHERMORE, NSBC DOES NOT WARRANT OR MAKE ANY REPRESENTATIONS REGARD-ING THE USE OR THE RESULTS OF THE USE OF THE SOFTWARE AND FONTS OR RELATED DOCUMENTATION IN TERMS OF THEIR COR-RECTNESS, ACCURACY, RELIABILITY, OR OTHERWISE. NO ORAL OR WRITTEN INFORMATION OR ADVICE GIVEN BY NSBC OR A NSBC AUTHORIZED REPRESENTATIVE SHALL CREATE A WARRANTY OR IN ANY WAY INCREASE THE SCOPE OF THIS WARRANTY. SHOULD THE SOFTWARE PROVE DEFECTIVE, YOU (AND NOT NSBC OR AN NSBC AUTHORIZED REPRESENTATIVE) ASSUME THE ENTIRE COST OF ALL NECESSARY SERVICING, REPAIR OR CORRECTION. SOME JU-RISDICTIONS DO NOT ALLOW THE EXCLUSION OF IMPLIED WAR-RANTIES, SO THE ABOVE EXCLUSION MAY NOT APPLY TO YOU.
- 8. Limitation of Liability. Because software is inherently complex and may not be free from errors, you are advised to verify the work produced by the Program. UNDER NO CIRCUMSTANCES INCLUDING NEGLIGENCE, SHALL NSBC BE LIABLE FOR ANY INCIDENTAL, SPECIAL OR CONSE-QUENTIAL DAMAGES THAT RESULT FROM THE USE OR INABILITY TO USE THE SOFTWARE OR RELATED DOCUMENTATION, EVEN IF NSBC OR A NSBC AUTHORIZED REPRESENTATIVE HAS BEEN AD-VISED OF THE POSSIBILITY OF SUCH DAMAGES. SOME JURISDIC-TIONS DO NOT ALLOW THE LIMITATION OR EXCLUSION OF LIABILITY FOR INCIDENTAL OR CONSEQUENTIAL DAMAGES SO THE ABOVE LIMITATION OR EXCLUSION MAY NOT APPLY TO YOU. In no event shall NSBC's total liability to you for all damages, losses, and causes of action (whether in contract, tort (including negligence) or otherwise) exceed the amount paid by you for the Software and fonts.
- 9. Allocation of Risk: You acknowledge and agree that this Agreement allocates risk between you and NSBC as authorized by the Uniform Commercial Code and other applicable law and that the pricing of NSBC's products reflects this allocation of risk and the limitations of liability contained in this Agreement. If any remedy hereunder is determined to have failed of its essential purpose, all limitations of liability and exclusions of damages as set forth in this Agreement will remain in effect.

10. Support. NSBC may, at its option, provide support services at its standard fees for such services. Such support services will be governed by the limita-

............................................................................................................................................

tions of liability under this Agreement.

- 11. Additional Restrictions: Any upgrade or enhancement of the program subsequently supplied by NSBC may only be used upon the destruction of the prior version, and shall be governed by the terms of this Agreement.
- 12. Controlling Law and Severability. This License shall be governed by and construed in accordance with the laws of the United States and the State of Delaware, as applied to agreements entered into and to be performed entirely within Delaware between Delaware residents. If for any reason a court of competent jurisdiction finds any provision of this License, or portion thereof, to be unenforceable, that provision of the License shall be enforced to the maximum extent permissible so as to effect the intent of the parties, and the remainder of this License shall continue in full force and effect.
- 13. Complete Agreement. This License constitutes the entire agreement between the parties with respect to the use of the Software, related documentation and fonts, and supersedes all prior or contemporaneous understandings or agreements, written or oral, regarding such subject matter. No amendment to or modification of this License will be binding unless in writing and signed by a duly authorized representative of NSBC.

## **CONTENTS**

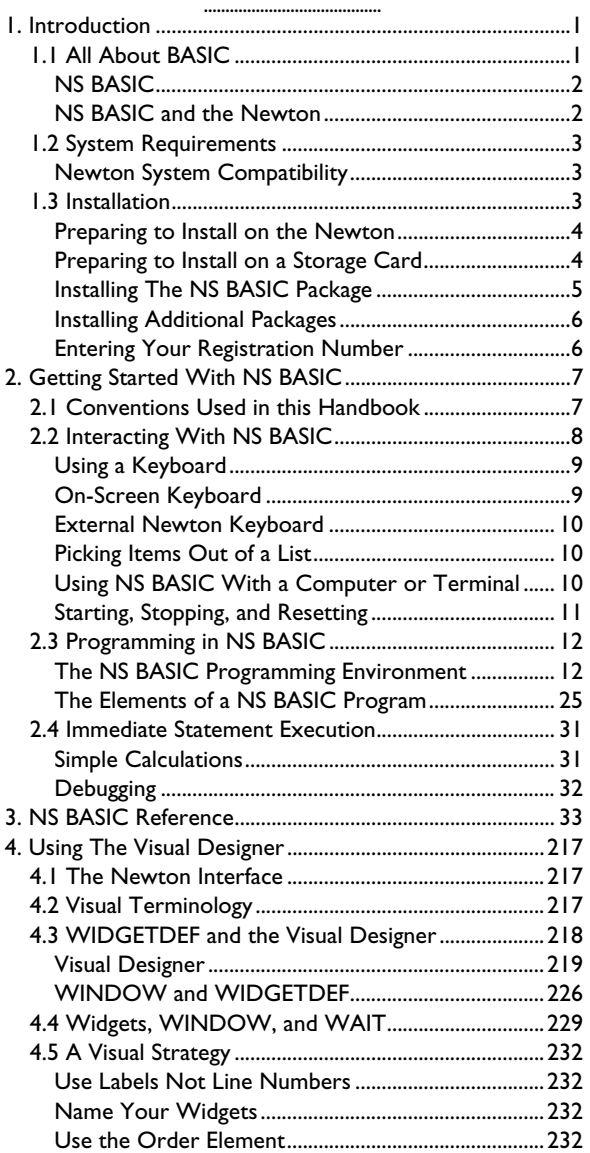

............................................................................................................................................

NS BASIC Handbook **vii**

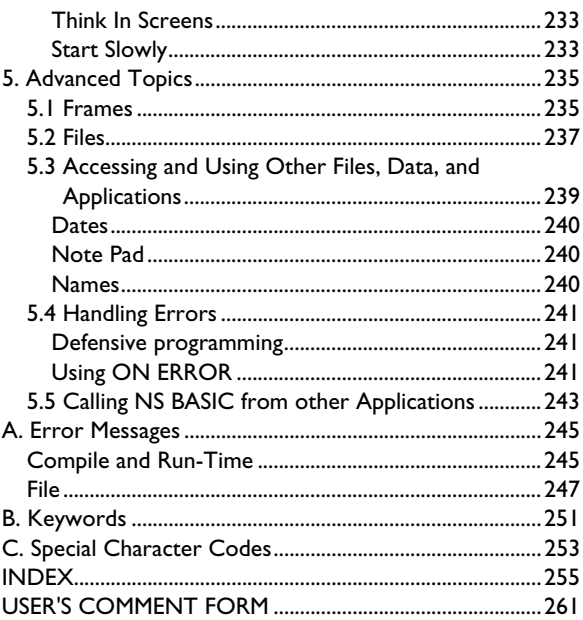

NS BASIC Handbook

 $\overline{v}$ 

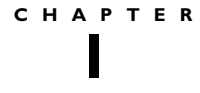

# **......................................... 1. Introduction**

Welcome to NS BASIC for the Newton. NS BASIC is designed to meet the needs of Newton users. It is a simple yet powerful language that can be used to write programs for almost any application.

There is a text file named README.TXT on the supplied disk that contains any late-breaking information about NS BASIC, including updates to the Handbook. Please read it before installing NS BASIC.

If you'd like to get started using NS BASIC right away, then read the Installation section, and then turn to the Getting Started With NS BASIC chapter.

Sample programs are provided with NS BASIC for you to study and use. You can tailor these sample programs to your particular needs. There is a text file named EXAMPLES.TXT on the supplied disk that contains the programs used in this Handbook.

You should be somewhat familiar with the basics of operating a Newton before you start using this Handbook. That is, you should know about opening applications in the Extras Drawer, using the stylus and other Newton features. If you are not comfortable with these terms, review the Newton Handbook.

A basic understanding of operating a desktop computer (Macintosh or IBM Compatible) is needed to install the NS BASIC software.

## **1.1 All About BASIC**

BASIC has been around for over 30 years. Over that period, hundreds of interpreters and compilers for BASIC have been developed, and a mountain of application code has been written. Many books continue to be published about the language. BASIC Special Interest Groups exist in a number of forms.

BASIC is somehow good for the soul. As new waves of languages come and go, BASIC still runs almost everywhere: without standards, it adapts to new environments easily and keeps pace with the fancy new languages. The ones that come and go.

Everyone, even Bill Gates, started with BASIC. Somehow, we all keep coming home to it over and over again. It's still the best language for quick programs and simple applications. BASIC interpreters, especially simple ones, can have great charm.

The computer hardware that BASIC is programmed on has turned full circle since the days it was developed. The powerful language to which only the computer scientists and mainframe programmers had access to can now be run on a hand held device.

## NS BASIC

NS BASIC for the Newton is a real programming language. It implements all the commonly used BASIC Statements in a straightforward manner, and has a number of powerful extensions.

As your Statements are entered into NS BASIC, they are compiled into an intermediate representation. When you run a program, each Statement is executed in turn. This type of system is both compiled and interpreted.

NS BASIC Corporation maintains a World Wide Web page at http://www.nsbasic.com. If you have a Web browser, check this site for important announcements, technical information, and example NS BASIC programs.

## NS BASIC and the Newton

When you bought your Newton, you probably thought that you'd be able to replace many of your paper-and-pencil tasks with it. You probably also hoped it would be able to function as a small programmable computer. NS BASIC has been designed for this purpose. Using it, you'll be able to create the applications you need, in a language that is easy to use, right on your Newton.

NS BASIC can provide access to all the information that is in your built-in applications. Using it, you can write programs that access your Names, Notes, and Dates information. You

............................................................................................................................................

can write programs that find birthdays in the next week, by accessing Names information. You can even write programs that transfer Notes to your desktop computer.

NS BASIC can also be used for general purpose programming. Any program that can be written in BASIC can be written in NS BASIC. You can create customized databases, perform complex calculations, or even write games. What sets NS BASIC apart is its accessibility. You don't need to learn a complex new language just to take advantage of the powerful features built into your Newton.

## **1.2 System Requirements**

In order to install NS BASIC you will need a Newton device, a desktop computer (Macintosh or PC Compatible,) the Newton Backup Utility or another package installer, and a cable that can be used to connect the Newton to the desktop computer.

NS BASIC can be used with the serial port of the Newton in several ways. If you want to use NS BASIC's serial connection between your desktop computer and your Newton, you will need a serial cable and communications software for your desktop computer. The cable that is supplied with the Newton is suitable for use with NS BASIC. If you do not have a suitable cable, one may be purchased at your local computer store.

## Newton System Compatibility

NS BASIC version 2.5x is compatible with pre-2.0 Newtons (the MessagePad, MP100, MP110, and MP120 running version 1.3 of the operating system) as well as MessagePads running the 2.0 version of the operating system. NS BASIC version 3.0x and later only work with Newton 2.0.

NS BASIC version 3.6 and later only work with Newton 2.0. This includes the MessagePad 120, 130, 2000, and eMate 300. Only the current version of NS BASIC is described in this handbook.

## **1.3 Installation**

NS BASIC is supplied on a software disk. You must install it onto your Newton using a package installer. The example shown here uses the Newton Backup Utility (NBU) to install

NS BASIC Handbook **3**

the NS BASIC package. If you're not using NBU then follow the directions in your package installer software manual when installing NS BASIC.

NS BASIC can be installed on your Newton or on a storage card.

## Preparing to Install on the Newton

Before you attempt to install the software on the internal memory of your Newton, check the available memory in your Newton. Open the Extras Drawer and tap  $[i]$ . In the list that is displayed, tap "Memory Info". Verify that the free memory displayed under the name "Internal" is at least 123k. If you have less than this amount, you should remove some information from your Newton or consider installing NS BASIC on a storage card. Refer to your Newton Handbook's Managing Memory section for more information on removing data and packages from your Newton.

If you have a storage card installed in your Newton, open the Extras Drawer and tap Card.

Verify that the checkbox "Save new info and packages on this card" is not checked.

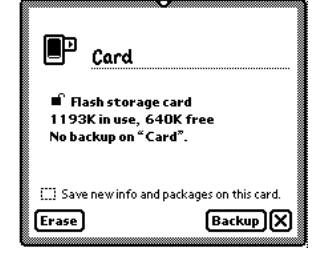

## Preparing to Install on a Storage Card

Before you attempt to install the software, check the available memory on your card. Open the Extras Drawer and tap "Card". Verify that the free memory displayed is at least 123K. If you have less than this amount, you should remove some information from your card or consider installing NS BASIC on another storage card. Refer to your

............................................................................................................................................

Newton Handbook's Managing Memory section for more information on removing data and packages from your storage card.

Verify that the checkbox "Save new info and packages on this card" is checked.

## Installing The NS BASIC Package

**1** Attach your Newton to your desktop computer with an appropriate cable. Insert the NS BASIC disk into your disk drive. Start the Newton Backup Utility software on your desktop computer.

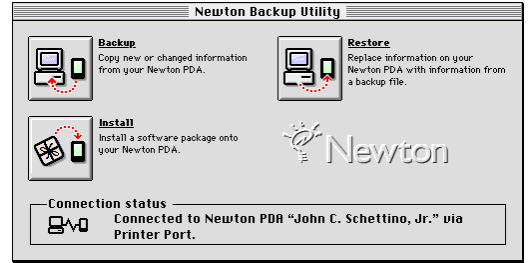

**2** The NBU indicates that it is ready for you to open a connection from your Newton. Open the Extras Drawer (if it is not already open.)

**3** Tap "Connection."

**4** Choose the kind of connection you are using. If you are using a "Macintosh LocalTalk" connection, select the computer's name from the list of choices.

**5** Tap "Connect."

**6** Choose "Install" From the NBU Window or the Newton Menu.

The NBU software will open a window on your desktop computer where you may select a package to install. Select "NSBASIC.PKG" from the disk drive containing the NS BASIC disk.

**7** After your connection kit indicates the installation was successful, you'll see the NS BASIC icon in the Extras Drawer.

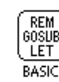

#### Installing Additional Packages

NS BASIC includes several other packages that provide additional capabilities. These packages include:

- •Visual Designer (VDESIGN.PKG needs 45K of storage) adds support for the Visual Designer. See [page 218](#page-217-0).
- •Make Package (MAKEPKG.PKG needs 134K of storage) adds support for saving packages. See [page 22](#page-21-0).
- •BIT(BIT.PKG needs 16K of storage) adds support for using the Newton Internet Enabler. See the Technical Notes on the disk.

You may install any of these packages on your Newton or a Card., regardless of where you install the NS BASIC package. Follow the same procedures as outlined above to install each package in the desired location. These packages are filed in the "Extensions" folder of the Extras Drawer once they are installed.

## Entering Your Registration Number

The first time you start NS BASIC on your Newton, you will be asked to enter your Product Registration Number. This number is printed on the outside of the back cover of this Handbook or on the bottom of the box, as well as on the Product Registration Form. This form is the last page of the Handbook. Please tear this form out now, fill it in, and send it to the address printed on the form.

Open the Extras Drawer and tap on the NS BASIC icon. The initial registration screen is displayed, along with the onscreen keyboard. Use the keyboard to tap in your Product Registration Number. You may use the  $\lceil \det \rceil$  key to make corrections. Once the number is correctly entered, tap the return  $\boxed{\longrightarrow}$  key. Your copy of NS BASIC is now installed and ready to use.

# **......................................... 2. Getting Started With NS BASIC**

## **2.1 Conventions Used in this Handbook**

The following notation conventions are used in this Handbook:

KEYWORDS Capital letters indicate NS BASIC keywords, symbols, and other text that must be typed exactly as shown. For the purposes of this manual, uppercase text indicates a required part of the Statement syntax. NS BASIC is case-insensitive: keywords are accepted with either uppercase letters, lowercase letters, or any mixture of the two. A keyword such as GOTO may be entered into your programs as goto, Goto, or GOTO.

*placeholders* Italic text indicates a placeholder for types of information that you must supply. In the following Statement, *lineNumber* is italicized to show that the GOTO Statement requires a line number:

GOTO *lineNumber*

In an actual program Statement, *lineNumber* must be replaced with a specific line number, such as: GOTO 40

Examples This Monaco typeface indicates example program code and information that is printed on your NS BASIC screen. The following example shows a line from a NS BASIC program: 10 PRINT "Hello World!"

User Input A bold Monaco typeface is used to indicate something entered by the user in response to a NS BASIC prompt. It distinguishes between an on-screen

prompt and user input when both appear in the same example. For instance, John is entered in response to the "Enter Your Name:" prompt: Enter Your Name: ? John

[Optional] Brackets indicate that the enclosed items are optional. In the following example, brackets are used to show that entering a second item to display on the screen is optional for the PRINT Statement: PRINT *expression1* [ ,*expression2* ]

Both of these PRINT Statements are legal, since PRINT accepts one or two expressions: PRINT "Hello" PRINT "Hello","World"

The vertical bar indicates that the items are mutually exclusive. In the following example the bar indicates that the RUN command can either be used with a file name or a line number: RUN [*fileName* | *lineNumber* ]

Underlined Underlined text indicate that the items are environment variables. In the following example, underlining is used to indicate that PRINTDEPTH is an environment variable:

PRINTDEPTH is used to control the amount of information displayed using the PRINT Statement.

## **2.2 Interacting With NS BASIC**

NS BASIC provides a powerful environment for programming on the Newton.

You begin working with NS BASIC by opening the Extras Drawer and tapping on the NS BASIC icon.

............................................................................................................................................

After briefly displaying an introduction screen, the NS BASIC programming environment is shown:

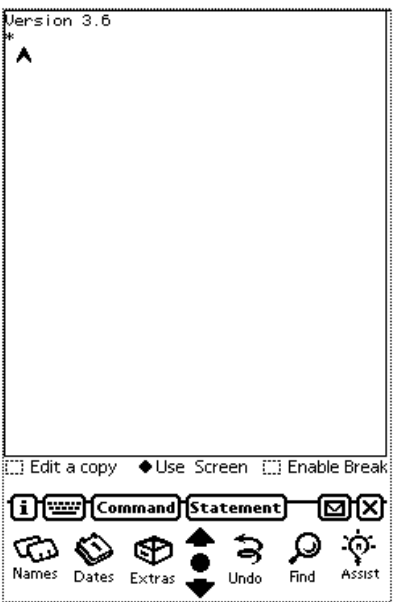

NS BASIC does not use handwriting recognition for program entry. There are three ways to interact with the NS BASIC environment:

## Using a Keyboard

NS BASIC can be used with any Newton-compatible keyboard. There are several keyboards available, including the on-screen keyboard and external Newton keyboard.

## On-Screen Keyboard

An on-screen keyboard is displayed when you start NS BASIC. You use the keyboard to enter and edit programs, enter commands that the NS BASIC environment understands, and enter information into running programs in response to input prompts.

You can hide and show the keyboard by tapping the keyboard button **minimal**. When the keyboard is visible the

main window shrinks, showing less of your program listings and printed output. When it is hidden the window expands.

## External Newton Keyboard

If you turn off your Newton, attach the external Newton keyboard, and then turn your Newton on again NS BASIC will use it instead of the on-screen keyboard.

## Picking Items Out of a List

Tapping out complex NS BASIC Statements and Commands using the on-screen keyboard can be tedious. Several common Commands and Statements can be quickly entered by selecting them from pop-up lists. To quickly enter a Command to the NS BASIC environment, tap the

[Command] button. A list of Commands is displayed. Tap the desired Command. It is entered as if you had typed it in. You

can enter several Statements by using the **Statement** button. It displays a list of the more common Statements. You can enter one by selecting it from this list.

Tapping the Overview Button (also known as the belly button) brings up a list of NS BASIC programs that are currently saved on your Newton. Tapping on one of these programs will LOAD and RUN it immediately.

### Using NS BASIC With a Computer or Terminal

When you are using NS BASIC near a desktop computer, you have a third option for interacting with the NS BASIC environment. You may connect your Newton to your desktop computer via a serial cable, and use your computer's keyboard and screen in place of those in NS BASIC. In order to take advantage of this capability, you'll need a serial cable (such as the one supplied with the Newton) and communications software for your desktop computer.

**1** Connect your Newton to your desktop computer using an appropriate serial cable.

............................................................................................................................................

**2** Start the communications software on your desktop computer. Examples of compatible communications software include ZTERM for Macintosh, Kermit for Macintosh and PC Compatibles, Procomm, MicroPhone Pro, and HyperTerminal (the Terminal program supplied with Windows 95.) Set your terminal emulator to use a terminal font or fixed width font. Set the serial port to 9600 baud, 8 bits, no parity with software flow control (also known as Xon/Xoff). Also, set it to echo characters locally (also known as half duplex). If there is an option for automatic newline or automatic line feed, enable it.

**3** Tap  $\bullet$  Use Screen . Select "extr- External Serial" from the menu that is displayed. When it is selected, you should see the word "Connected" on your desktop computer's screen. On the next line you will see NS BASIC's asterisk prompt (\*). This means the connection is working and NS BASIC is ready for use.

While you are using NS BASIC in this way, it does not duplicate the text display on the Newton. Newton-specific Statements such as HWINPUT and WINDOW will still display on the Newton.

All text input and output (such as the input to INPUT Statements and the output from PRINT Statements) will now be on your desktop computer.

You can use this connection to save your program text on your desktop computer. If your communications software supports capturing text, you can save a program by turning on text capture, and then LISTing your program.

Text versions of NS BASIC programs may be created and edited on your desktop computer. You can transfer these programs to NS BASIC by typing NEW, and then pasting the text of the program to your communications software.

Select "Screen" from the menu end using a serial terminal.

## Starting, Stopping, and Resetting

NS BASIC stores each line of your program after you tap the return key. You may close NS BASIC any time, and the next time you start it your current program will still be in the

NS BASIC Handbook **11**

environment. Remember to complete any program Statement you have typed (by tapping the return key) before you close NS BASIC.

When you are programming on a computer, even a Newton, it is possible to get into a state where no input will be accepted. This is called "frozen". When this happens, you can thaw your Newton by pressing the reset button. Please refer to your Newton Handbook's Tips and Troubleshooting section.

## **2.3 Programming in NS BASIC**

## The NS BASIC Programming Environment

NS BASIC provides a full featured BASIC programming environment for the Newton. In order to introduce you to these features, an example program will be developed in NS BASIC. Each step in the process will introduce features of the environment. Start NS BASIC and follow along!

## **Creating a Program**

When you start working on a new program, you should always use the NEW Command. This clears any previous program Statements from the environment. As stated before, you may enter your program via the on-screen keyboard, by picking from the Statement list, or by using an attached desktop computer.

The example program is very simple. It computes the future value of an investment based on the interest rate, amount, compounding term, and number of years invested. We're going to create the program with one small error, so that we can show some of the debugging features of the environment.

Remember to start each new line with a line number. In NS BASIC, line numbers are used to determine the order of Statement execution. You can enter lines in any order, and insert lines by assigning line numbers between existing lines. It is usually a good idea to increment your line numbers by 10 or 20, so you have room to insert new lines later. Line numbers start at 1 and end at 9999.

............................................................................................................................................

Enter the program shown below:

```
10 REM Future Value of an Investment
20 PRINT "Enter starting principal"
30 INPUT principal
40 PRINT "Enter interest rate as % (i.e. 10)"
50 INPUT rate
60 PRINT "Enter term (i.e. 12 for monthly)"
70 INPUT term
80 PRINT "Enter number of years"
90 INPUT years
100 REM Compute final interest
110 rate = rate * 0.01 / term
120 balance = principal
130 FOR y = 1 TO years
140 FOR c = 1 TO term
150 interest = rate * principal
160 balance = balance + interest
170 NEXT c
180 NEXT y
185 PRINT "Using our calculations:"
190 PRINT "After ";years;" years the balance 
is: ";balance
200 REM The easy and fast way
210 PRINT "Using the COMPOUND function:"
215 PRINT compound(rate, years*term) *
principal
220 END
```
#### **Editing a Program**

#### **Changing Line Numbers**

If you've run out of line numbers between Statements (or if you'd just like an orderly program) the RENUM Command will renumber your lines for you. Statements such as GOTO that refer to line numbers will be updated to refer to the new line number, so no additional editing is needed.

Use RENUM on the example program:

#### \* RENUM From 0001 TO 9999 BY 0010 BASE 0010 \*

#### **Editing Lines**

The traditional way to edit a line in BASIC is to enter a new line with the same line number containing the corrected text. This method works in NS BASIC as well. If you are using a desktop computer, you can use cut and paste to edit

NS BASIC Handbook **13**

<span id="page-21-0"></span>the line you wish to change, or even the entire program. On the Newton, there is another way to edit a program line. Tap on the line when it is displayed in the program window and an Edit Box is displayed.

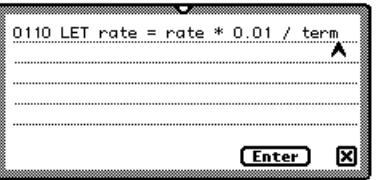

You may use the on-screen keyboard to update the Statement, as well as the standard Newton editing gestures for inserting spaces, deleting words, and cut/paste. Tap **[Enter]** to save your changes, **x**] to discard them. If you know the line number of the line you want to edit, use the EDIT *lineNo* Command. This will load the specified line into the Edit Box

If you wish to copy a line to another area of your program, you can use the Edit Box. Just tap on the line, and then change the line number shown in the Edit Box to the desired value. When you tap enter, a copy of the line is created at the new line number.

You may use the Edit Box on any line you entered into NS BASIC, even those without line numbers. This is very handy for re-executing Commands, or for entering a line number if you forget to start a Statement with one.

#### **Using the Newton Clipboard**

You can write programs in the Notepad and copy them into the Newton clipboard. If you run NS BASIC and paste them to the main window, and then tap the return key, they will be entered into the currently loaded program. You can also select code in the NS BASIC window and drag it to the lower right hand corner of the Newton. Exit NS BASIC (the BYE command can be used if the close button is covered by the program clipping on the clipboard) and paste the program text into the Notepad.

#### **Deleting Lines**

To delete a line from a program, simply enter that line number again with no Statement. If you wanted to delete the remark line at the start of our example (line 10) you would enter 10 and tap return:

\* 10 \*

\*

To delete a range of lines use the ERASE Statement with beginning and ending line numbers. For example to delete the second way that interest is calculated:

\* ERASE 200,215

## **Examining a Program**

You can use the LIST Command to display your program in the text window. If your program contains more lines then can be displayed in the window, it is listed one window at a time, followed by

--More--

You continue the listing by tapping the return key. You can stop listing a program by entering any key and tapping return. You can display specific ranges of line numbers after a LIST Command to see just those lines. LIST the last 5 lines to see the effect of the RENUM Command.

## \* LIST 200,

```
0200 PRINT "After ";years;" years the balance 
is: ";balance
0210 REM The easy and fast way
0220 PRINT "Using the COMPOUND function:"
0230 PRINT compound(rate, years*term) * 
principal
0240 END
*
```
## **Executing a Program**

You use the RUN Command to begin executing your program at the first line number. Let's run our example program:

## \* RUN

Enter starting principal

NS BASIC Handbook **15**

```
? 
100
Enter interest rate as % (i.e. 10)
? 
10
Enter term (i.e. 12 for monthly)
? 
12
Enter number of years
? 
2
Using our calculations:
After 2 years the balance is: 120
Using the COMPOUND function:
122.039096137556
*
```
#### **Debugging a Program**

The balance we computed should have been the same as the one using the COMPOUND Function. It seems we've got a bug in our program. There are three types of errors possible in NS BASIC: compile-time errors, run-time errors, and logic errors.

A compile-time error is made when you type in a Statement incorrectly. NS BASIC signals this error immediately after you tap the return key.

\* 200 prant "hello" Error 2 -- Statement or syntax invalid

This error indicates that there is no PRANT Statement. We misspelled PRINT and NS BASIC signaled the error.

A run-time error is caused when a situation arises that cannot be known at compile-time. For example, you may divide two variables (a/b). When NS BASIC compiles a Statement such as

\* 200 c = a/b

It does not know the values of a and b. When you run this program, if b is a string, there is an error (dividing by a string is undefined.) In this case, NS BASIC will stop executing your program at line 200 and display this message:

0200 :Error 29- Expression

A logic error is caused when your program is incorrect. It produces results that are wrong or unexpected. This type of error is common and NS BASIC cannot detect it.

............................................................................................................................................

Unfortunately, our error is a logic error. We did not receive any error messages when we ran it, but the two values displayed at the end should have been the same. We'll have to debug our program!

NS BASIC gives you a number of tools for debugging. You can enable tracing of your program using the TRACE ON Statement. Every Statement executed after TRACE ON will have its line number printed into the display window. You disable tracing using the TRACE OFF Statement. It may be difficult to follow IF THEN ELSE, GOTO, and GOSUBs in your code. You can use tracing to see where a program is going.

The STOP Statement can be inserted into the area of the program that is causing problems. STOP does just that: it stops the program. You may print and change the values of program variables, check the memory statistics, and once you have a good idea of what is happening, you can continue execution at the next line number using CON.

If you are having problems with one section of a program, you can begin execution at that point by using RUN *lineno*. You may also set any necessary variables to any value prior to starting the execution. Use STOP and RUN *lineno* together to debug small parts of complex programs.

We know that our program is computing the interest incorrectly. Add a STOP Statement at line 95 and line 165:

\* 95 STOP \* 165 STOP \*

This way we can check that our initial values are correct, and then we can see how each loop changes these values. RUN the program again, entering the values as shown:

\* RUN Enter starting principal ? 100 Enter interest rate as % (i.e. 10) ? 10 Enter term (i.e. 12 for monthly) ? 12 Enter number of years ? 2 Stop at 0095

NS BASIC Handbook **17**

When the program STOPs at line 95 your Newton will beep. We can use the VARS Command to view the program variables, and their values:

\* VARS PRINCIPAL: 100 Rate: 10 TERM: 12 Years: 2 \*

Continue the execution of the program using the CON Command. The program will STOP again at line 165. Use the VARS Command again:

\* CON Stop at 0165 \* VARS PRINCIPAL: 100 Rate: 0.00833333333333333 TERM: 12 Years: 2 BALANCE: 100.833333333333 y: 1 c: 1 INTEREST: 0.833333333333333 \*

This looks fine. Continue the program using CON. It STOPs at 165 again since we're in a pair of loops. Use the VARS Command again:

............................................................................................................................................

\* CON Stop at 0165 \* VARS PRINCIPAL: 100 Rate: 0.00833333333333333 TERM: 12 Years: 2 BALANCE: 101.666666666667 y: 1 c: 2 INTEREST: 0.833333333333333 \*

**18** NS BASIC Handbook

\*

Well, here's the problem. It seems the interest we compute every period is the same! That's not how compounding interest is supposed to work – it's supposed to increase. LIST the section of the program that computes interest:

## \* LIST 100, 180

```
0100 REM Compute final interest
0110 LET rate = rate * 0.01 / term
0120 LET balance = principal
0130 FOR y = 1 TO years<br>0140 FOR c = 1 TO term
0140 FOR c = 1 TO term<br>0150 LET interest =
0150 LET interest = rate * principal<br>0160 LET balance = balance + interes
0160 LET balance = balance + interest<br>0165 STOP
0165 STOP<br>0170 NEXT c
         NEXT c
0180 NEXT y
*
```
Take a close look at this code, because we know the interest is computed wrong. Notice line 150. It seems we're always computing the interest based on the original principal, not the current balance! Edit line 150 so that it is:

## \* 150 interest = rate \* balance

\* Also remove the two STOP Statements:

\* 95

\* 165

RUN the program again. Notice that the values are the same. We've debugged it!

## **Enable Break Mode**

NS BASIC normally executes your programs as quickly as possible, without providing any means for you to interrupt them as they run. This means that you may have to reset your Newton if your program does not end properly. It also means that you have no way to stop a program as it is running to see why it is not performing correctly, unless you put in STOP statements as we did above. When you are creating a program it is often helpful to be able to stop a running program in these situations. When you tap on

**Example Break it changes to**  $\left(\frac{1}{2}x\right)$ **. When break mode is** enabled the TRACE Statement will output each line number as the Statement executes. When it is off TRACE

Statements are ignored. When you tap the Stop button NS BASIC stops the currently running program at the next Statement, just as if you had placed a STOP Statement there. You may examine and change variables and CONtinue the program execution. If you tap the Stop button when a program is not running, it disables break mode and the button changes back to Enable Break. When you have enabled break mode, your programs will execute slower.

## **Saving and Loading a Program**

When you first create a new program (after a NEW Command) all the Statements you type in are saved in a temporary file. This is how NS BASIC saves your work - so that you may quit any time you want, and then come back later to continue where you left off. It also protects your work for those rare occasions that you freeze your Newton developing a program.

When you are ready to save your new program, you must use the SAVE Command. We'll save our example program with the name Compound Interest.

## \* SAVE Compound\_Interest

Compound\_Interest saved \*

Notice that file names cannot have spaces, but may contain both upper and lower case letters, as well as special characters like underscore (\_) and hyphen (-).

When you would like to edit a program you have already saved, you use the LOAD Command. We'll LOAD our justsaved program back into NS BASIC.

#### \* LOAD Compound\_Interest \*

**Note:** When you LOAD a program, NS BASIC performs a "NEW" first. If you have not saved your current program, any changes will be lost.

NS BASIC allows you to edit a copy of your saved program, or edit the original program in place. This option is controlled using the  $\mathbb{K}$  Editacopy setting. If you choose to edit a copy, then any changes you make will not be saved until you use the REPLACE Command. This will update the saved version of the currently LOADed program with any changes you have made. If you decide you'd rather not save the changes, you may just LOAD the program again or use the

NEW Command to start working on a new program. The advantage of this way of working is that your original file is only updated when you want it to be. The disadvantage is that you may accidentally discard changes you make, by forgetting to use the REPLACE Command. Remember that the NEW and LOAD Commands completely clear all unsaved information from NS BASIC.

Let's try some changes on a very small program, so you can see how NS BASIC works in these two ways. Enter in the following program:

\* NEW \* 10 a = 5 \* 20 b = 10 \* 30 c = a/b \* 40 PRINT c \* SAVE Small\_Example Small\_Example saved \*

Make sure if Editacopy is checked. Clear all the information out of NS BASIC using NEW, and then LOAD Small\_Example:

\* NEW \* LOAD Small\_Example

\* Now change line 10 by entering a new line 10 as follows:

```
* 
10 a = 100
```
\* LIST your program and confirm that the change is in the program. Clear all the information again using NEW, and then LOAD Small\_Example again, and finally LIST it:

```
* 
NEW
* 
LOAD Small_Example
* 
LIST
0010 LET a = 5
0020 LET b = 10
0030 LET c = a/b0040 PRINT c
*
```
Notice that your change to line 10 was not saved. This is because we did not use the REPLACE Command prior to clearing all the information with the NEW Command. Try making the change to line 10 again, but this time use the REPLACE Command afterwards:

NS BASIC Handbook **21**

\* 10 a = 100 \* REPLACE \* Small\_Example saved.

\* Clear all the information again using NEW, and then LOAD Small\_Example again, and finally LIST it. Notice that this time, since we specifically saved the changes we made, the new line 10 is in the saved version of the program. If you perform the same actions with "Edit a copy" not checked, you'll find that your changes to line 10 are saved as soon as you make them. There is no need to use the REPLACE Command.

## **Saving Packages**

Packages are programs that the Newton can execute directly. You can create programs that other people can run, even though they do not own NS BASIC. Additionally, you may want to create package versions of programs they you run frequently, so they will appear in your Extras Drawer. You can also make a program into the Newton backdrop application if it saved as a package.

The MAKEPACKAGE statement creates a stand-alone package in the Extras drawer. The name in the Extras drawer is the name the program was SAVEd as. All standalone packages use a default icon in the extras drawer:  $\mathbb{Z}$ **INVEST** 

You can use the SETICON Statement to use a custom icon. The complete name of the package is *programName*.pkg:NSBASIC. The name displayed in the Extras drawer is *programName*.

We'll create a small program, save it, and then use the MAKEPACKAGE Command to create the stand-alone package. Enter the following program and save it as INVEST:

```
10 REM MAKEPACKAGE Example
20 PRINT "Enter starting principal"
30 INPUT principal
40 PRINT "Enter interest rate as % (i.e. 10)"
50 INPUT rate
60 PRINT "Enter term (i.e. 12 for monthly)"
70 INPUT term
80 PRINT "Enter number of years"
90 INPUT years
100 REM Compute final interest
```
............................................................................................................................................

```
110 rate = rate * 0.01 / term
120 PRINT "After ";years;" years the balance 
is: "; compound(rate, years*term) * principal
130 END
* SAVE INVEST
INVEST saved.
* MAKEPACKAGE
*
```
While the package is being created NS BASIC displays a progress window:

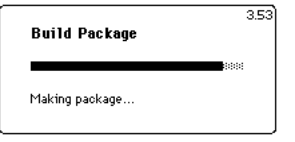

Depending on the size of your program it may take several minutes to create the package. Once the progress window closes the package is placed in the Extras drawer under Unfiled Icons. If you forget to SAVE the program first NS BASIC prints this error:

Error 32 - Program must be SAVEd

You can use a stand-alone program as the backdrop application of your Newton, provided it is stored in the internal memory of the Newton.

#### **Fat Packages**

You can create two kinds of packages with NS BASIC. Low fat packages take up less storage space, but require a copy of NS BASIC or RUNTIME.PGK to be installed so that they can execute. Fat packages include everything they need to execute within the package, but take up much more space. The INVEST package is 5kb as a low fat package and 96kb as a fat package.

You select the type of package to create by setting the MAKEFATPACKAGE environment variable to TRUE or NIL before you use the MAKEPACKAGE Command as follows:

- \* REM this makes a fat package
- \* ENVIRON MAKEFATPACKAGE=TRUE<br>\* MAKERACKAGE
- \* MAKEPACKAGE
- \* REM this makes a thin package
- \* ENVIRON MAKEFATPACKAGE=NIL
- **MAKEPACKAGE**

## **Moving a Program**

When you SAVE a program, NS BASIC saves the program in one of two places: either in your Newton's internal memory or on the storage card currently installed in the Newton. Please refer to the Memory and Storage section of your Newton Handbook regarding controlling where new information is stored.

If you have saved a program on a storage card, that program will only be available when that storage card is inserted and store new items on card is checked. If you would like to move a program from one card to another, or from a card to your Newton, or from your Newton to a card, you will need to use the serial connection.

Copy a text version of your program by using the LIST Command. Use copy and paste to save this text on your desktop computer. Use the DELETE Statement to delete the program on your Newton. Close NS BASIC, and use Card in the Extras Drawer to select the desired location for the program. Open NS BASIC and connect to the serial terminal. Clear all memory using the NEW Command, and then use cut and paste to enter the program into the communications software on your desktop computer. Finally, use the SAVE Command to save the program in the new location.

## **Loading a Program Using Newton Press**

Newton Press is used to create Newton Books (packages that contain textual material intended to be read on a Newton) on a Macintosh or Windows PC. Using it, you can create a Newton Book that consists of NS BASIC Commands and program listings. Once such a package is installed on your Newton you can load the contents into NS BASIC, where they will be executed as if entered by the keyboard. This is an easy way to distribute source code for your programs, or move programs from internal storage to a card.

Consult the Newton Press documentation for details on creating a package from a text file. Install the resulting package onto your Newton and then launch NS BASIC. Use the ENTER Command to enter the Commands and Statements in the package into NS BASIC. If you create a

Newton Press package named "MAKEPKG.pkg" that contained the example above, you would enter it into NS BASIC as follows:

\* ENTER "MAKEPKG"

A progress window is displayed as the Commands and Statements are entered. When the window closes the package has been processed.

## The Elements of a NS BASIC Program

A program in NS BASIC is a set of numbered Statements or lines. Each NS BASIC program line may consist of the following elements:

line-number label: STATEMENT arguments // comment

A line number is any number from 1 to 9999.

A label is an optional sequence of alphabetic and numeric characters followed by a colon. A label may be used in place of the line number that contains it in Statements such as GOSUB and GOTO. A label may be of any length, must begin with a letter, and may not contain any spaces or special characters.

A STATEMENT is an instruction for your program. Examples are PRINT, INPUT and IF. The Statement and its arguments determine what action (if any) will be taken by NS BASIC when the line is executed.

Any text following // on a line is a comment, and is ignored by NS BASIC.

## **Splitting Long Statements**

Each NS BASIC Statement normally ends at the end of the Statement line. If you have a very complex Statement the line can be very long. This can make your programs difficult to read. You may split long statements by using the line continuation character  $\left(\rightarrow\right)$  at the end of the line. NS BASIC combines the current line with the next line if the current line ends in  $\neg$  To enter  $\neg$  in your program use Option-L on the Newton keyboard or a Macintosh. Hold down the right Alt key and type 0194 on the numeric keypad to enter it in Windows. An example of line continuation is:

10 frameVal := {field1: "String field", number: 12, realnumber: 3.14}

#### **Data Types, Literals, and Variables**

The numbers, strings, and other data elements that your program works with have an associated data type. A data type is a way of describing a group of related items. For example, the Integer data type describes all whole numbers.

Literals are just that, literal values you use in your programs. You use them all the time: to set the initial value of a variable, to establish the starting and ending values of a FOR NEXT loop, and so on. You cannot change the value of a literal.

Variables are the named holders of your data. A variable's value may be changed as needed.

NS BASIC supports the following data types:

## **Numeric Data Types**

There are a several types of Numeric data, but they all share the same behavior. You can generally mix and match among the types of numeric data without difficulty.

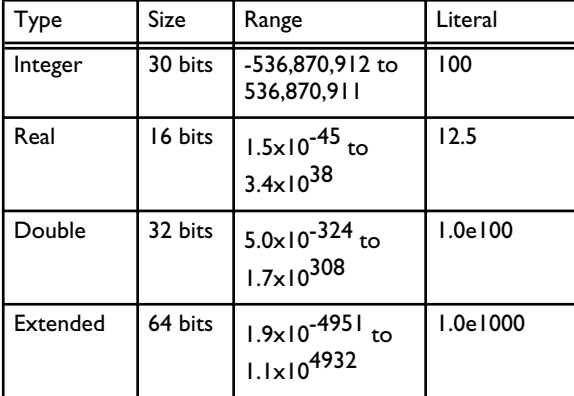

## **Boolean Data Types**

Booleans consists of two values: TRUE and NIL (false). This data type is used with the IF Statement. It tests the Boolean value of an expression and selects the THEN Statement if it is TRUE, or the ELSE Statement if it is NIL.

............................................................................................................................................

## **String Data Types**

Strings consist of a series of characters. There are a number of Functions that manipulate strings. The concatenation operator (&) is used to join two strings together. The && operator joins two strings as well, but inserts a space between them. A string literal is enclosed in quotation marks:

"This is a string literal"

## **Array Data Types**

Arrays are containers. They are lists of values stored with the same name. Each element in the array is referred to by including a number in square brackets after the variable name. Arrays start with a zero element and can have many elements. ARR[2] refers to the third element in the ARR array. Each element in an array can be of any type. Array literals are enclosed in square brackets, and each element is separated by a comma. This is an array literal:

[1, 2, "Even Strings", 3.14]

## **Frames**

Frames are also containers. They are a collection of zero or more fields enclosed in curly brackets and separated by commas. Each field consists of a field name, followed by a colon and its value. As with arrays, each field can be of any type, including an array or another frame. This is a frame literal:

{field1: "String field", number: 12, realnumber: 3.14}

Fields in a frame are referred to by the frame name followed by a period and the field name in the frame. myField.firstName refers to the value "John" in this example:

10 myField = {firstName: "John", lastName: "Doe"} 20 PRINT myField.firstName

You can add new fields to a frame at any time, simply by assigning the new field a value using the same notation. To add myNickName to myField, use:

## 30 myField.myNickName = "Johnny"

Frames are used extensively for files. Each record in a file is a frame. Refer to the Frames section in the Advanced Topics chapter of this Handbook for more information.

#### **Symbols**

Symbols are internal forms of identifiers. You use symbols to access frame elements, and to create values that are not evaluated. You specify a symbol by preceding it with a '. Symbols may be assigned to variables, used in expressions, and PRINTed.

## \* x='symbolname

\* PRINT x

symbolname

## **Variable Names**

A variable is a name that holds a value. The name consists of a sequence of alphabetic and numeric characters. There is no limit to the length of a variable name in NS BASIC, and every character in the name is significant. We tell you this because in some older BASICs you could only use short names. Variable names are not case sensitive, and spaces and other special characters may not be used. Variable names must start with a letter.

NS BASIC keywords may not be used as variable names. For a complete list of keywords, see Appendix B.

The following list shows some variable names that are allowed by NS BASIC:

text<br>LLAMAS // same as llamas or Llamas Lemons W1Spec world134

And some that are not allowed:

1table  $\frac{1}{100}$  starts with a number<br>X&Ycords // uses special characte // uses special character & first counter // has a space<br>%correct // does not start // does not start with a letter size // this is a NS BASIC keyword Second\_Win\_Num // more special characters
## **Un-Typed and Typed Variables**

If you use a variable name that does not specify a type, then NS BASIC automatically determines the proper type of variable to be used based on the type of the value you assign to it. What this means is that a single variable may hold a string, then a numeric, then a frame, etc.

If you end a variable name with \$, then that variable will always (and only) contain a string value. Assigning a numeric to one of these variables converts that numeric to a string value first. Array variable names can not end in \$.

## **Expressions and Operators**

An expression is a literal, variable, formula or function call that has a value. Here are some examples of expressions:

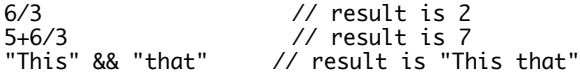

A string expression can be a string literal, a string variable, or it may combine string literals, string variables and substrings to produce a single string value. Similarly, a numeric expression can be a numeric constant, a numeric variable, or a function/variable that produces a single numeric value.

# **Arithmetic Operators**

NS BASIC allows the following arithmetic operators in this descending order of priority:

- / Multiplication and Division
- + Addition and Subtraction

Parenthesis can be used to change the order of evaluation.

\* PRINT 2+3\*4 14 \* PRINT (2+3)\*4 20

NS BASIC supports floating point arithmetic. All numeric operations are carried out to 32 bit precision and are truncated to 16 digits at the conclusion of the operation.

NS BASIC Handbook **29**

............................................................................................................................................

The REMAINDER Function may be used to find the remainder of a division. The DIV Function is used for integer (whole number) division.

Arithmetic operators can only be used with numeric expressions. They may not be used with strings.

## **Relational Operators**

Relational operators compare two values and return a Boolean value of TRUE or NIL (false). This result can be used to change the flow of a program. Relational operators have a lower priority than arithmetic operators. The relational operators are:

- = Equal
- <> Not Equal
- < Less than
- > Greater than
- $\leq$   $\leq$  Less than or equal to
- $>= 2$  Greater than or equal to

In the LET Statement the equal sign is used to assign a value to a variable, not as a relational operator.

## **Boolean Operators**

Boolean operators tie expressions together, returning a TRUE or NIL answer. Arithmetic and relational operators are evaluated before Boolean operators. Two of the operators, AND and OR, require two expressions. The NOT operator applies to one expression.

............................................................................................................................................ **30** NS BASIC Handbook The Boolean operators are:

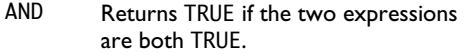

- OR Returns TRUE if either expression or both of the expressions are TRUE.
- NOT Returns TRUE if the expression is false or returns NIL if it is TRUE.

Examples of AND, OR, and NOT:

0010 INPUT a 0020 IF a >=1 AND a <=100 THEN PRINT "Number Between 1 & 100."

0010 INPUT a 0020 INPUT b 0030 IF a = 10 OR b=10 THEN PRINT "One of the numbers entered is 10"

0010 INPUT a 0020 INPUT b 0030 IF NOT  $a = 10$  OR NOT  $b=10$  THEN PRINT "One of the numbers entered is NOT 10"

Boolean operators can be used with any expression that returns a Boolean value. They may not be used in numeric expressions.

# **2.4 Immediate Statement Execution**

Commands (such as RUN and LOAD) are always executed immediately as they are entered. Statements entered without a line number are also executed immediately. The results of assignment Statements are available for later use, but the Statements themselves are not saved. There are two uses for immediate Statement execution:

# **Simple Calculations**

NS BASIC may be used as a full-featured calculator with a very large memory. You may enter several calculations, assigning the results to variables. The variables will hold their values until a NEW Command is issued. For example:

NS BASIC Handbook **31**

............................................................................................................................................

\* b=5\*2 \* a=10\*b \* PRINT a \* 100 \* ; a \* 100 \*

# **Debugging**

When you use the STOP or END Statement in your program, you may PRINT the contents of individual variables, use the VARS Command to see all current variables, and even change the values in variables. An example of debugging a program was given in section 2.2.

............................................................................................................................................ **32** NS BASIC Handbook

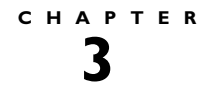

# **......................................... 3. NS BASIC Reference**

The Reference chapter contains an entry for every Command, Statement, and Function in NS BASIC, in alphabetical order. The entries are listed in the index grouped under Commands, Statements, or Functions. All Widgets are described in the Visual Designer Reference section beginning on [page 217](#page-216-0).

Each entry in the Reference chapter consists of the following information:

**Name Category** 

ITEM parameters

## **DESCRIPTION**

This section describes the ITEM and its parameters. Details concerning the uses of ITEM are given, as well as any constraints on its use.

**EXAMPLE**

A small program that uses ITEM is listed here.

## **OUTPUT**

This section shows the results of running the Example program.

## **RELATED ITEMS**

A list of zero or more NS BASIC Commands, Statements, Functions, or Widgets that are related to ITEM. You may often gain a better understanding of ITEM by reviewing the related items.

............................................................................................................................................ NS BASIC Handbook **33**

# ABS(*x*)

FABS(*x*)

# **DESCRIPTION**

ABS returns the absolute (positive) value of the integer number *x*.

FABS returns the absolute (positive) value of the real number *x*.

# **EXAMPLE**

10 REM ABS Example 20 REM This program returns the positive value of any number INPUT to it. 30 PRINT "Please enter any number:" 40 INPUT Number 50 PRINT "The absolute value of the number you entered is = " ; ABS(Number)

## **OUTPUT**

Please enter any number: -20 The absolute value of the number you entered is = 20 \*

# **RELATED ITEMS**

............................................................................................................................................ **34** NS BASIC Handbook ADDARRAYSLOT(*array*, *item*)

# **DESCRIPTION**

ADDARRAYSLOT extends *array* by adding a new element to the end. The value of that element is *item*. ADDARRAYSLOT returns *item*.

**EXAMPLE**

10 REM ADDARRAYSLOT Example 20 a := [1,2,3] 30 PRINT "Please enter any number:" 40 INPUT Number 50 ADDARRAYSLOT(a, Number) 60 PRINT "The new array is = " ; a

**OUTPUT** Please enter any number: 30 The new array is =  $[1, 2, 3, 30]$ \*

**RELATED ITEMS** ARRAYREMOVECOUNT

ANNUITY (*rate, periods*)

# **DESCRIPTION**

Calculates the present value factor of an annuity at a given interest *rate* over the specified number of *periods*. The interest *rate* is the rate per period. For example, 12% per year would be expressed as a monthly rate of 0.01 (12%/12 months =  $.12/12 = 0.01$ ).

**EXAMPLE** 10 REM ANNUITY Example 20 REM Compute annuity on monthly basis. 30 PRINT "Annual Interest Rate:" 40 INPUT Rate 50 PRINT "Number of months:" 60 INPUT NumMonths 70 PRINT "Cost of the item:" 80 INPUT Cost 90 PRINT "The cost for all payments is \$"; ANNUITY((Rate \* 0.01)/12, NumMonths) \* Cost

**OUTPUT** Annual Interest Rate:

12 Number of months: 50 Cost of the item: 1000 The cost for all payments is \$39,196.117531105 \*

# **RELATED ITEMS** COMPOUND

............................................................................................................................................ **36** NS BASIC Handbook WINDOW *winNum*, *windowSpec*, "APP"

## **DESCRIPTION**

The APP widget displays the standard Newton application background. This includes an optional i (info) button, routing button, and close box. When the user taps the info button, the program either GOSUBs or GOTOs the line specified in the GOSUBinfo or GOTOinfo field of the *windowSpec*. When the user taps the close box, the program branches to the line specified in the GOTO field of the *windowSpec*. The user may also Fax or Print the currently displayed windows by using the routing button.

The widget is controlled using the *windowSpec*. These fields are supported:

Title: the title to display for the application.

- GOSUBinfo, GOTOinfo: the line to branch to if the user taps the info button. If neither of these is specified then no info button is displayed.
- You may also use these fields in *windowSpec*: viewFlags, viewFont, GOTO

**EXAMPLE**

```
10 REM APP Example<br>20 w1Spec := {Title
    w1Spec := {Title: "App Example", \neg} GOTO:'appDone, GOSUBinfo: 'showInfo}
30 WINDOW w1, w1Spec, "APP"<br>40 SHOW w1
    SHOW w1
50 WAIT -1
```
- 100 appDone: REM tapped close box
- 110 HIDE
- 120 PRINT "Closed."
- 130 END
- 200 showInfo: REM Info button tapped

 $210$  popBounds :=  $\neg$ 

- U.w1Spec.base.appInfo:GLOBALBOX()
- 220 popBounds.left = popBounds.right+2 230 w2Spec = {GOSUB:'pickChosen, pickItems:¬
- ["About","Help","Prefs"], Bounds:popBounds}
- 240 WINDOW w2, w2Spec, "PICKER"
- 250 SHOW w2
- 260 RETURN

............................................................................................................................................ NS BASIC Handbook **37**

300 pickChosen: REM Picked 310 PRINT "You picked item: "; w2Spec.viewValue

320 RETURN

# **OUTPUT**

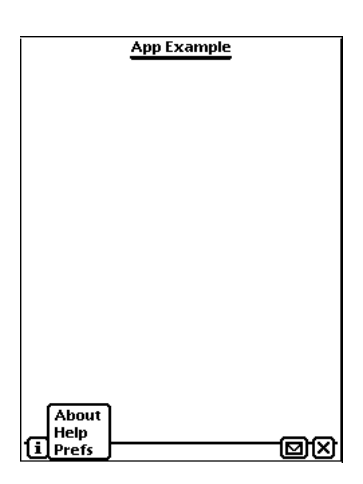

**RELATED ITEMS** HIDE, PICKER, SHOW, WAIT, WINDOW

**38** NS BASIC Handbook

# **ARRAYREMOVECOUNT Function**

ARRAYREMOVECOUNT(*Array*, *index, numToRemove*)

## **DESCRIPTION**

ARRAYREMOVECOUNT deletes elements from *Array* . The first element to remove is given by *index*, and the number of elements to remove is *numToRemove*. ARRAYREMOVECOUNT returns NIL.

### **EXAMPLE**

10 REM ARRAYREMOVECOUNT Example 20 a := [1,2,3,4,5,6,7] 30 ARRAYREMOVECOUNT(a, 2,3) 40 PRINT "The new array is = " ; a

# **OUTPUT**

The new array is =  $[1, 2, 6, 7]$ \*

## **RELATED ITEMS** ADDARRAYSLOT

ARRAYTOPOINTS(*shapeArray*)

# **DESCRIPTION**

ARRAYTOPOINTS creates a drawing using an array that specifies the shape of the drawing and the X,Y points for it. The resulting drawing can be displayed in a window using WDRAW once it is converted into a shape with MAKESHAPE().

The first element of *shapeArray* describes the overall shape of the drawing:

- 0 Circle
- 1 Ellipse
- 2 Small open curve
- 3 Closed polygon
- 5 Open polygon
- 6 Closed curve
- 7 Open curve
- 8 Line
- 9 Triangle
- 10 Square
- 11 Rectangle

The second element specifies the number of X,Y points in the shape. The remaining elements are the X and Y values of each point.

............................................................................................................................................

**40** NS BASIC Handbook

**EXAMPLE** 10 REM ARRAYTOPOINTS Example 20 shapeArray:=[9,4,25,10,10,40,40,40,25,10] 30 points := ARRAYTOPOINTS(shapeArray) 40 shape := MAKESHAPE(points) 50 wspec := {viewBounds: ¬ SETBOUNDS(10, 10, 200, 200)} 60 WINDOW w1, wspec 70 SHOW w1 80 WDRAW w1, shape

**OUTPUT**

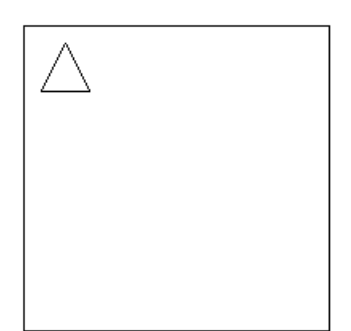

**RELATED ITEMS**

MAKESHAPE, POINTSTOARRAY, WDRAW, WINDOW

NS BASIC Handbook **41**

............................................................................................................................................

WINDOW *winNum*, *windowSpec*, "AZTABS"

WINDOW *winNum*, *windowSpec*, "AZVERTTABS"

## **DESCRIPTION**

The AZTABS and AZVERTTABS widgets display the standard Newton selection tabs in the horizontal and vertical orientations.

These widgets are controlled using the *windowSpec*. These fields are supported:

GOTO: the line number to goto if tapped.

viewBounds: if not supplied, defaults to the top (AZTABS) or left edge centered (AZVERTTABS). Note that if this is specified, the height (bottom - top) must be at least 20 for AZTABS, and the width (right - left) must be at least 30 for AZVERTTABS.

### **EXAMPLE**

```
10 REM AZTABS Example
20 w1Spec := [{Title: "AZTABS Example", ¬
 GOTO:'appDone, widgetType:"APP"},¬
 {GOSUB: 'azDone, viewBounds: ¬
 SETBOUNDS(0,30,0,51), ¬
 widgetType:"AZTABS"}]
30 WINDOW w1, w1Spec<br>40 SHOW w1
    SHOW w1<br>DO
50<br>60
      WAIT -170 LOOP
80 azDone: REM A selection was made
90 PRINT "Index: "; w1Spec[1].curIndex; ", ¬
Text: ", w1Spec[1].text<br>100 RETURN
    RETURN
110 appDone: REM tapped close box
120 HIDE<br>130 PRIN
     PRINT "Closed."
140 END
```
............................................................................................................................................

**42** NS BASIC Handbook

**OUTPUT** 

ودادها معزا فللمس والمسرا والمسرا والمستقلة والمتعلقة

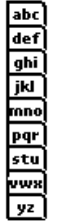

**RELATED ITEMS** SHOW, HIDE, WINDOW

 $\frac{1}{43}$ 

BEEP *beepsound*

# **DESCRIPTION**

Causes the Newton to emit a single "beep" through the Newton's speaker. The actual sound of the beep is selected by *beepsound* as follows:

- 0 Alarm Wakeup
- 1 Boot Sound<br>2 Click
- 2 Click<br>3 Crum
- 3 Crumple<br>4 Extras Dr
- 4 Extras Drawer Closing<br>5 Extras Drawer Opening
- 5 Extras Drawer Opening<br>6 Notepad Scroll Sound
- 6 Notepad Scroll Sound
- 7 Trill<br>8 High
- 8 Highlight Sound<br>9 Xylo
- 9 Xylo<br>10 Bell
- Bell
- 11 Wakeup
- 12 Plunk (Trash)<br>13 Poof!
- Poof!

**EXAMPLE** 5 REM BEEP Example 10 FOR  $i = 0$  TO 13 20 BEEP i 30 WAIT 1 40 NEXT i

**OUTPUT** (Your Newton makes each "beep" sound) \*

............................................................................................................................................

## **RELATED ITEMS**

**44** NS BASIC Handbook

BEGINSWITH(*String1*, *String2*)

# **DESCRIPTION**

BEGINSWITH returns TRUE if *String1* begins with *String2*. The comparison ignores the case of both strings.

**EXAMPLE** 5 REM BEGINSWITH Example 10 target := "YES or NO" 20 IF BEGINSWITH(target,"yes") THEN ¬ PRINT "It starts with yes" 30 IF BEGINSWITH(target,"YES OR") THEN ¬ PRINT "It starts with YES OR" 40 IF BEGINSWITH(target,"No OR") THEN ¬ PRINT "It starts with No OR"

## **OUTPUT**

It starts with yes It starts with YES OR \*

**RELATED ITEMS** STRCOMPARE, STREQUAL

BYE [*val*]

# **DESCRIPTION**

BYE ends the current program, and then quits NS BASIC. It is valid within a program and as a Command entered using the on-screen keyboard. If *val* is supplied, the value of the expression is returned to the external caller of NS BASIC. See the Advanced Topics section for more information on calling NS BASIC from other Newton applications.

**EXAMPLE** 10 REM BYE Example 20 PRINT "Quitting NS BASIC" 30 BYE

# **OUTPUT** Quitting NS BASIC

\* The above appears momentarily. NS Basic then quits.

**RELATED ITEMS** STOP, END

............................................................................................................................................ **46** NS BASIC Handbook

# **CEILING Function**

# CEILING(*x*)

**DESCRIPTION** Returns the next integer greater than or equal to the real number *x*.

**EXAMPLE** 10 REM CEILING Example 20 PRINT "Please enter a number:" 30 INPUT Number 40 PRINT "Next largest integer is..." ; ¬ CEILING(Number)

**OUTPUT** Please enter a number: 12.31 "Next largest integer is...13 \*

**RELATED ITEMS** FLOOR

CHAIN *fileName*[,*lineNumber*]

## **DESCRIPTION**

CHAIN causes a NS BASIC program to LOAD a program named by *fileName* from the default store and execute it. *fileName* may be a string literal or a variable. *Linenumber* is the line from which NS BASIC is to start execution in the new program. You may use a label in place of the actual line number. The current values of all variables are preserved. You can use this form of CHAIN to break very large programs into sections that are CHAINed in when needed. If no *lineNumber* is given, a NEW is performed. Then NS BASIC starts execution from the beginning of the program. You can use this form of CHAIN to create menu-style programs, where unrelated programs are executed by a menu program using CHAIN.

## **EXAMPLE**

10 REM Program1 20 PRINT "This is Program 1" 30 CHAIN "Program2" 40 PRINT "Return to Program1" \* SAVE Program1 Program1 saved \* NEW 10 REM Program2 20 PRINT "This is Program 2" 30 CHAIN "Program1",40 \* SAVE Program2 Program2 saved

**OUTPUT** \* Load Program1 \* RUN This is Program 1 This is Program 2 Return to Program1

**RELATED ITEMS** RUN

............................................................................................................................................

**48** NS BASIC Handbook

WINDOW *winNum*, *windowSpec*, "CHECKBOX"

WINDOW *winNum*, *windowSpec*, "RCHECKBOX"

## **DESCRIPTION**

The CHECKBOX and RCHECKBOX widgets display a small square box that shows a check mark when selected. The check box can be toggled by the user by tapping on it or the label. CHECKBOX shows the check box followed by the label, and RCHECKBOX displays the label followed by the check box.

These widgets are controlled using the *windowSpec*. These fields are supported:

viewValue: TRUE to display a checkmark.

text: The label text

**Note:** you can update the state of the CHECKBOX and RCHECKBOX widgets using the following method:

U.windowSpec:TOGGLECHECK()

This expression causes the current setting of the checkbox to toggle. For instance, a checked box becomes unchecked.

You may also use these fields in *windowSpec*: viewBounds, viewFlags, viewFont, GOTO, GOSUB, viewFormat.

## **EXAMPLE**

10 REM CHECKBOX Example 20 w1Spec := {} 30 WINDOW w1, w1Spec, "CHECKBOX" 40 w2Spec := {viewValue: true} 50 WINDOW w2, w2Spec, "RCHECKBOX" 60 SHOW w1, w2

**OUTPUT**

[1] Checkbox

 $\mathbf{y}$ RCheckbox

**RELATED ITEMS** SHOW, HIDE, WINDOW

NS BASIC Handbook **49**

............................................................................................................................................

CHR(*i*)

## **DESCRIPTION**

CHR returns the ASCII character equivalent of *i*. You must use an integer with CHR. Refer to Appendix C of this Handbook for a list of useful character codes.

## **EXAMPLE**

10 REM CHR Example 20 REM This demo asks the user for a number and then displays the ASCII character equivalent of it. 30 PRINT "Please enter a number between 1 and 256" 40 INPUT Number 50 PRINT "The Character Equivalent of " ; ¬ Number ; " is " ; CHR(Number)

**OUTPUT** Please enter a number between 1 and 256 99 The Character Equivalent of 99 is c \*

**RELATED ITEMS** ORD

............................................................................................................................................ **50** NS BASIC Handbook

# CLASSOF(*x*)

# **DESCRIPTION**

CLASSOF returns the class of the variable *x* as a symbol. You can use CLASSOF to check the class of a variable that is INPUT by a user.

The symbols returned for each data type are:

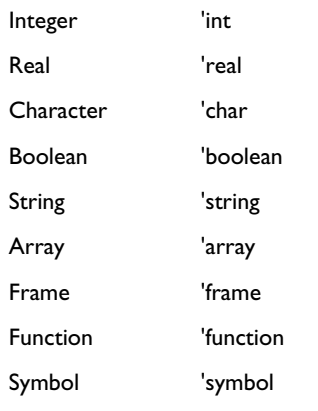

**EXAMPLE** 10 REM CLASSOF Example 20 a = 5 30 PRINT CLASSOF(a) 40 a = "Hello" 50 PRINT CLASSOF(a)

**OUTPUT** Int String \*

**RELATED ITEMS**

NS BASIC Handbook **51**

............................................................................................................................................

CLOSE[*chan*] | [*chanlist*]

# **DESCRIPTION**

CLOSE releases the single file channel *chan* or the list of channels *chanlist* returned from an OPEN or CREATE statement. If *chan* is omitted, all open file channels are released. You cannot use a channel in a GET, PUT, or DEL statement after you CLOSE it.

**EXAMPLE** 10 REM CLOSE Example 20 CREATE chan, "EXAMPLEFile", keyname 30 CLOSE chan

**OUTPUT** \*

**RELATED ITEMS** CREATE, OPEN

............................................................................................................................................ **52** NS BASIC Handbook WINDOW *winNum*, *windowSpec*, "CLOSEBOX"

WINDOW *winNum*, *windowSpec*, "LARGECLOSEBOX"

## **DESCRIPTION**

The CLOSEBOX and LARGECLOSEBOX widgets display the standard Newton close box (small and large sizes) in the lower right hand corner of the Newton screen.

These widgets are controlled using the *windowSpec*. These fields are supported:

GOTO: the line number to goto if tapped.

viewBounds: if not supplied, defaults to the lower right hand corner of the screen. Note that if this is specified, it the bounds are relative to the lower right hand corner, so you'll have to use negative numbers for all values to place it anywhere else on the screen.

## **EXAMPLE**

10 REM CLOSEBOX Example 20 w1Spec := {GOTO: 'appDone} 30 WINDOW w1, w1Spec, "CLOSEBOX" 40 SHOW w1 50 WAIT -1 100 appDone: REM tapped close box 110 HIDE 120 PRINT "Tapped."

# **OUTPUT**

図

**RELATED ITEMS** SHOW, HIDE, WINDOW

............................................................................................................................................ NS BASIC Handbook **53**

# CLS

# **DESCRIPTION**

CLS causes the contents of the NS BASIC screen to be erased. It will not clear any WINDOWs. You must use the HIDE command to remove them from the Newton's display.

**EXAMPLE** 10 REM Clear Screen Example 20 CLS

# **OUTPUT** \*

(The Screen is cleared)

**RELATED ITEMS** HIDE

............................................................................................................................................ **54** NS BASIC Handbook

COMPOUND(*rate*, *periods*)

## **DESCRIPTION**

COMPOUND calculates the compound interest for a given *rate* over the specified number of *periods*.

## **EXAMPLE**

10 REM COMPOUND Example. This example assumes that interest is being calculated monthly. 20 PRINT "Please enter the Interest rate per year:" 30 INPUT Rate 40 PRINT "Please enter the number of months you wish interest to be calculated for:" 50 INPUT Period 60 PRINT "The percentage gain is " ; COMPOUND((Rate\*0.01/12), Period)\* 100 ; "%"

**OUTPUT** Please enter the Interest rate per year: 12 Please enter the number of months you wish interest to be calculated for: 50 The percentage gain is 164.463182184388% \*

**RELATED ITEMS** ANNUITY

**CON** 

## **DESCRIPTION**

CON continues the execution of a NS BASIC program that was halted by a STOP or END Statement. Execution resumes at the next Statement in the program.

If an error halted the program, the CON Statement will also continue execution at the next Statement after the one that caused the error.

## **EXAMPLE**

10 REM CON Example 20 PRINT "Before Stop" 30 STOP 40 PRINT "After Stop"

**OUTPUT** Before Stop \* CON After Stop \*

**RELATED ITEMS** END, ON ERROR GOTO, RUN, STOP

............................................................................................................................................ **56** NS BASIC Handbook COS(*x*)

COSH(x)

ACOS(x)

ACOSH(x)

# **DESCRIPTION**

COS returns the cosine of the angle *x*.

COSH returns the hyperbolic cosine of the angle *x*.

ACOS returns the arc cosine of the angle *x*.

ACOSH returns the hyperbolic arc cosine of the angle *x*.

To convert to degrees, multiple *x* by Pi/180

**EXAMPLE** 10 REM COS Example 20 PRINT "Please enter an angle:" 30 INPUT Angle 40 PRINT "The Cosine of the angle is = ";¬ COS(Angle)

**OUTPUT** Please enter an angle: 63.7 The Cosine of the angle is =  $0.646241795698775$ \*

**RELATED ITEMS** SIN, TAN

............................................................................................................................................ NS BASIC Handbook **57**

CREATE *chan*, *fileName*, *key*

# **DESCRIPTION**

CREATE makes a new file. Files are stored on the Newton in a similar manner to other computers. The location of the file will be both in your Newton's internal memory and on the storage card (if any) currently installed in the Newton. Please refer to the Memory and Storage section of your Newton Handbook regarding controlling where new information is stored.

Files you create in NS BASIC remain on your Newton until you delete them using the DELETE Statement. You use files to store data that you would otherwise have to re-enter every time you reset your Newton.

A file consists of zero or more frames. Each frame in a file has a *key* field that is used for sorting and searching. This means you must have an entry named *key* in every frame you add to the file with the PUT Statement. The *key* value for every entry must be a string, and must be unique. Attempting to add a new record using a *key* value that already exists will overwrite the existing record.

CREATE uses the string in *fileName* as the name of the file. *fileName* may be a string literal or a variable holding a string. It sets the variable *chan* to the number assigned to the file. You use *chan* in subsequent GET, PUT and DEL statements in your program, instead of the file name.

............................................................................................................................................ **58** NS BASIC Handbook

CREATE uses a variable named FSTAT to indicate that the file was either created or not created. FSTAT will be set to one of two values:

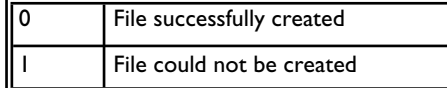

**Note:** You should avoid using a variable named FSTAT for your own purposes.

**EXAMPLE**

10 REM CREATE Example 20 REM Creates a file...prompts for some information, stores then deletes it. 40 CREATE chan, "EXAMPLEFile", keyname 45 IF FSTAT=1 THEN STOP // CREATE error 50 PRINT "Please enter some key data..." 60 INPUT FileKey 70 fileRecord = {} 80 fileRecord.keyname = FileKey // key 90 PUT chan, fileRecord 100 IF FSTAT=1 THEN STOP // PUT error 110 PRINT "Data now in file is..." 120 GET chan,FetchedData,FileKey 130 IF FSTAT=1 THEN STOP // GET error 140 PRINT FetchedData 150 PRINT "Deleting Record From File" 160 DEL chan,FetchedData

**OUTPUT**

```
Please enter some data...
? 
Lemons and Llamas
Data now in file is...
{KEYNAME:"Lemons and Llamas",_uniqueID:0}
Deleting Record From File
*
```
**RELATED ITEMS** GET, OPEN, PUT, DEL, DELETE

DATA *datalist*

# **DESCRIPTION**

DATA Statements define the information used by the READ Statement. They are not executed by NS BASIC. You may place them anywhere in your program.

You may use any number of DATA Statements in a program. They are accessed in sequential order by the READ Statement. The *datalist* is a comma separated list of literal values. DATA Statements can contain only two types of literals: strings and numerics. String literals must be enclosed in quotation marks. Note that any special characters (\n, etc.) in strings are not evaluated.

............................................................................................................................................

### **EXAMPLE**

10 REM DATA Example 20 DIM a[10] 30 DATA 4,5,6.5, "This", "Is" 40 DATA "String", "Data", -0.01 50 DATA "1\n2" 60 FOR i = 0 TO 7 70 READ a[i] 80 PRINT a[i] 90 NEXT i 100 READ aString 110 PRINT "1\\n2 the same? "; ¬ STREQUAL(aString, "1\n2")

## **OUTPUT**

4 5 6.5 This Is String Data -0.01 1\n2 the same? NIL \*

### **RELATED ITEMS** READ, RESTORE

**60** NS BASIC Handbook

# **DATENTIME Function**

# DATENTIME(*Time*)

# **DESCRIPTION**

DATENTIME returns a string containing the date and time as MM/DD/YY HH:MM. A leading zero is not printed for months, days, or hours. *Time* is the returned value from the TIME Function. If time is NIL, then the current time is used. The format of the date returned will depend on the locale of the Newton being used. Please refer to the Setting Preferences section of your Newton Handbook regarding changing the locale.

### **EXAMPLE**

10 REM DATENTIME Example 20 CurTime = TIME() 30 PRINT DATENTIME(CurTime)

**OUTPUT** 2/23/94 12:45 pm \*

**RELATED ITEMS** HOURMINUTE, TIME

WINDOW *winNum*, *windowSpec*, "DATEPICKER"

## **DESCRIPTION**

The DATEPICKER widget displays the standard Newton date picker. The date or dates can be selected as in the Dates application.

The widget is controlled using the *windowSpec*. These fields are supported:

selectedDates: An array of integers (from the TIME() function) representing the selected dates. The first date determines which month is displayed. The default value is the current date.

noSelection: TRUE if DATEPICKER is display-only

singleDay: TRUE if only a single day may be selected

You may also use these fields in *windowSpec*: viewBounds, viewFlags, viewFont, GOTO, GOSUB, viewFormat.

NOTE: If you change the value of the selectedDates

array in your program you must use

U.windowSpec:REFRESH() to update the DATEPICKER display.

............................................................................................................................................ **62** NS BASIC Handbook **EXAMPLE** 10 REM DATEPICKER Example 20 w1Spec = {GOTO: 'dateSelected} 30 WINDOW w1, w1Spec, "DATEPICKER" 40 SHOW w1 50 w1Spec.selectedDates := [4870000] 60 w1Spec:DIRTY() 70 WAIT -1 100 dateSelected: REM tapped a date 110 HIDE 120 PRINT DATENTIME(w1Spec.selectedDates[0])

**OUTPUT**

April 1913 **.** ٠ (■ April 1913<br>
s m t w t f s<br>
f 7 8 9 10 11 12<br>
13 14 15 16 17 18 19<br>
20 21 22 23 24 25 26<br>
27 28 29 30

# **RELATED ITEMS**

HIDE, SHOW, TIME, MONTH, WINDOW

NS BASIC Handbook **63**

............................................................................................................................................

DEL *chan*, *recordFrame*

# **DESCRIPTION**

DEL deletes a record specified by *recordFrame* from file *chan*. *chan* is the number of the file returned by the CREATE or OPEN Statements. *recordFrame* is a frame containing at least the key field. It may be a frame returned by the GET **Statement** 

DEL uses a variable named FSTAT to indicate that the record was either deleted or not deleted. FSTAT will be set to one of two values:

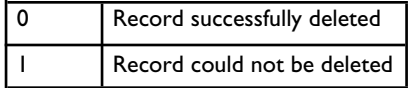

**Note:** You should avoid using a variable named FSTAT for your own purposes.

............................................................................................................................................ **64** NS BASIC Handbook
**EXAMPLE** 10 REM DEL Example 20 REM Creates a file...prompts for some information, stores then deletes it. 40 CREATE chan, "EXAMPLEFile", keyname 45 IF FSTAT=1 THEN STOP // CREATE error 50 PRINT "Please enter some key data..." 60 INPUT FileKey 70 fileRecord = {} 80 fileRecord.keyname = FileKey 90 PUT chan, fileRecord 100 IF FSTAT=1 THEN STOP // PUT error 110 PRINT "Data now in file is..." 120 GET chan,FetchedData,FileKey 130 IF FSTAT=1 THEN STOP // GET error 140 PRINT FetchedData 150 PRINT "Deleting Record From File" 160 DEL chan,FetchedData

**OUTPUT** Please enter some data... ? Lemons and Llamas Data now in file is... {KEYNAME:"Lemons and Llamas",\_uniqueID:0} Deleting Record From File \*

............................................................................................................................................

**RELATED ITEMS** CREATE, OPEN, PUT, GET, DELETE

### DELETE *fileName*

### **DESCRIPTION**

DELETE removes the program or file named by the string variable or string literal *fileName* from your Newton. The file is removed from both the internal memory and storage card. If *fileName* does not exist an I/O error will result.

To delete a NS BASIC program add the suffix ".bas" to the program name. To delete a text file from the default store use the suffix ".txt". To delete any files created using the CREATE Statement, enter only the file name (no suffix.)

**EXAMPLE** DELETE "Llamas.bas" DELETE "Testfile.txt" DELETE "MyProg.bas" 10 REM DELETE Example 20 CREATE chan, "Somefile", key 30 DELETE "Somefile"

**OUTPUT** \*

**RELATED ITEMS** SAVE, REPLACE, DIR, LOAD, ENTER, LIST, CREATE, GET, STORE, PUT, OPEN, DEL

............................................................................................................................................ **66** NS BASIC Handbook WINDOW *winNum*, *windowSpec*, "DIGITALCLOCK"

### **DESCRIPTION**

The DIGITALCLOCK widget displays the standard Newton time picker. The time can be selected as in the Dates application.

The widget is controlled using the *windowSpec*. These fields are supported:

time: An integer (from the TIME() function) representing the selected time. The initial value of this field determines the initial display.

You may also use these fields in *windowSpec*: viewBounds, viewFlags, viewFont, GOTO, GOSUB.

### **EXAMPLE**

10 REM DIGITALCLOCK Example 20 w1Spec = {GOTO:'timeChanged, time: STRINGTOTIME("3:10PM")} 30 WINDOW w1, w1Spec, "DIGITALCLOCK" 40 SHOW w1 100 timeChanged: REM Time changed 110 PRINT TIMESTR(w1Spec.time, 0)

### **OUTPUT**

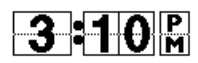

**RELATED ITEMS** HIDE, SHOW, STRINGTOTIME, TIME, WINDOW

NS BASIC Handbook **67**

............................................................................................................................................

DIM *variable* [*size* ]

### **DESCRIPTION**

DIM sets the number of elements (*size*) for an array (*variable*). All arrays start with the element zero and can have an unlimited number of elements. You access the data in an array element using the expression *variable* [*elementNumber*]. Arrays can have elements of mixed type.

```
EXAMPLE
10 REM Array Example
20 DIM Names[3]
30 Names[0] = "Peter"
40 Names[1] = "Paul"
50 Names[2] = "Mary"
60 PRINT "Contents of the Names Array:"
70 FOR i = 0 TO 2
80 PRINT Names[i]
90 NEXT i
```
### **OUTPUT**

Contents of the Names Array: Peter Paul Mary \*

**RELATED ITEMS** PRINT, LET

............................................................................................................................................ **68** NS BASIC Handbook

### DIR

### **DESCRIPTION**

DIR outputs a sorted listing of the NS BASIC programs and text files currently saved in your Newton's internal memory or on the storage card currently installed in the Newton. Please refer to the Memory and Storage section of your Newton Handbook regarding controlling where new information is stored.

BASIC program

............................................................................................................................................

# **EXAMPLE** DIR

# **OUTPUT**

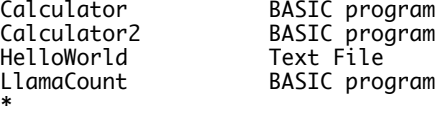

**RELATED ITEMS** SAVE, REPLACE, LOAD

*x* DIV *y*

**DESCRIPTION** DIV returns the maximum number of times the integer *y* can divide into the integer *x*.

**EXAMPLE** 10 REM DIV Example 20 REM This program takes two numbers and computes number of times the 2 numbers can be divided. 30 PRINT "Please enter two numbers." 40 INPUT Number1,Number2 50 Result = Number1 DIV Number2 60 PRINT "The number of times " ; Number1 ; " can be divided by " ; Number2; " is " ; Result

**OUTPUT** Please enter two numbers. ? 7,5 The number of times 7 can be divided by 5 is 1. \*

**RELATED ITEMS** REMAINDER, MOD

............................................................................................................................................ **70** NS BASIC Handbook DO [WHILE *expression* |UNTIL *expression*]

### **DESCRIPTION**

The DO statement begins a loop. The loop ends with a LOOP statement. You may test for the ending condition of the loop in the DO statement by using the WHILE *expression* or UNTIL *expression*.

DO WHILE *expression* will evaluate the Boolean *expression* each time before executing the loop. If *expression* is TRUE, then the loop is executed. If it is NIL, the statement following the LOOP statement is executed.

DO UNTIL *expression* will evaluate the Boolean *expression* each time before executing the loop. If *expression* is NIL, then the loop is executed. If it is TRUE, the statement following the LOOP statement is executed.

You can exit the loop by using the EXIT DO statement within the loop.

### **EXAMPLE**

```
10 REM DO Example
20 i = 030 DO WHILE i < 10<br>40 i = i + 140 i = i + 1
50 IF i > 5 THEN EXIT DO
60 LOOP
70 PRINT i
```
## **OUTPUT**

```
6
*
```
**RELATED ITEMS** LOOP, FOR, EXIT DO

............................................................................................................................................ NS BASIC Handbook **71**

WINDOW *winNum*, *windowSpec*, "DRAW"

### **DESCRIPTION**

The DRAW widget provides a user entry area that accepts ink drawing. The input may be recognized as shapes (this is the default) by setting *windowSpec*.viewFlags to vVisible + vClickable + vGesturesallowed + vShapesallowed, or just plain ink, by setting *windowSpec*.viewFlags to vVisible + vClickable + vGesturesallowed + vStrokesallowed

The widget is controlled using the *windowSpec*. These fields are supported:

- viewChildren: an array of frames describing the drawing viewChildren[n].viewBounds: the viewBounds of the nth shape drawn
- viewChildren[n].points: the points of the nth shape drawn
- You may also use these fields in *windowSpec*: viewBounds, viewFlags, viewFormat.

### **EXAMPLE**

- 10 REM DRAW Example<br>20 w1Spec = {viewBow
- 20 w1Spec = {viewBounds: ¬
- SETBOUNDS(20,20,200,200)}
- 30 WINDOW w1, w1Spec, "DRAW"
- 40 SHOW w1

### **OUTPUT**

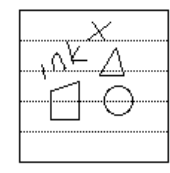

### **RELATED ITEMS**

POINTSTOARRAY, SHOW, HIDE, WINDOW

See the POINTSTOARRAY Reference section entry for an example of extracting the x,y coordinates of the shapes and strokes drawn in a DRAW widget.

............................................................................................................................................

**72** NS BASIC Handbook

DRAWINTOBITMAP(shape, options, bitmap)

### **DESCRIPTION**

This function is used to create icons for the PICTUREBUTTON widget and the SETICON Statement. DRAWINTOBITMAP transfers the drawing in *shape* into *bitmap*. Use the MAKEBITMAP function to create *bitmap*. Use one or more of the MAKE functions (MAKELINE, MAKERECT, etc.) to create *shape*. The *options* parameter should be NIL.

### **EXAMPLE**

10 REM PICTUREBUTTON Example 20 shape=[MAKERECT(1,1,30,30), ¬ MAKETEXT("I", 12,10,21,21)] 30 myIcon:=MAKEBITMAP(32,32,NIL) 40 DRAWINTOBITMAP(shape, NIL, myIcon) 50 w1Spec = {icon: myIcon, GOTO: 'buttonTap, viewBounds: SETBOUNDS(101, 101, 132, 132)} 60 WINDOW w1, w1Spec, "PICTUREBUTTON" 70 SHOW w1 80 WAIT -1 200 buttonTap: REM Button Tapped 210 HIDE 220 PRINT "Tapped."

### **OUTPUT**

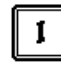

**RELATED ITEMS** PICTUREBUTTON, MAKEBITMAP, SETICON, WINDOW

EDIT *lineNo*

### **DESCRIPTION**

EDIT loads the program Statement line specified by *lineNo* into the Edit Box. You may use a lable in place of the actual line number. You may make any desired changes to the line and then update the program by tapping Enter. Tap the close box to discard the changes.

# **EXAMPLE** \* EDIT 110

## **OUTPUT**

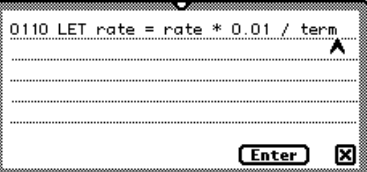

**RELATED ITEMS**

**74** NS BASIC Handbook

### ELEMENTS(*frame*)

### **DESCRIPTION**

ELEMENTS returns a sorted list of all element names in *frame*. It is useful for getting the names of the elements within a frame when they are not known.

The INTERN Function returns an internal reference that may be used in an expression. It may be used along with ELEMENTS to access the values stored in the elements within a frame.

Line 50 of the example below demonstrates the use of INTERN. This line shows that ELEMENTS returns an array of strings representing the names of the elements in a frame, while INTERN converts those strings into a form that is used to access the values stored in the elements of the frame.

### **EXAMPLE**

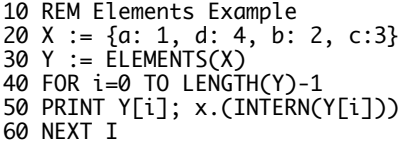

## **OUTPUT**

a1 b2 c3 d4 \*

**RELATED ITEMS** HASSLOT, INTERN

............................................................................................................................................ NS BASIC Handbook **75**

### ELSE

### **DESCRIPTION**

ELSE is used to separate statements to be executed when the expression in an IF THEN statement is TRUE from those to be executed when the expression is NIL.

### **EXAMPLE**

10 REM Block IF Example 20 a = 5  $30 b = 10$ 40 IF a=b THEN<br>50 PRINT a, b 50 PRINT a, b 60 PRINT "The numbers are equal." 70 ELSE<br>80 PR: 80 PRINT ABS(b-a) 90 PRINT "The numbers are this far apart" 100 END IF

............................................................................................................................................

### **OUTPUT**

5 The numbers are this far apart \*

# **RELATED ITEMS**

IF THEN ELSE, END IF

**76** NS BASIC Handbook

END [IF]

### **DESCRIPTION**

END causes the program to stop executing without a beep. The program can be continued from the Statement after the END Statement by using the CON Command.

END IF marks the end of the current IF THEN block. END IF is paired with the nearest IF THEN statement proceeding it, when nested IF THEN blocks are used. There must be an IF THEN statement at a lower line number than the END IF statement. An ELSE statement may be used between an IF THEN statement and an END IF statement. See the example for the ELSE statement for an example of using IF THEN, ELSE, and END IF statements in a program.

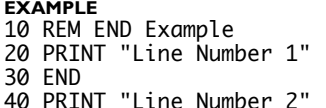

**OUTPUT** Line Number 1 \* CON Line Number 2 \*

**RELATED ITEMS** STOP, CON, BYE, IF, ELSE

NS BASIC Handbook **77**

............................................................................................................................................

ENTER *fileName* [/*programName*]

### **DESCRIPTION**

ENTER loads a text file named by the string variable or string literal *fileName* from the default store, and attempts to enter each line in the program in exactly the same way lines are typed with the keyboard. In addition to text files, Newton Books (created by Newton Press) containing NS BASIC Statements and Commands may be loaded.Text files may have been created by another application, sent over in serial mode, or by use of the LIST Statement. If a line number from the text file matches a line number of a Statement already in memory, the line from the text file overwrites the one in memory. To enter a program without merging, type NEW before the ENTER Statement.

When you LOAD a program, NS BASIC does not reinterpret the Statements. ENTER can be used to reinterpret a program.

Previously saved NS BASIC programs have a ".bas" after *fileName*. If the file was created by the LIST Command it has a ".txt" after *fileName*. If it is a Newton Press package, it has a ".pkg" after *fileName*. Use /*programName* to load a specific program named *programName* when loading from a Newton Press package containing multiple program listings.

### **EXAMPLE USING NEWTON BOOK OF SAMPLE PROGRAMS** \* ENTER examples/else \* LIST

```
OUTPUT
10 REM Block IF Example
20 a = 530 b = 10
40 IF a=b THEN<br>50 PRINT a, b
50 PRINT a, b
60 PRINT "The numbers are equal."
70 ELSE
80 PRINT ABS(b-a)<br>90 PRINT "The num
     PRINT "The numbers are this far apart"
100 END IF
*
```
............................................................................................................................................

**78** NS BASIC Handbook

**EXAMPLE USING SAVED BASIC PROGRAM** 10 REM Simple Program 20 PRINT "Line 1" SAVE "SimpleProgram" NEW 10 REM Second Program 20 PRINT "Line 3" 30 PRINT "Line 4" **OUTPUT** \* ENTER SimpleProgram.bas

\* LIST 10 REM Simple Program 20 PRINT "Line 1" 30 PRINT "Line 4" \*

**RELATED ITEMS** LIST, LOAD, SAVE

............................................................................................................................................

ENVIRON *variableName* = *value*

ENV(*variableName*)

### **DESCRIPTION**

The ENVIRON Statement allows you to create environment variables that retain their value even after closing NS BASIC or resetting your Newton.

ENV(*variableName*) returns the value currently stored in environment variable *variableName*. The STATS Command shows a complete list of all environment variables and their current values. You may also view the environment variables by tapping the i button in the NS BASIC environment and selecting Prefs from the menu.

To remove an environment variable, set its value to NIL or leave the right hand side of the Statement empty. It will be removed the next time you close NS BASIC.

### **SPECIAL NS BASIC ENVIRONMENT VARIABLES**

You can control just how much information is printed for arrays and frames using the PRINTDEPTH environment variable. The default is 1, and valid values are 0 (no information is printed for arrays and frames) to any desired depth. When a variable that is an array or frame is used in a PRINT Statement the individual elements of the array or items of the frame will or will not be printed based on PRINTDEPTH.

You can select the type of package created by the MAKEPACKAGE Command using the

MAKEFATPACKAGE environment variable. The default is NIL (make low fat packages) and valid values are NIL and TRUE to make a fat package. A fat package may be executed on any Newton even if NS BASIC is not installed, a low fat package will only run if RUNTIME.PKG or NS BASIC is installed on the Newton.

When LISTing a program the environment variable LISTWIDGETS controls the display of the contents of the layouts defined in WIDGETDEF Statements. Setting it to

............................................................................................................................................

**80** NS BASIC Handbook

TRUE shows the contents, setting it to NIL hides them. The environment variable PRETTYPRINT controls indenting of the WIDGETDEF contents. When set to TRUE the contents will be indented such that they line up and are easy to read. When listed this way a program cannot be ENTERed or cut and paste into NS BASIC. When set to NIL the contents are not indented, so the LISTing may be ENTERed or cut and paste into NS BASIC.

The environment variable WIDGETDEFTYPE controls the layout format used in WIDGETDEF Statements. Setting it to 'array forces the Visual Designer to return the layout as an array of *WindowSpecs*. Setting it to 'frame forces the Visual Designer to return the layout as a frame of WindowSpecs. By default the Visual Designer returns the same format as was initially used for a layout. New layouts default to frame format unless WIDGETDEFTYPE is set to 'array.

You can read or write data via the screen, or any of the other ports using NS BASIC. The location for input and output is controlled using the environment variable IO. IO may be set to any of the following values:

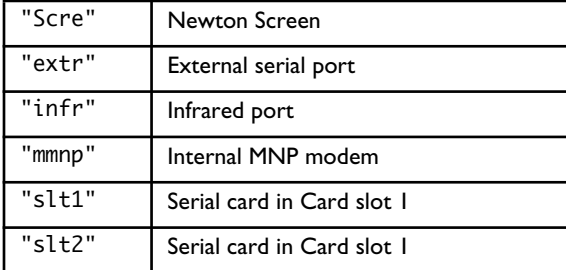

The setting of  $IO$  determines where INPUT is taken from and PRINT is directed to. When you issue an INPUT Statement, even when IO is not set to "Scre", the current inputPrompt is sent out the port first. The input that is read must be terminated by a CR character. PRINT Statements are always terminated by a CR character. Control characters can be sent as part of the output stream. For example:

............................................................................................................................................ NS BASIC Handbook **81**

### PRINT CHR(27)

will send the ESC character.

**Note:** the Newton needs a moment to switch its output from or to a new port. Your code must include a WAIT Statement following the ENVIRON IO = "*newPort*" Statement.

The environment variable inputPrompt contains the character that is displayed by an INPUT Statement when it is prompting for input. This is especially useful for communications: setting inputPrompt to "" will make the INPUT Statement display no character prompt at all. The default value for inputPrompt is "? " and it is set to this when starting NS BASIC.

You may reset inputPrompt to its default setting using the following statement:

ENVIRON inputPrompt="? "

There are environment variables containing frames that are used to control the characteristics of each port except for "Scre". The name of the frame is the same as the name used for IO (e.g.: EXTR, INFR, MMNP, SLT1, and SLT2). Any changes you make to the frame stored in any of these environment variables are used the next time communications are established to that port using the IO environment variable. Changes you make will not affect the current connection. For example, you must set the **EXTR** environment variable before you set IO to "extr". The elements of theses frame are set to their default values each time NS BASIC is started.

The Table below summarizes the elements of a frame used to control communications:

............................................................................................................................................ **82** NS BASIC Handbook

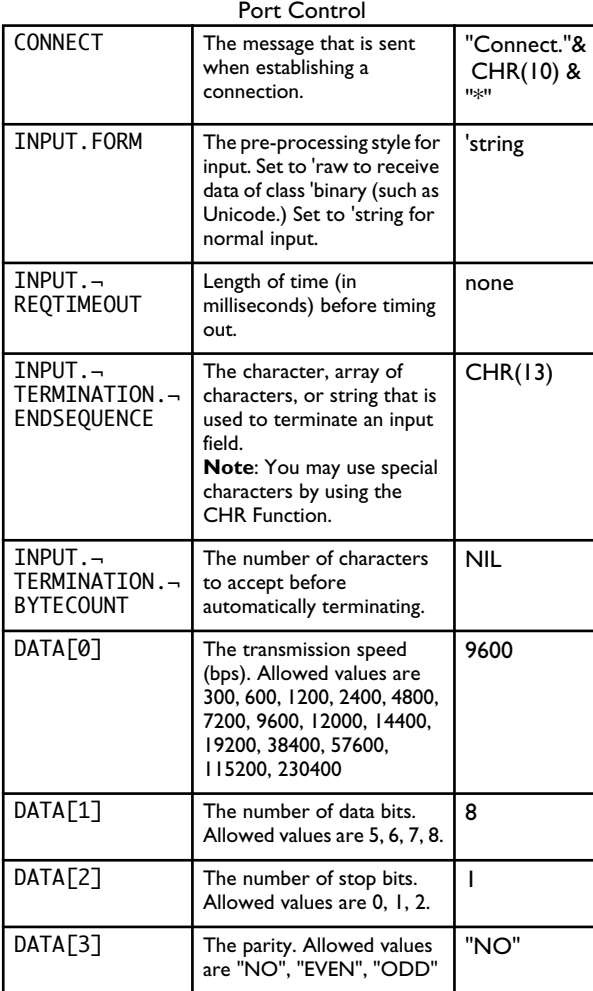

............................................................................................................................................

In addition to the elements above, the **MMNP** environment variable contains these additional elements:

Additional MMNP Settings

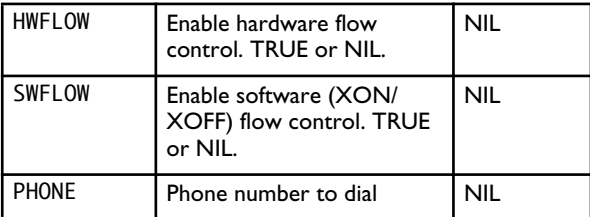

### **EXAMPLE: USING YOUR OWN ENVIRONMENT VARIABLES**

\* ENVIRON pie=3.1415926

\* PRINT ENV("pie")

\* ENVIRON pie=

\* STATS

**ouтpuт**<br>3.1415926 (STATS shows that there is currently a pie environment variable with the value NIL)

Refer to the Technical Notes supplied on the NS BASIC disk for examples of using the ports for communication.

**RELATED ITEMS IOCONNECT** 

............................................................................................................................................ **84** NS BASIC Handbook ERASE *from*,*to*

### **DESCRIPTION**

Deletes lines of the currently loaded program starting at *from* and ending at *to*. ERASE can not erase itself.

**EXAMPLE** 10 REM ERASE Example 20 ERASE 30, 40 30 PRINT "Line 30" 40 PRINT "Line 40" 50 PRINT "Line 50"

# **OUTPUT** Line 50

\*

**RELATED ITEMS**

EXIT DO

EXIT FOR

### **DESCRIPTION**

EXIT leaves a loop at any point. If you have a specific condition that ends loop processing, you use EXIT to terminate the loop and begin execution at the statement following the loop. You can use EXIT instead of a GOTO statement in this case.

EXIT DO causes the statement following the LOOP statement for the DO loop to be executed next, ending the DO loop.

EXIT FOR causes the statement following the NEXT statement for the FOR/NEXT loop to be executed next, ending the FOR/NEXT loop.

### **EXAMPLE**

```
10 i=0
20 DO 
30 i=i+1
40 IF i>5 THEN EXIT DO
50 LOOP UNTIL i=10
60 PRINT i
```
### **OUTPUT** 6 \*

```
EXAMPLE
10 FOR i = 1 TO 10
20 IF i>5 THEN EXIT FOR
30 NEXT i
40 PRINT i
```
### **OUTPUT**

6 \*

**RELATED ITEMS** FOR, NEXT, DO, LOOP, GOTO

............................................................................................................................................ **86** NS BASIC Handbook EXP(*x*)

EXPM1(*x*)

**DESCRIPTION** EXP returns the natural (base -e) exponential for the real number or integer *x*.

EXPM1 returns EXP(*x*)-1.

**EXAMPLE** 10 REM EXP Example 20 PRINT "Please enter a number" 30 INPUT Number 40 PRINT "The Natural exponential is " ; EXP(Number)

### **OUTPUT**

Please enter a number ? 7 The Natural exponential is 1,096.63315842846 \*

**RELATED ITEMS**

# **FLOOR Function**

### FLOOR(*x*)

**DESCRIPTION** FLOOR returns the integer less than or equal to the real number *x*.

**EXAMPLE** 10 REM FLOOR Example 20 PRINT "Please enter a number" 30 INPUT Number 40 PRINT "Next Smallest integer is..." ; FLOOR(Number)

**OUTPUT** Please enter a number ? 12.31 "Next Smallest integer is...12 \*

**RELATED ITEMS** CEILING

............................................................................................................................................ **88** NS BASIC Handbook FOR variable =expression1 TO expression2 [STEP expression3 ]

### **DESCRIPTION**

The FOR statement first sets *variable* to *expression1*. It starts counting up to *expression2* by adding *expression3* to the *variable* at the end of every cycle. If *expression3* is a negative number the counter will count down from *expression1* to *expression2* in *expression3* increments. If *expression3* is omitted NS BASIC assumes the default value of 1. *Expression3* cannot be zero.

A FOR Statement must have a corresponding NEXT Statement somewhere after it in the program in order to make the loop complete. FOR loops may be "nested" or placed within one another. Any number of FOR loops may be nested within each other.

The final value of *variable* is equal to the first number the loop reaches beyond *expression2*.

You can exit the loop by using the EXIT LOOP statement within the loop.

### **EXAMPLE**

10 REM FOR Loop Example 20 FOR i = 1 TO 10 STEP 3 30 FOR j = 1 to 2  $\frac{40}{50}$  PRINT  $\overline{i}$ ,  $\overline{j}$ NEXT j 60 NEXT i **OUTPUT**

1 1 1 2 4 1 4 2  $\begin{array}{cc} 4 & 1 \\ 4 & 2 \\ 7 & 1 \\ 7 & 2 \end{array}$  $\overline{2}$ <br>1  $\begin{array}{cc} 10 & 1 \\ 10 & 2 \end{array}$ 10 \*

**RELATED ITEMS** DO, NEXT, EXIT FOR

NS BASIC Handbook **89**

............................................................................................................................................

FUNCTION *functionName*(*args*) *expression*

DEF FN *functionName*(*args*) = *expression*

### **DESCRIPTION**

FUNCTION and DEF FN define a user function. *FunctionName* is a valid NS BASIC variable name and *expression* is a valid NS BASIC expression or NewtonScript code. *args* are parameter variables that are used in *expression*. User functions retain their values in the same manner as any other variable. Use of functions can greatly speed up your code.

**Note:** To use NewtonScript in *expression*, you'll need a NewtonScript Manual. *Programming for the Newton*, by McKeehan and Rhodes and published by AP Professional is a good source of NewtonScript documentation.

Variables within your NS BASIC program are available within *expression*, even if they aren't passed in via *args*: preface them with "U.".

............................................................................................................................................

To call a user function, use:

U: functionName(args)

**EXAMPLE** 10 REM FUNCTION Example 20 DEF FNS(starttime)=(TICKS()-starttime)/60 30 FUNCTION tot(b) BEGIN LOCAL x:=0; FOR i:=0 TO LENGTH(b)-1 DO x:=x+b[i]; x END 40 iterations=1000 50 a=ARRAY(iterations, 25) 60 GOSUB 90 //sum using NS BASIC loop 70 GOSUB 170 //sum using function 80 STOP 90 REM sum using NS BASIC loop 100 tm=TICKS() 110 x=0 120 FOR i=0 TO LENGTH(a)-1 130 x=x+a[i] 140 NEXT i 150 PRINT "Method 1:", U:fns(tm) 160 RETURN 170 REM sum using function 180 tm=TICKS() 190 x=U:tot(a) 200 PRINT "Method 2:", U:fns(tm) 210 RETURN **OUTPUT** Method 1: 15 Method 2: 0.1

Stop at 0080 \*

**RELATED ITEMS**

# **GAUGE Widget**

WINDOW *winNum*, *windowSpec*, "GAUGE"

**DESCRIPTION**

The GAUGE widget provides a display of a relative value (i.e., the battery gauge). You can set the initial value of the GAUGE, and update the value within a program.

The widget is controlled using the *windowSpec*. These fields are supported:

viewValue: The current setting (0-100% filled)

You may also use these fields in *windowSpec*: viewBounds, viewFlags, viewFormat.

Whenever you change the viewValue of a GAUGE, you must use

WPRINT winNum, ""

to update the display of the GAUGE.

### **EXAMPLE**

10 REM GAUGE Example 20 w1Spec = {viewValue:0} 30 WINDOW w1, w1Spec, "GAUGE" 40 SHOW w1 50 FOR i = 1 TO 100 60 w1Spec.viewValue = i 70 WPRINT w1, "" 80 NEXT i

### **OUTPUT**

(at the half-way point)

**RELATED ITEMS** SHOW, HIDE, PROGRESS, SLIDER, WINDOW, WPRINT

**Concertence** 

............................................................................................................................................

**92** NS BASIC Handbook

GET *chan*, *variable*[, *key*]

### **DESCRIPTION**

GET retrieves information from file *chan*. *Chan* is a number returned from the OPEN or CREATE Statement. *Variable* is the variable in which the data retrieved from the file is placed. If a record is saved with a key, specifying *key* will get only that record. If *key* is not specified the next record will be retrieved. To use a key with the GET Statement a key must have been specified when OPEN was used for the *chan* as well.

GET uses a variable named FSTAT to indicate that the record was either read or not read. FSTAT will be set to one of three values:

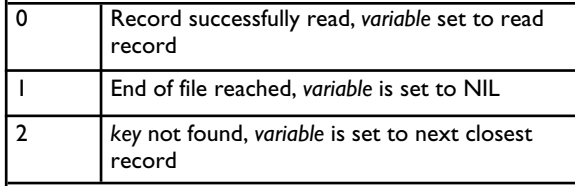

**Note:** You should avoid using a variable named FSTAT for your own purposes.

............................................................................................................................................

**EXAMPLE** 10 REM GET Example 20 PRINT "The first 5 first names of the names file will be displayed." 30 OPEN CH,"Names" 40 IF FSTAT <> 0 THEN STOP 50 FOR i = 1 TO 5 60 GET CH, NameData 70 IF FSTAT = 1 THEN STOP 80 PRINT NameData.Name.first 90 NEXT i

### **OUTPUT** RUN

The first 5 first names of the names file will be displayed.

John Jane Bob Chris Karen \* (The names above will be the first 5 names of the "Names" file on your Newton.)

### **RELATED ITEMS**

CREATE, OPEN, PUT, DEL

............................................................................................................................................ **94** NS BASIC Handbook GETGLOBALS().*element*

### **DESCRIPTION**

GETGLOBALS retrieves *element* from your Newton's global information area. The most common information that you will want to retrieve is in the element named userConfiguration. However, other data is also available. A list of some common fields is provided in the Accessing and Using Other Files, Data, and Applications section of this Handbook, and in the Technical Notes on the NS BASIC disk. There are many other fields available for advanced users. Values can also be assigned to GETGLOBALS().*element*.

**Note:** Changing system values can have unexpected and undesirable consequences. Use great caution when changing system values.

**Warning:** Caution should be used when accessing and changing the userConfiguration element. The elements may vary for different Newton devices.

### **EXAMPLE**

10 REM GETGLOBALS Example. Show User's name and address 20 PRINT GETGLOBALS().userConfiguration.company 30 PRINT GETGLOBALS().userConfiguration.address 40 PRINT GETGLOBALS().userConfiguration.cityzip

**OUTPUT** NS BASIC Corporation 77 Hill Crescent Toronto M1M 1J3

**RELATED ITEMS**

WINDOW *winNum*, *windowSpec*, "GLANCE"

### **DESCRIPTION**

The GLANCE widget provides a display of a text message in a window for three seconds. This window is displayed when the SHOW Statement is executed for the widget. Once the window has shown and hidden itself, you must re-create it with another WINDOW Statement. In other words, you can never SHOW a GLANCE widget more than once.

The widget is controlled using the *windowSpec*. These fields are supported:

text: The message text

You may also use these fields in *windowSpec*: viewBounds, viewFlags, viewFont, viewFormat.

**EXAMPLE** 10 REM GLANCE Example 20 w1Spec = {text:"Read me quickly"} 30 WINDOW w1, w1Spec, "GLANCE" 40 SHOW w1

### **OUTPUT**

(a window displaying Read me quickly is displayed and hidden)

### **RELATED ITEMS** SHOW, WINDOW

............................................................................................................................................ **96** NS BASIC Handbook GOSUB *lineNumber*

### **DESCRIPTION**

GOSUB causes execution to branch to the line of code specified by *lineNumber*. You may use a label in place of the actual line number. A GOSUB must be paired with a RETURN Statement. When a RETURN Statement is found, execution continues from the line after the GOSUB. As with the GOTO Statement, if the *lineNumber* specified in the GOSUB Statement refers to a REM Statement, NS BASIC will also display that comment at the end of the GOSUB Statement as a line comment when the program is listed. The example shows this automatic commenting behavior of GOSUB.

### **EXAMPLE**

10 REM GOSUB Example 20 PRINT "GOSUB Routines-" 30 GOSUB 70 //Routine #2 40 GOSUB routine3 50 PRINT "Routine #1" 60 END 70 REM Routine #2 80 PRINT "Routine #2" 90 RETURN 110 routine3: REM 120 PRINT "Routine #3" 130 RETURN

### **OUTPUT**

GOSUB Routines-Routine #2 Routine #3 Routine #1 \*

**RELATED ITEMS** REM, GOTO, LIST, RETURN

............................................................................................................................................ NS BASIC Handbook **97**

GOTO *lineNumber*

### **DESCRIPTION**

GOTO causes execution to branch to the line of code specified by *lineNumber*. You may use a label in place of the actual line number.

As with the GOSUB Statement, if the *lineNumber* specified in the GOTO Statement refers to a REM Statement, NS BASIC will also display that comment at the end of the GOTO Statement as a line comment when the program is listed. The example shows this automatic commenting behavior of GOTO.

### **EXAMPLE**

10 REM GOTO Example 20 PRINT "Please enter a number..." 30 REM input a number INPUT x 50 IF x >100 THEN GOTO bigger 60 PRINT "The number is too small" 70 PRINT "Please Re-enter..." 80 GOTO 0030 //input a number 90 bigger: END

**OUTPUT** Please enter a number... ? 13 The number is too small Please Re-enter... ? 137 \*

**RELATED ITEMS** REM, GOSUB, LIST

............................................................................................................................................ **98** NS BASIC Handbook HASSLOT(*frame*, *slotName*)

### **DESCRIPTION**

HASSLOT returns TRUE if the symbol in *slotName* is the name of a field in *frame*. Returns NIL otherwise.

**EXAMPLE** 10 REM HASSLOT Example 20 testFrame := {name: "Fred", fridge: TRUE} 30 IF hasslot(testFrame, 'name) THEN ¬ PRINT "It has a name" 40 IF HASSLOT(testFrame, 'size) THEN ¬ PRINT "It has a size" 50 IF HASSLOT(testFrame, 'fridge) THEN ¬ PRINT "It has a fridge"

### **OUTPUT**

It has a name It has a fridge \*

**RELATED ITEMS** ELEMENTS, REMOVESLOT

............................................................................................................................................

HEXDUMP(*object*, *start*, *end*)

### **DESCRIPTION**

HEXDUMP returns a string containing a hex dump of the string or binary *object*. The entire dump is created and placed in the return string, so you may run out of memory if you try and dump very large objects. You may use the SUBSTR() Function to dump only a portion of a string, or you may specify the *start* and *end* bytes to dump. If *start* and *end* are NIL the entire *object* is dumped.

HEXDUMP is useful for Serial and IR programming.

### **EXAMPLE**

```
10 REM HEXDUMP Example
20 dumpString = "This is a String"
30 PRINT HEXDUMP(dumpString,0,20)
```
### **OUTPUT**

0000: 00540068 00690073 00200069 00730020 .T.h.i.s. .i.s. 0016: 00610020 .a. \*

**RELATED ITEMS** SUBSTR

............................................................................................................................................ **100** NS BASIC Handbook
HIDE *winNum* | *winNumlist*

#### **DESCRIPTION**

HIDE removes the single window *winNum*, or the list of windows *winNumlist* from the screen. *winNum* and *winNumlist* are the numbers created by the WINDOW Statement. *winNum* may be an array of window numbers, and *winNumlist* may contain one or more arrays of window numbers. If HIDE is used with no arguments, all currently displayed windows are removed. Note that using HIDE without arguments means that you must re-create windows with the WINDOW Statement before showing them again.

#### **EXAMPLE**

10 REM HIDE Example 20 W1Spec := {ViewBounds: ¬ SETBOUNDS(10, 50, 100, 100)} 30 W2Spec := {ViewBounds: ¬ SETBOUNDS(20, 70, 100, 100)} 40 WINDOW Win1, W1Spec 50 WINDOW Win2, W2Spec 60 WPRINT Win1, "Window 1" 70 WPRINT Win2, "Window 2" 20 WPRINT Win2, "Win<br>80 SHOW [Win1, Win2] 90 WAIT 100 HIDE Win2 110 SHOW Win2 120 HIDE

#### **OUTPUT**

(Two windows are created and then removed from the screen.) \*

**RELATED ITEMS**

SHOW, WINDOW, WIDGETDEF, WPRINT, CLS

NS BASIC Handbook **101**

HITSHAPE(*shape*, *X*, *Y*)

#### **DESCRIPTION**

HITSHAPE returns TRUE if the point described by *X*, *Y* falls within the supplied *shape*. Returns NIL if the point is outside the shape. You create *shape* using MAKELINE, MAKEOVAL, etc.

**EXAMPLE** 10 REM HITSHAPE Example 15 button =  $MAKEOVAL(10, 10, 40, 40)$ 20  $ws := \{GOTO: 'ovalHit, 'DRAWING: button\}$ 30 WINDOW w1,ws 50 SHOW w1 60 WAIT -1 100 ovalHit: REM process user tap 110 IF HITSHAPE(button, ws.firstX, ws.firstY) THEN PRINT "You tapped in the button!" ELSE PRINT "You missed the button!" 120 HIDE

#### **OUTPUT**

(A window with an oval is displayed. Tap inside the oval.) You tapped in the button! \*

### **RELATED ITEMS**

SHOW, WINDOW, MAKELINE, MAKEOVAL, etc.

### HOURMINUTE(*Time*)

### **DESCRIPTION**

HOURMINUTE returns a string giving the time as HH:MM. *Time* is the returned value from the TIME Function. To get the number of seconds, you must use the TICKS Function.

**EXAMPLE**

10 REM HOURMINUTE Example 20 CurTime = TIME() 30 PRINT HOURMINUTE(CurTime)

**OUTPUT** 12:45 pm \*

**RELATED ITEMS** TIME, TICKS

HWINPUT *variable* [,*prompt* [, *popUpList*]]

#### **DESCRIPTION**

HWINPUT opens a box for hand written input. It places the result into *variable*. As with the INPUT Statement, if variable ends in a "\$", the result is made into a string.

*Prompt* is an optional argument. The value of prompt is displayed in the user box. If *prompt* is not supplied, a simple box where the user may enter hand written input is displayed.

*PopUpList* is also an optional argument. It is only available if *prompt* is supplied. HWINPUT creates a pop-up list similar to the ones used in other applications on your Newton. The user may display the *popUpList* by tapping on *prompt* in the displayed box. *PopUpList* must be an array of strings. i.e. ["George", "Liz", "John"].

**EXAMPLE** 10 REM HWINPUT Example 15 PopUp = ["Ford", "Arthur", "Trillian", "Zaphod"] 20 HWINPUT Name,"Please enter your Name...",PopUp 30 PRINT "Hello " ; Name

### **OUTPUT**

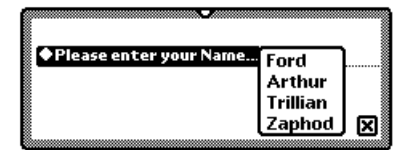

**RELATED ITEMS**

INPUT, WINDOW, SHOW, HIDE, WPRINT

............................................................................................................................................

**104** NS BASIC Handbook

IF *expression* THEN [*statement1* [ ELSE *statement2* ]]

#### **DESCRIPTION**

The IF THEN ELSE Statement allows conditional execution of program code based on the evaluation of an expression. If the result of *expression* is TRUE then *statement l* is processed, otherwise *statement2* is executed.

When ELSE *statement2* is not supplied, the next statement in the program is executed if *expression* is NIL.

When no statements follow the THEN, this begins a block IF THEN ELSE END IF. You may place as many statements as you need between the IF THEN statement, and an optional ELSE statement. After the ELSE statement you may place multiple statements, followed by the END IF statement. Use this form if you need to execute more than one statement if *expression* is TRUE or NIL.

#### **EXAMPLE**

10 REM IF THEN ELSE Example 20 PRINT "Please Enter a Number." 30 INPUT Number 40 IF Number>=100 THEN PRINT "Number is greater than or equal to 100" ELSE PRINT "Number is less than 100" 50 IF Number=0 THEN PRINT "Number is equal to zero"

#### **OUTPUT**

Please Enter a Number. ? 30 Number is less than 100. \* RUN Please Enter a Number Between 1 & 100. ? 157 Number is greater than or equal to 100 \*

**RELATED ITEMS** ELSE, END IF

NS BASIC Handbook **105**

INPUT *variable1* [ ,*variable2* ] ... [ ,*variableN* ]

#### **DESCRIPTION**

INPUT prompts the user for information. A question mark followed by a blinking insertion point is displayed. The information the user enters at the INPUT prompt is placed into *variable*. Multiple inputs to different variables may be assigned using a single INPUT Statement. The variable type is automatically assigned by NS BASIC to match the data entered by the user. If any of the variable names ends in a "\$" then the type for that variable is string, and any data entered by the user will be converted to a string prior to storing it in the variable.

When the INPUT statement specifies a single string variable, then the user may enter commas, or an empty string (i.e., just press return) at the input prompt.

**EXAMPLE**

10 REM INPUT Example 20 PRINT "Please enter two things." 30 INPUT a,b 40 PRINT "Please enter one more thing." 50 INPUT c\$ 60 PRINT "You typed in...", a; " & "; b; " & "; c\$

#### **OUTPUT**

Please enter two things. ? 5 , Llamas Please enter one more thing. ? 12.8, see the comma! You typed in... 5 & Llamas & 12.8, see the comma!

**RELATED ITEMS** PRINT, LET

............................................................................................................................................

**106** NS BASIC Handbook

### INTERN(*string*)

### **DESCRIPTION**

INTERN returns an internal reference to *string*. It is most commonly used to access elements within a frame through a variable. INTERN returns a symbol.

**Note:** The result must be placed within parenthesis when used in an expression that accesses a frame element.

**EXAMPLE** 10 REM INTERN Example 20 frame:={a: 1, b:2, c:3} 30 frame\_ele=INTERN("b") 40 PRINT frame.(frame\_ele) 50 frame\_names=ELEMENTS(frame) 60 FOR i=0 TO LENGTH(frame\_names)-1 70 PRINT frame\_names[i], frame.(INTERN(frame\_names[i])) 80 NEXT i 90 PRINT frame

#### **OUTPUT**

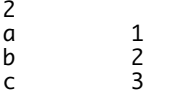

#### **RELATED ITEMS** ELEMENTS

NS BASIC Handbook **107**

IOCONNECT(*service*, *optionsFrame*)

IODISCONNECT(*endpointFrame*)

IOPRINT(*endpointFrame*, *text*)

#### **DESCRIPTION**

These three functions implement an alternative means of accessing the communications facilities of the Newton. The complete details of Newton communications is provided in the Apple document "Newton Programmer's Guide: Communications". This document is available on the World-Wide-Web.

IOCONNECT opens up communications to a device, and returns a frame (called an endPoint) with information about the connection. Select the desired port using service. This should be one of the strings used in **IO** environment variable. The *optionsFrame* is a frame with the same elements as in the  $EXTR$  environment variable.

IODISCONNECT closes the connection to an open device. The *endpointFrame* is the value returned from IOCONNECT.

IOPRINT sends the string in *text* out via the device represented by *endpointFrame*.

Incoming data is still read using the INPUT Statement.

**RELATED ITEMS** ENVIRON, INPUT, PRINT

WINDOW *winNum*, *windowSpec*, "LABELINPUT"

#### **DESCRIPTION**

The LABELINPUT widget provides a label with a text entry line. The widget may also contain a pick-list. If it does, then a small diamond is displayed in front of the label. Tapping the label displays the pick-list. Tapping an item in the list enters it into the text entry line.

The widget is controlled using the *windowSpec*. These fields are supported:

- entryFlags: recognition flags for the entry field, as used in viewFlags.
- label: The label text
- labelFont: The label font
- text: The initial entry field value
- entryLine.text: The user entered or updated entry field value
- labelCommands: The optional pick list (an array of strings) curLabelCommand: The initial selection from the optional pick list
- viewValue: The current selection from the optional pick list

**Note:** you can update the text displayed by the LABELINPUT widget using the following method:

SETVALUE(windowSpec.entryLine, 'text, "New Value")

This function changes the text displayed to New Value, and re-draws the widget. You can retrieve the value entered by the user using the following expression:

fieldText = windowSpec.entryLine.text

You may also use these fields in *windowSpec*: viewBounds, viewFlags, viewFont, viewFormat.

- **EXAMPLE** 10 REM LABELINPUT Example
- 20 w1Spec = {viewBounds:SETBOUNDS(20,20,200¬ ,45),labelCommands:["one", "2", "three"]}
- 30 WINDOW w1, w1Spec, "LABELINPUT"
- 40 SHOW w1

#### **OUTPUT**

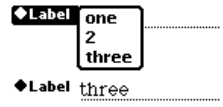

**RELATED ITEMS** HIDE, SHOW, SETVALUE, WINDOW

**110** NS BASIC Handbook

WINDOW *winNum*, *windowSpec*, "LABELPICKER"

### **DESCRIPTION**

The LABELPICKER widget provides a label with a text display line. The widget also contains a pick-list. A small diamond is displayed in front of the label. Tapping the label displays the pick-list. Tapping an item in the list displays it next to the label.

The widget is controlled using the *windowSpec*. These fields are supported:

text: The label text

labelCommands: The pick list (an array of strings)

viewValue: The current selection from the pick list

You may also use these fields in *windowSpec*: viewBounds, viewFlags, viewFont, GOTO, GOSUB, viewFormat.

#### **EXAMPLE**

10 REM LABELPICKER Example 20 w1Spec = {labelCommands:¬ ["one", "two", "three"]} 30 WINDOW w1, w1Spec, "LABELPICKER" 40 SHOW w1

#### **OUTPUT**

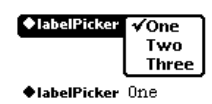

**RELATED ITEMS** HIDE, SHOW, WINDOW

NS BASIC Handbook **111**

## LENGTH Function

### LENGTH(*x*)

**DESCRIPTION** Length returns the number of elements in array *x*.

**Note**: use STRLEN for strings.

**EXAMPLE** 10 REM LENGTH Example 20 a := [1,2,"Three", 4] 30 PRINT "a has "; LENGTH(a); " elements."

**OUTPUT** a has 4 elements. \*

**RELATED ITEMS** STRLEN

[LET] *variable* = *expression* (Normal form)

[LET] *variable* := *expression* (Special use only)

#### **DESCRIPTION**

The LET statement evaluates *expression* and assigns it to *variable*. NS BASIC automatically adds the word "LET" in a program listing if you do not enter it.

The variable type (e.g., integer, real, string, etc.) is determined automatically by NS BASIC depending on the contents of *expression*. If *variable* has a "\$" after it the type will always be a string.

The second form, using  $:=$  as the assignment operator, assigns a reference to the right hand side instead of the value. This is useful for saving memory when accessing large objects, such as getGlobals().

#### **EXAMPLE**

10 REM LET Example 20 PRINT "What is your Name?" 30 INPUT Name\$ 40 PRINT "What is your age?" 50 INPUT age 60 LET age = age + 10 70 PRINT Name\$; "...";"In 10 years your age will be...";age

**OUTPUT** What is your Name? ? John What is your age? ? 21 John...In 10 years your age will be...31

**RELATED ITEMS**

NS BASIC Handbook **113**

LIST [*startline* [,*endline*[ ,*fileName*]]]

#### **DESCRIPTION**

The LIST Command displays the currently LOADed program's source code. The user may specify *startline* and *endline* together or separately. If a single number follows LIST, only that one line will be displayed. If no starting or ending line is given the LIST Command displays the entire program. Only a single screen of code will be displayed by NS BASIC at a time. If there is more than one screen to be listed then

--More--

will be displayed at the end of each screen. Tap the return key to continue.

To save the listing to a file, place a comma and *fileName* after the first two parameters. The resulting file can either be used by other programs or can be exported to a desktop computer. NS BASIC adds ".txt" to the end of *fileName*. The file is created on the default store. These saved files can be utilized in other programs by using the ENTER Statement.

When LISTing a program the environment variable LISTWIDGETS controls the display of the contents of the layouts defined in WIDGETDEF Statements. Setting it to TRUE shows the contents, setting it to NIL hides them.

............................................................................................................................................

#### **EXAMPLE** \* LIST

**OUTPUT** 0010 REM Counting Program 0020 FOR i = 1 TO 10 PRINT i 0040 NEXT i 0050 PRINT "All Done" \*

**EXAMPLE** \* LIST 20

**114** NS BASIC Handbook

**OUTPUT** 0020 FOR i = 1 TO 10 \*

## EXAMPLE<br>\* LIST 30,

**OUTPUT** 0030 PRINT i 0040 NEXT i 0050 PRINT "All Done" \*

# **EXAMPLE** \* LIST 20,30

**OUTPUT**<br>0020 FOR i = 1 TO 10 0030 PRINT i  $\ast$ 

# **EXAMPLE** \* LIST ,30

**OUTPUT** 0010 REM Counting Program 0020 FOR i = 1 TO 10 0030 PRINT i \*

EXAMPLE<br>\* LIST 1**0,50,"**LISTProgram"

**OUTPUT** \*

**RELATED ITEMS** ENTER

LOAD *fileName*

**DESCRIPTION** LOAD recalls a SAVEd program named *fileName* to the active memory. If file *fileName* does not exist an I/O error will result.

**EXAMPLE** LOAD "Llamas"

**OUTPUT** \*

**RELATED ITEMS** DIR, SAVE

............................................................................................................................................

**116** NS BASIC Handbook

## LOG **Function**

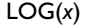

LOGB(*x*)

LOGIP(*x*)

LOG10(*x*)

LGAMMA(*x*)

### **DESCRIPTION**

LOG returns the Natural (base -e) logarithm of *x*.

LOGB returns the binary exponent of *x*.

LOG1P returns LOG(1+*x*).

LOG10 returns the base 10 log of *x*.

LGAMMA returns the base e log of the absolute value of the gamma of *x*.

#### **EXAMPLE**

10 REM LOG Example 20 PRINT "Please enter a number" 30 INPUT Number 40 PRINT "The LOG of the number entered is "; LOG(Number)

**OUTPUT** Please enter a number 100 The LOG of the number entered is 4.60517018598809 \*

#### **RELATED ITEMS**

NS BASIC Handbook **117**

LOOP [WHILE *expression* |UNTIL *expression*]

#### **DESCRIPTION**

The LOOP statement ends a loop. The loop begins with a DO statement. You may test for the ending condition of the loop in the LOOP statement by using the WHILE *expression* or UNTIL *expression*. You can only use WHILE or UNTIL in either the DO or the LOOP statement for a loop, but not both. When you use WHILE or UNTIL in the LOOP statement, the loop will always be executed at least once.

LOOP WHILE *expression* will evaluate the Boolean *expression* each time after executing the loop. If *expression* is TRUE, then the loop is executed again. If it is NIL, the statement following the LOOP statement is executed.

LOOP UNTIL *expression* will evaluate the Boolean *expression* each time after executing the loop. If *expression* is NIL, then the loop is executed again. If it is TRUE, the statement following the LOOP statement is executed.

You can exit the loop by using the EXIT DO statement within the loop. You can create an infinite loop by omitting WHILE and UNTIL in both the DO and LOOP statements of a loop. If you do, then you must use EXIT DO or a GOTO within the loop to exit it.

............................................................................................................................................

#### **EXAMPLE**

```
10 REM LOOP Example
20 i = 030 DO
40 i = i + 1
50 IF i > 5 THEN EXIT DO
60 LOOP WHILE i < 10
70 PRINT i
```
#### **OUTPUT**

6 \*

**RELATED ITEMS** DO, NEXT, EXIT DO

**118** NS BASIC Handbook

MAKEBITMAP(*width*, *height*, *options*)

MAKELINE(*x1*, *y1*, *x2*, *y2*)

MAKEOVAL(*left*, *top*, *right*, *bottom*)

MAKEPOLYGON(*arrayOfPoints*)

MAKERECT(*left*, *top*, *right*, *bottom*)

MAKEROUNDRECT(*left*, *top*, *right*, *bottom*, *diameter*)

MAKESHAPE(*points*)

MAKETEXT(*string*, *left*, *top*, *right*, *bottom*)

MAKEWEDGE(*left*, *top*, *right*, *bottom*, *startAngle*, *arcAngle*)

#### **DESCRIPTION**

The MAKE Functions create shapes that can be displayed in windows with the WDRAW Statement. They each use parameters to describe the desired shape. For MAKEBITMAP, the *width* and *height* in pixels of the blank bitmap are given. The *options* parameter should be NIL. For MAKELINE, the starting and ending X, Y coordinates are given. For MAKEOVAL and MAKERECT the coordinates of a bounding box are given. For MAKEROUNDRECT, an additional parameter describes the diameter of the circle to use for the corners. MAKETEXT uses a bounding box and a string to specify the text. MAKEWEDGE uses a bounding box, the wedge angle and arc angle. MAKESHAPE is used with ARRAYTOPOINTS to create custom shapes.

**EXAMPLE** 10 REM WDRAW Example 20 W1Spec={viewBounds: SETBOUNDS(10, 10, 150, 75)} 30 WINDOW WinNum, W1Spec 40 SHOW WinNum 50 WDRAW WinNum, [MAKELINE(55,15,75,45), MAKEOVAL(10,10,40,40)], {penSize:2, penPattern:vfGray, fillPattern:vfBlack}

**OUTPUT**

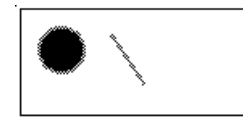

**RELATED ITEMS** ARRAYTOPOINTS, DRAWINTOBITMAP, SETICON, WDRAW, WINDOW

MAKEPACKAGE *programName*

#### **DESCRIPTION**

MAKEPACKAGE creates a stand-alone package in the Extras drawer. The name in the Extras drawer is the name *programName* was SAVEd as. All stand-alone packages use a default icon in the extras drawer.

You can use the SETICON Statement to use a custom icon for a stand-alone package. Set the icon to the desired bitmap before you create the stand-alone package. The complete name of the package is *programName*.pkg:NSBASIC. The name displayed in the Extras drawer is *programName*.

#### **EXAMPLE**

10 REM MAKEPACKAGE Example 20 PRINT "Enter starting principal" 30 INPUT principal 40 PRINT "Enter interest rate as % (i.e. 10)" 50 INPUT rate 60 PRINT "Enter term (i.e. 12 for monthly)" 70 INPUT term 80 PRINT "Enter number of years" 90 INPUT years<br>100 REM Compute final interest 100 REM Compute final interest 110 rate = rate \* 0.01 / term 120 PRINT "After ";years;" years the balance is: "; compound(rate, years\*term) \* principal 130 END \* SAVE INVEST INVEST saved. \* MAKEPACKAGE INVEST Error 32 - Program must be SAVEd

**OUTPUT** \*

**RELATED ITEMS** SETICON

NS BASIC Handbook **121**

MAX(*x*, *y*)

FMAX(*x*, *y*)

### **DESCRIPTION**

MAX returns the maximum value of the two integers *x* and *y*.

FMAX returns the maximum value of the two real numbers *x* and *y*.

**EXAMPLE** 10 REM MAX Example 20 PRINT "Please enter a number" 30 INPUT Number1 40 PRINT "Please enter a second number" 50 INPUT Number2 60 PRINT "The largest number entered was " ; MAX(Number1,Number2)

#### **OUTPUT**

Please enter a number ? 12 Please enter a second number ? 108.727 The largest number entered was 108.727 \*

#### **RELATED ITEMS** MIN

MIN(*x*, *y*)

FMIN(*x*, *y*)

**DESCRIPTION** MIN returns the minimum value of the two integers *x* and *y*.

FMIN returns the minimum of the two real numbers *x* and *y.*

#### **EXAMPLE**

10 REM MIN Example 20 PRINT "Please enter a number" 30 INPUT Number1 40 PRINT "Please enter a second number" 50 INPUT Number2 60 PRINT "The smallest number entered was " ; MIN(Number1,Number2)

**OUTPUT** Please enter a number ? 72.820 Please enter a second number ? 102 The smallest number entered was 72.820 \*

**RELATED ITEMS** MAX

NS BASIC Handbook **123**

*x* MOD *y*

FMOD(*x*, *y)*

**DESCRIPTION** MOD returns the modulus of the integers *x* and *y*.

FMOD returns the modulus of the reals *x* and *y*.

**Note:** MOD is not the same as REMAINDER.

#### **EXAMPLE**

10 REM MOD Example 20 REM This program takes two numbers and computes their modulus. 30 PRINT "Please enter two numbers." 40 INPUT Number1,Number2 50 Result = Number1 MOD Number2 60 PRINT "The modulus of " ; Number1 ; " and " ; Number2; " is " ; Result

### **OUTPUT**

Please enter two numbers. ? 7,5 The modulus of 7 and 5 is 2. \*

**RELATED ITEMS** REMAINDER, DIV

WINDOW *winNum*, *windowSpec*, "MONTH"

#### **DESCRIPTION**

The MONTH widget provides a display of a single month. The days of the month can be selected as in the Dates application.

The widget is controlled using the *windowSpec*. These fields are supported:

selectedDates: An array of integers (from the TIME() function) representing the selected dates. The first date determines which month is displayed. If no value is supplied, the current month is displayed

noSelection: TRUE if MONTH is display-only

singleDay: TRUE if only a single day may be selected

You may also use these fields in *windowSpec*: viewBounds, viewFlags, viewFont, GOTO, GOSUB, viewFormat.

**EXAMPLE** 10 REM MONTH Example 20 w1Spec:={viewBounds:SETBOUNDS(10,¬

 10,115,80)} 30 WINDOW w1, w1Spec, "MONTH"

40 SHOW w1

#### **OUTPUT**

smtwtfs  $\begin{array}{cccc} 1 & 1 & 2 & 3 & 4 \\ 5 & 6 & 7 & 8 & 9 & 10 & 11 \\ 12 & 13 & 14 & 15 & 16 & 17 & 18 \\ 19 & 20 & 21 & 22 & 23 & 24 & 25 \\ 26 & 27 & 28 & 29 & 30 & 31 \end{array}$ 

### **RELATED ITEMS**

HIDE, SHOW, TIME, DATEPICKER, WINDOW

NS BASIC Handbook **125**

NEW

#### **DESCRIPTION**

NEW clears the active memory of all program and variable information. This allows you to create a new NS BASIC program.

**EXAMPLE** 10 REM NEW Example 20 PRINT "Hello World!" \* NEW \* LIST

**OUTPUT** \*

**RELATED ITEMS**

### NEWPROGRAM

### **DESCRIPTION**

NEWPROGRAM clears the active memory of all program and variable information and then creates a template for a new program. It then opens the Visual Designer so you may create the first screen layout. This allows you to quickly create a new NS BASIC program.

**EXAMPLE** \* NEWPROGRAM \* \* \* \* \* \* \* \* \* \* \* \* \*

(The Visual Designer opens) \* LIST

#### **OUTPUT**

0010 REM program template 0020 LET appSpec={goto:'endProgram,title: "Demo"} 0030 window app,appSpec,"APP" 0040 show app 0050 widgetdef Layout\_0 0060 window wlist,Layout\_0 0070 show wlist 0100 wait -1 // indefinitely 9000 endProgram: rem 9010 hide 9020 stop \*

#### **RELATED ITEMS**

NS BASIC Handbook **127**

WINDOW *winNum*, *windowSpec*, "NEWSETCLOCK"

#### **DESCRIPTION**

The NEWSETCLOCK widget provides the standard Newton clock face for time display and entry. The clock face is drawn scaled to the supplied viewBounds. Whenever either clock hand is changed by the user, your GOTO or GOSUB routine will be called. You access the user's selection using:

hours = windowSpec.hours  $minutes = windowSpec.minutes$ 

The widget is controlled using the *windowSpec*. These fields are supported:

- hours: current setting of the hour hand (or the current hour if not supplied)
- minutes: current setting of the minute hand (or the current minute if not supplied)
- You may also use these fields in *windowSpec*: viewBounds, viewFlags, GOTO, GOSUB, viewFormat.

#### **EXAMPLE**

- 10 REM NEWSETCLOCK Example
- 20 w1Spec := {GOTO: 'clockSel, viewBounds:¬
- SETBOUNDS(20,20,80,80)}
- 30 WINDOW w1, w1Spec, "NEWSETCLOCK"
- 40 SHOW w1
- 50 END
- 100 clockSel: REM A selection was made 110 PRINT "Hours: "; w1Spec.hours; ",¬ Minutes: "; w1Spec.minutes

#### **OUTPUT**

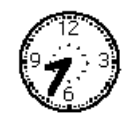

#### **RELATED ITEMS**

HIDE, SHOW, SETCLOCK, WINDOW

NEXT *variable*

### **DESCRIPTION**

NEXT causes another iteration of the nearest preceding FOR Statement. The variable must match the variable used in the corresponding FOR Statement.

**EXAMPLE** 10 REM FOR/NEXT Example 20 FOR i = 1 TO 5 30 PRINT i 40 NEXT i

# **OUTPUT** 1

\*

**RELATED ITEMS** FOR

NS BASIC Handbook **129**

NOTIFY(*header*, *message*)

### **DESCRIPTION**

NOTIFY displays a standard Newton notification box containing the header and message specified. Program execution continues after the notice is displayed. The function returns a frame. If the user closes the notification display, the seenByUser field of the frame is set to TRUE.

**EXAMPLE** 10 REM NOTIFY Example 20 NOTIFY("Demo Program","There has been an unexpected error")

30 END

**OUTPUT**

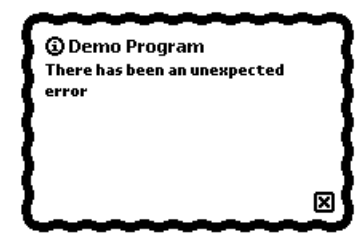

**RELATED ITEMS**

WINDOW *winNum*, *windowSpec*, "NUMBERPICKER"

#### **DESCRIPTION**

The NUMBERPICKER widget displays the standard Newton number picker. A number can be entered by tapping on the number display.

The widget is controlled using the *windowSpec*. These fields are supported:

value: An integer representing the selected number. The initial value of this field determines the initial display.

minValue: The minimum allowed value.

- maxValue: The maximum allowed value. This number is used to determine how many digits to display. Seven digits are shown if maxValue is not specified.
- showLeadingZeros: TRUE to display them, NIL to hide them.
- viewBounds: The width is calculated automatically based on maxValue. The left value is then calculated from the supplied right value. The height (bottom - top) should be 32.
- You may also use these fields in *windowSpec*: viewFlags, GOTO, GOSUB.

#### **EXAMPLE**

10 REM NUMBERPICKER Example

- 20 w1Spec = {GOTO: 'numberChanged, value: 0}
- 30 WINDOW w1, w1Spec, "NUMBERPICKER" 40 SHOW w1
- 50 END
- 100 numberChanged: REM value changed
- 110 PRINT "Value is: "; w1Spec.value

#### **OUTPUT**

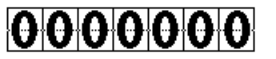

**RELATED ITEMS** HIDE, SHOW, WINDOW

NS BASIC Handbook **131**

NUMBERSTR(*number*)

### **DESCRIPTION**

NUMBERSTR returns a string representation of *number*. *number* may be of any numerical type. You may manipulate the resulting string using the other string functions. Numbers in string format cannot be used in calculations or numeric expressions.

**EXAMPLE** 10 REM NUMBERSTR Example 20 Number = 127.924 30 PRINT "Number is " ; Number 40 PRINT "String representation is "; NUMBERSTR(Number)

**OUTPUT** Number is 127.924 String representation is 127.924

## **RELATED ITEMS**

STRINGTONUMBER

ON ERROR GOTO *lineNumber*

#### **DESCRIPTION**

ON ERROR GOTO enables program error handling. Once error handling has been enabled, all errors detected cause NS BASIC to immediately GOTO *lineNumber*. You may use a label in place of the actual line number. If *lineNumber* does not exist execution stops and an error message is displayed. Program error handling may be disabled using

ON ERROR GOTO 0

This tells NS BASIC to perform standard error processing from now on. Execution stops and the error number is printed when there is an error.

**Note:** Division by Zero does not cause an error.

**EXAMPLE** 10 REM Error Checking Example 20 ON ERROR GOTO 60 30 x = 1+"2" 40 ON ERROR GOTO 0 50 END 60 PRINT "Error Routine"

**OUTPUT** Error Routine \*

#### **RELATED ITEMS**

ON *expression* GOTO *lineList*

ON *expression* GOSUB *lineList*

#### **DESCRIPTION**

ON GOTO performs a GOTO to one of the lines in *lineList*, depending on the value returned when *expression* is evaluated.

ON GOSUB performs a GOSUB in the same manner as ON GOTO.

You may use a label in place of one or more of the actual line numbers. *Expression* can be any numeric expression. It is evaluated and rounded to an integer, and is then used to select one line from *lineList*. *lineList* consists of a list of program line numbers separated by commas. The value of expression determines which of these lines the program will branch to. The value of *expression* is used as an index into *lineList*. The index of the first line number in *lineList* is one. If *expression* evaluates to more than the number of arguments in *lineList*, the line following the ON GOTO/GOSUB Statement is executed.

**EXAMPLE** 10 REM ON GOSUB/GOTO Example 20 PRINT "Please enter a value for expression..." 30 INPUT Expression 40 ON Expression GOTO 50, middle, 90 50 PRINT "Routine #1" 60 END 70 middle: PRINT "Routine #2" 80 END 90 PRINT "Routine #3"

**OUTPUT** Please enter a value for expression... ? 2 Routine #2 \* RUN Please enter a value for expression... ? 1.4 Routine #1 \* RUN Please enter a value for expression... ? 0 Routine #1 \*

............................................................................................................................................

**RELATED ITEMS**

GOSUB, RETURN, GOTO

OPEN *chan*, *fileName* [,*key* ]

#### **DESCRIPTION**

OPEN prepares file *fileName* for data storage, retrieval, and deletion. The channel number for the open file is assigned to *chan*. You must use *chan* to refer to the open file in GET, PUT, and DEL Statements.

*fileName* is a quoted string literal or string variable containing the name of the file to be opened either in your Newton's internal memory or on the storage card currently installed in the Newton. Please refer to the Memory and Storage section of your Newton Handbook regarding controlling where new information is stored.

*key* is the name of the field used for ordering and fast access. The file must have been created with the same *key* used by the CREATE Statement.

OPEN uses a variable named FSTAT to indicate that the file was either opened or not opened. FSTAT will be set to one of three values:

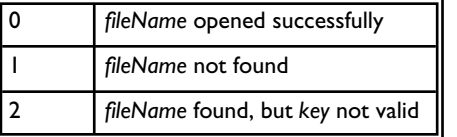

**Note**: You should avoid using a variable named FSTAT for your own purposes.
**EXAMPLE** 10 REM OPEN file Example 20 OPEN CH,"Names" 30 IF FSTAT <> 0 THEN STOP 40 GET CH,NAMEDATA 50 PRINT NAMEDATA.Name.last

# **OUTPUT** RUN

John

\* (The name above will be the first surname of your "Names" record on your Newton)

# **RELATED ITEMS**

CREATE, GET, PUT, DEL

ORD(*x*)

**DESCRIPTION** ORD returns the numeric representation of character *x*. You must supply a character for *x*.

**EXAMPLE** 10 REM ORD Example 20 PRINT "Please enter a string" 30 INPUT X 60 PRINT "The ORD of the first character of X is ";ORD(X[0])

**OUTPUT** Please enter a string ? ABC The ORD of the first character of X is 65 \*

**RELATED ITEMS** CHR

............................................................................................................................................

**138** NS BASIC Handbook

WINDOW *winNum*, *windowSpec*, "PARAGRAPH"

#### **DESCRIPTION**

The PARAGRAPH widget provides a text display area that does not scroll. It is very similar to a WINDOW.

The widget is controlled using the *windowSpec*. These fields are supported:

text: The text displayed

You may also use these fields in *windowSpec*: viewBounds, viewFlags, viewFont, viewFormat.

#### **EXAMPLE**

- 10 REM PARAGRAPH Example
- 20 w1Spec = {viewBounds:SETBOUNDS(20,20,¬
- 200,200)}
- 30 WINDOW w1, w1Spec, "PARAGRAPH"

40 SHOW w1

**OUTPUT**

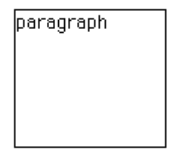

**RELATED ITEMS** HIDE, SCROLLER, SHOW, TEXT, WINDOW

NS BASIC Handbook **139**

WINDOW *winNum*, *windowSpec*, "PICKER"

#### **DESCRIPTION**

The PICKER widget provides a pop-up list of choices the user may select from. Once a selection is made, the widget is hidden. For this reason this widget works best if it is created each time it is used. It also means that you cannot create this widget in the Visual Designer.

The widget is controlled using the *windowSpec*. These fields are supported:

pickItems: The pick list, an array of strings, the symbol 'PICKSEPARATOR to draw a dotted line, the symbol 'PICKSOLIDSEPARATOR to draw a solid line, and frames. Frames are in the form:

item: "item to display",

pickable: TRUE, // or NIL if not pickable

mark: CHR(8730) // the checkmark to display

viewValue: The current selection (as a number from 0 to LENGTH(pickItems-1) from the pick list

You may also use these fields in *windowSpec*: Bounds (used like viewBounds), viewFlags, viewFont, GOTO, GOSUB, viewFormat.

**Note:** Bounds is a frame that contains the same four fields as viewBounds. The Newton may actually move your picker to a different location on the screen if it would not fit in the location specified by Bounds.

A picker usually appears as a result of tapping a button or window. In these cases you can used the viewBounds slot in the *windowSpec* of the tapped window as the value for the Bounds slot.

The pickItems array can contain up to 22 items for a MessagePad sized screen. More than this will not fit.

............................................................................................................................................

**140** NS BASIC Handbook

**EXAMPLE** 10 REM PICKER Example 20 w1Spec = {GOTO: 'pickChosen, pickItems: ["a","b","c"]} 30 WINDOW w1, w1Spec, "PICKER" 40 SHOW w1 50 WAIT // with 5 second timeout 60 END 200 pickChosen: REM Picked 210 PRINT "You picked item: "; w1Spec.viewValue

**OUTPUT**

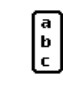

You picked item: 2

**RELATED ITEMS** HIDE, SHOW, WINDOW

WINDOW *winNum*, *windowSpec*, "PICTUREBUTTON"

#### **DESCRIPTION**

The PICTUREBUTTON widget displays a standard Newton button with an icon.The button hilites correctly when tapped.

The widget is controlled using the *windowSpec*. These fields are supported:

- icon: the icon to display.
- You may also use these fields in *windowSpec*: viewBounds, viewFlags, GOTO, GOSUB.

**EXAMPLE** 10 REM PICTUREBUTTON Example 20 shape := [MAKERECT(1,1,30,30),¬ MAKETEXT("I",12,10,21,21)] 30 myIcon:=MAKEBITMAP(32,32,NIL) 40 DRAWINTOBITMAP(shape, NIL, myIcon) 50 w1Spec = {icon: myIcon, GOTO: 'buttonTap, viewBounds: SETBOUNDS(101, 101, 132, 132)} 60 WINDOW w1, w1Spec, "PICTUREBUTTON" 70 SHOW w1 80 WAIT -1 200 buttonTap: REM tapped button 210 HIDE 220 PRINT "Tapped."

#### **OUTPUT**

# 1

**RELATED ITEMS** HIDE, SHOW, MAKEBITMAP, DRAWINTOBITMAP, TEXTBUTTON, WINDOW

POINTSTOARRAY(*points*)

#### **DESCRIPTION**

POINTSTOARRAY returns a *shapeArray*. The format of *points* is described in the reference page for the DRAW widget, and shapeArray is described in the ARRAYTOPOINTS Function.

#### **EXAMPLE**

10 REM POINTSTOARRAY Example 20 dSpec := {viewBounds: SETBOUNDS(1, 1, 200,¬ 200), viewFlags: VSHAPESALLOWED + VCLICKABLE¬ + VGESTURESALLOWED} 30 WINDOW drawWin, dSpec, "DRAW" 40 spec := {GOTO: 'closeApp} 50 WINDOW quitWin, spec, "LARGECLOSEBOX" 60 SHOW drawWin, quitWin 70 WAIT -1 90 closeApp: REM User Tapped Close Box 100 IF LENGTH(dSpec.windowSpec.viewChildren)¬ < 1 THEN GOTO noKids 110 PRINT "First Drawing: "; POINTSTOARRAY¬ (dSpec.windowSpec.viewChildren[0].points) 120 noKids: HIDE 130 END

#### **OUTPUT**

\* run (Draw a square and tap the Close box) First Drawing: [11,5,0,0,0,45,60,45,60,0,0,0] **RELATED ITEMS** ARRAYTOPOINTS, DRAW, WINDOWS

NS BASIC Handbook **143**

## **POW Function**

POW(*x*,*y*)

**DESCRIPTION** POW returns the value of *x* raised to the power of *y*. *x* and *y* may be integer or real numbers.

**EXAMPLE** 10 REM POW Example 20 PRINT "Please enter a number" 30 INPUT X 40 PRINT "Please enter power to raise to" 50 INPUT Y 60 PRINT "X to the power Y is ";POW(X,Y)

**OUTPUT** Please enter a number ? 16 Please enter power to raise to ? 2 X to the power Y is 256 \*

**RELATED ITEMS** SQRT

PROGRESS(*title1*,*title2*,*percentComplete*)

### **DESCRIPTION**

PROGRESS displays a standard floating Newton progress bar. The string in *title1* is displayed above the bar, the string in *title2* is displayed below the bar, and the bar is filled in an amount corresponding to the integer value (between 0 and 100) in *percentComplete*.You close the progress floater by passing in NIL for *percentComplete*. Use PROGRESS to give visual feedback during lengthy operations.

#### **EXAMPLE**

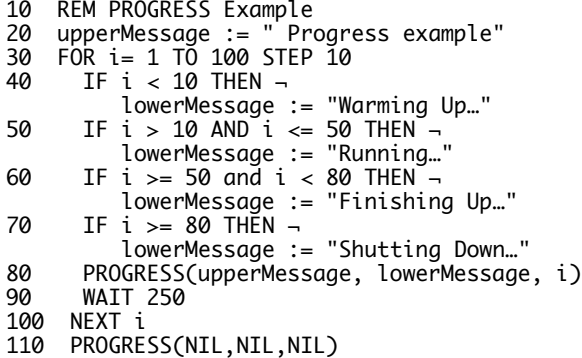

#### **OUTPUT**

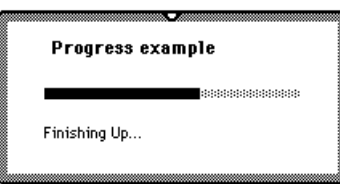

**RELATED ITEMS** NOTIFY

NS BASIC Handbook **145**

PRINT [*expression1* [ ,*expression2* ]]

; [*expression1* [ ,*expression2* ]]

#### **DESCRIPTION**

PRINT evaluates each expression and outputs it to the screen. Variables, strings, and numerical expressions can all be output by NS BASIC using the PRINT Statement. If the PRINT Statement is used on its own, a blank line is output. PRINT is automatically substituted by NS BASIC when a semicolon is used as the first character in a line. A comma between arguments moves the output to the next tab. Tabs are 10 spaces apart. A semicolon between the expressions leaves no spaces.

When a comma or a semicolon is placed at the end of a PRINT Statement, the output from the next PRINT Statement will continue on the same line.

If the printed expression is longer than the screen width, it will wrap around to the next line.

#### **EXAMPLE**

10 REM PRINT Example 20 PRINT "The PRINT Command" 30 PRINT 40 ; "Can be used to separate", "text" 50 ; "Or Join Numbers and Text" 60 PRINT 10\*10; " Llamas"

#### **OUTPUT** The PRINT Command

Can be used to separate text Or Join Numbers and Text 100 Llamas

#### **RELATED ITEMS**

PUT *chan*, *variable*

#### **DESCRIPTION**

PUT writes data to a file. The file is specified by *chan*. *chan* is the number returned from the OPEN or CREATE Statements. *Variable* is a frame to be written.

If you wish to update a record in a file, use GET to retrieve the frame. Update the elements as needed, but do not change the key element. Use PUT to replace the updated frame.

If GET was not used to retrieve the frame, or if you change the key element of the frame, a new record is created.

The key specified on OPEN must be an element in *variable*. The key must be a string.

PUT uses a variable named FSTAT to indicate that the record was either written or not written. FSTAT will be set to one of two values:

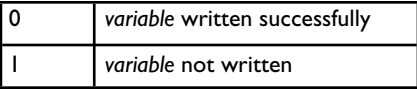

**Note**: You should avoid using a variable named FSTAT for your own purposes.

**EXAMPLE(S):** 10 REM PUT Example 20 REM Creates a file...prompts for some information, stores then deletes it. 40 CREATE chan, "EXAMPLEFile", keyname 45 IF FSTAT=1 THEN STOP // CREATE error 50 PRINT "Please enter some key data..." 60 INPUT FileKey 70 fileRecord = {} 80 fileRecord.keyname = FileKey 90 PUT chan, fileRecord 100 IF FSTAT=1 THEN STOP // PUT error 110 PRINT "Data now in file is..." 120 GET chan,FetchedData,FileKey 130 IF FSTAT=1 THEN STOP // GET error 140 PRINT FetchedData 150 PRINT "Deleting Record From File" 160 DEL chan,FetchedData

**OUTPUT** Please enter some data... ? Lemons and Llamas Data now in file is... {KEYNAME:"Lemons and Llamas",\_uniqueID:0} Deleting Record From File \*

**RELATED ITEMS** CREATE, OPEN, GET, DEL

# **RANDOM Function**

RANDOM (*low*, *high*)

#### **DESCRIPTION**

RANDOM returns a random number between *low* and *high*.

**EXAMPLE** 10 REM RANDOM Example 20 REM Displays 10 random numbers between 5 and 15 30 FOR i = 1 to 10 40 PRINT RANDOM(5,15) 50 NEXT i

### **OUTPUT**

\*

**RELATED ITEMS** RANDOMIZE

NS BASIC Handbook **149**

### RANDOMIZE [*seed*]

### **DESCRIPTION**

RANDOMIZE seeds the random number generator with *seed*. When seeded with the same number, the RANDOM function will return the same sequence of numbers. Since there is only one random number generator on the Newton, your seed might be interfered with by another task. To generate virtually random numbers do not enter *seed*. The default setting for *seed* is the number of ticks since system startup.

**EXAMPLE** 10 REM RANDOMIZE Example 20 RANDOMIZE 34 30 FOR i = 1 to 10 40 PRINT RANDOM(1,10) 50 NEXT i **OUTPUT**

#### 9 9

- 8 8 5 10 10 2
- 2

**RELATED ITEMS** RANDOM

READ *variable1* [,*variable2*]...[,*variableN*]

#### **DESCRIPTION**

READ reads the next value or values from the DATA Statement.

A READ Statement must always be used together with one or more DATA Statements. READ assigns DATA Statement values to variables.

A single READ Statement may access one or more DATA Statements, or several READ Statements may access the same DATA Statement.

If the number of variables in the variable list (*variable1* ... *variableN*) exceed the number of elements in the DATA Statements an "End of Data" error results. If the number of variables specified is fewer than the number of elements in the DATA Statement(s), the next READ Statement will begin reading data at the next unread element. If there are no following READ statements, the extra data is ignored. To reset the list of DATA items, use the RESTORE Statement.

**EXAMPLE** 10 REM READ Example 20 DATA 0.76,3.55,7.80,2.65,9.52 25 DATA 9.96,6.32,8.15,6.61,9.73 30 FOR i = 1 TO 10 40 READ a 50 PRINT a 60 NEXT i

**OUTPUT**<br>0.76 3.55 7.80 2.65 9.52 9.96 6.32 8.15 6.61 9.73

\*

# **RELATED ITEMS**

DATA, RESTORE

**152** NS BASIC Handbook

REM *remark*

#### **DESCRIPTION**

REM Statements are used to insert comments into a program. They are not processed when a program is executed. If a REM Statement is encountered while a program is running NS BASIC skips the line and continues with the execution of the program.

Comments may also be added to the end of any Statement (except GOTO and GOSUB) by preceding them with the characters "//".

When a REM Statement is the target line for a GOSUB or GOTO Statement, NS BASIC places the remark after a double backslash at the end of the GOSUB or GOTO Statement.

#### **EXAMPLE**

10 REM REM Example 1 15 A=1 // Set A to 1 20 PRINT "This line is printed" 30 REM But this line is not printed 40 REM Neither is this one

**OUTPUT** This line is printed \*

NS BASIC Handbook **153**

**EXAMPLE** 10 REM REM Example 2 20 REM It shows how the REM Statement is used with 30 REM GOSUB and GOTO Routines. 40 GOSUB 70 50 PRINT "Return from GOSUB" 60 END 70 REM Notice the Backslashes 80 PRINT "Here I Am!" 90 RETURN

# **OUTPUT** \* LIST

0010 REM REM Example 3 0020 REM It shows how the REM Statement is used with 0030 REM GOSUB and GOTO Routines. 0040 GOSUB 0070 //Notice the Backslashes 0050 PRINT "Return from GOSUB" 0060 END 0070 REM Notice the Backslashes 0080 PRINT "Here I Am!" 0090 RETURN \*

**RELATED ITEMS**

GOSUB, GOTO

REMAINDER(*x*,*y*)

**DESCRIPTION** REMAINDER returns the remainder of *x* divided by *y*.

The result my be surprising: REMAINDER(12,7) is -2 (12 is 2 short of 14, a number that is evenly divisible by 7.) The MOD function will return the modulo of two numbers. MOD(12,7) is 5.

### **EXAMPLE**

10 REM REMAINDER Example 20 REM This program takes two numbers and computes the remainders of their division. 30 PRINT "Please enter two numbers." 40 INPUT Number1,Number2 50 PRINT "The Remainder of " ; Number1 ; " divided by " ; Number2; " is " ; REMAINDER(Number1, Number2)

**OUTPUT** Please enter two numbers. ? 7,5 The Remainder of 7 divided by 5 is 2. \*

**RELATED ITEMS** MOD, FMOD, DIV

NS BASIC Handbook **155**

# REMOVESLOT Function

REMOVESLOT(*frame*, *slotName*)

### **DESCRIPTION**

REMOVESLOT deletes the field specified by the symbol in *slotName*. Returns NIL.

**EXAMPLE**<br>10 REM REMOVESLOT Example 20 aFrame = {name: "Fred", fridge: NIL} 30 REMOVEslot(aFrame, 'fridge) 40 PRINT aFrame

**OUTPUT** {name: "Fred"} \*

**RELATED ITEMS** ELEMENTS, HASSLOT

RENUM [ *startline* [ ,*endline* [ ,*increment* [ ,*base* ]]]]

#### **DESCRIPTION**

RENUM renumbers the lines of the currently LOADed program. *startline* and *endline* mark the range of line numbers in the program to be renumbered. *increment* is the numbering difference to use between each line. *base* is the first line number to use.

If a line already exists where a renumbered line is supposed to be placed, error 8 – Renum overlap is signaled and the program is left unchanged.

If *base* is not specified NS BASIC starts numbering from line 10. RENUM will also correct references in GOTO and GOSUB Statements which change as a result of the RENUMbering.

#### **EXAMPLE**

10 REM RENUM Program 20 PRINT "This is line 0020" 30 PRINT "This is line 0030" 40 PRINT "This is line 0040" 50 PRINT "This is line 0050"

**OUTPUT** \* RENUM 20,40,20,60 0010 REM RENUM Program 0050 PRINT "This is line 0050" 0060 PRINT "This is line 0020" 0080 PRINT "This is line 0030" 0100 PRINT "This is line 0040" \*

**RELATED ITEMS**

## **REPLACE Command**

REPLACE *fileName*

### **DESCRIPTION**

REPLACE overwrites a previously SAVEd program. Quotation marks are required for *fileName*. If there is no file named *fileName*, REPLACE simply creates a new file. If there is a file named *fileName* REPLACE overwrites the file with the program in active memory.

REPLACE with no *fileName* is not valid if the current program has not been SAVEd yet.

# **EXAMPLE** \* REPLACE "Llamas"

**OUTPUT** Llamas saved \*

**RELATED ITEMS** SAVE, LOAD, DELETE, DIR

RESTORE [*lineNumber*]

### **DESCRIPTION**

RESTORE allows DATA Statements to be re-read from line *lineNumber*.

When a RESTORE Statement is executed with *lineNumber*, the next READ Statement will access the first element in the specified DATA Statement. You may use a label in place of the actual line number. When *lineNumber* is not given, the next READ Statement will access the first element of the first DATA Statement.

```
EXAMPLE
10 REM RESTORE Example
20 DATA 0.76,3.55,7.80,2.65,9.52
25 DATA 9.96,6.32,8.15,6.61,9.73
30 FOR i = 1 TO 4
40 READ a
50 PRINT a
60 NEXT i
70 RESTORE 20
80 FOR j = 1 TO 4
90 READ b
100 PRINT b
110 NEXT j
```
**OUTPUT** 0.76

3.55 7.80 2.65 0.76 3.55 7.80 2.65

**RELATED ITEMS** DATA, READ

# **RETURN Statement**

### RETURN

**DESCRIPTION** RETURN causes NS BASIC to return from a previous GOSUB Statement.

A GOSUB causes NS BASIC to branch to a subroutine. RETURN makes NS BASIC return from a GOSUB. Program execution begins again at the line following the original GOSUB.

#### **EXAMPLE**

10 REM RETURN Example 20 PRINT "Beginning of Program" 30 GOSUB 0060 // Subroutine # 1 40 PRINT "End of Program" 50 END 60 REM Subroutine #1 70 PRINT "Here I am!" 80 RETURN

### **OUTPUT**

Beginning of Program Here I am! End of Program \*

**RELATED ITEMS** GOSUB, REM

## REVUP

### **DESCRIPTION**

REVUP converts all the programs on the default store of your Newton to the current revision of NS BASIC. Enter REVUP by itself after you install a new version of NS BASIC. This command can take a while to complete, depending on how many and how long your programs are. You can use REVUP in version 2.04 or later of NS BASIC, so if you'd like to install one of the older versions just enter REVUP again after installing the application.

# **EXAMPLE** \* REVUP

**OUTPUT** \*

**RELATED ITEMS**

### ROUND(*x*)

#### **DESCRIPTION**

ROUND returns a real number that contains the rounded integral value. *X* is rounded upwards if it is greater or equal to 0.5, otherwise it is rounded downward.

#### **EXAMPLE**

10 REM ROUND Example 20 REM ROUNDS three numbers and adds them together. 30 PRINT "Please enter three numbers" 40 INPUT Number1,Number2,Number3 50 Total = ROUND(Number1) + ROUND(Number2) + ROUND(Number3) 60 PRINT "The Total is = " ; Total

#### **OUTPUT**

Please enter three numbers ? 12,17.32,1.997 The Total is = 31 \*

**RELATED ITEMS**

RUN [ "*fileName"* | *lineNumber* ]

**DESCRIPTION** RUN begins execution of a program.

If RUN is entered without arguments, NS BASIC executes the entire program in active memory. If you provide *fileName*, a NEW is performed and *fileName* is then LOADed and executed. You must enclose fileName in quotes.

If you provide *lineNumber*, NS BASIC starts execution of the current program at *lineNumber*. Variables are not reset in programs that are executed from a line. You may use a label in place of the actual line number.

**EXAMPLE** 10 REM Run Example 20 INPUT a 30 atEnd: PRINT a \* RUN

**OUTPUT** ? Llamas Llamas \* RUN atEnd Llamas \*

**RELATED ITEMS CON** 

NS BASIC Handbook **163**

SAVE *fileName*

### **DESCRIPTION**

Save writes the active program to the internal memory or storage card. You may include quotation marks around *fileName*. NS BASIC automatically adds ".bas" to the end of *fileName*. If *fileName* already exists an I/O error will result. To replace an existing program, use the REPLACE Command.

# **EXAMPLE** \* SAVE "Llamas"

**OUTPUT** Llamas saved \*

**RELATED ITEMS** DIR, ENTER, LOAD, REPLACE

WINDOW *winNum*, *windowSpec*, "SCROLLER"

#### **DESCRIPTION**

The SCROLLER widget provides a text entry area that scrolls. When the user wishes to enter new text, they tap on the mountain icon. The widget will expand to fill the entire Newton screen, and the user can enter text. Tapping the mountain icon again shrinks the widget back to its original size. The scroll arrows scroll the widget in either view. You extract the text entered by the user with this expression:

enteredText = windowSpec.notes.text

The widget is controlled using the *windowSpec*. These fields are supported:

text: The initial value

notes.text: The user entered or updated value

boxTitle: The title on the edit box

editOK: TRUE if the user can edit the text

You may also use these fields in *windowSpec*: viewBounds, viewFlags.

#### **EXAMPLE**

10 REM SCROLLER Example 20 w1Spec = {text: "You can..."} 30 WINDOW w1, w1Spec, "SCROLLER" 40 SHOW w1

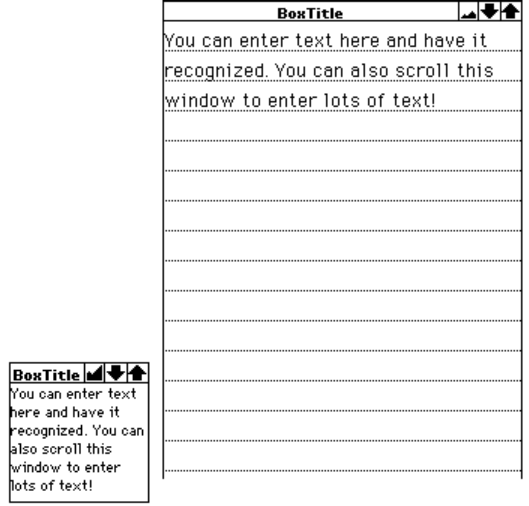

**RELATED ITEMS<br>HIDE, PARAGRAPH, SHOW, WINDOW** 

NS BASIC Handbook

 $\frac{166}{166}$ 

SENDIRREMOTE(*irCode*, *count*)

#### **DESCRIPTION**

SENDIRREMOTE uses the infrared port to transmit remote control codes. A single remote control code is encoded in the array *irCode*. This command will be transmitted *count* times, where count is at least one.

The format of the contents of *irCode* is shown below. Each element is an integer.

irCode[0]you may place any value here irCode[1]# of microseconds in each time unit

- irCode<sup>[2]#</sup> of time units to pause before sending
- irCode<sup>[3]</sup># of time units to pause before repeating
- irCode[4]# of time units to pause after sending

irCode[5]must be zero

irCode[6..N]sequence of numbers representing the number of time units to remain in each state, starting with OFF

Refer to the Technical Notes file on the NS BASIC Web site at http://www.nsbasic.com for a detailed description of infrared remote control programming.

```
EXAMPLE
10 REM SENDIRREMOTE Example
20 t="01000101101110101110100000010111"
30 trans=[0,500,14,50,14,0,8]
35 zero="0"[0] // char 0 (not string 0)
40 FOR i=0 TO strLen(t)-1
50 ADDARRAYSLOT(trans,1)
60 IF t[i]=zero THEN ADDARRAYSLOT(trans,1) 
ELSE ADDARRAYSLOT(trans,3)
70 NEXT i
80 ADDARRAYSLOT(trans,1)
90 ADDARRAYSLOT(trans, 1)
100 SENDIRREMOTE(trans,1)
```
**OUTPUT** (If you have a Pioneer CD, running this while pointing the Newton at the CD Player will cause it to start playing the disk)

**RELATED ITEMS**

SETBOUNDS(*left*, *top*, *right*, *bottom*)

### **DESCRIPTION**

SETBOUNDS returns a viewBounds frame for use in a *windowSpec*. When you use SETBOUNDS, you reduce the amount of memory needed to store viewBounds frames. If you create a large number of windows and widgets, the memory savings can be significant.

**EXAMPLE** 10 REM SETBOUNDS Example 20 W1Spec={viewBounds: SETBOUNDS(10, 50, 200, 80)} 30 WINDOW Win1, W1Spec 40 SHOW Win1

**OUTPUT** (a window with viewBounds: {left:10, top:50, right:200, bottom:80} is displayed) \*

**RELATED ITEMS** WINDOW

WINDOW *winNum*, *windowSpec*, "SETCLOCK"

#### **DESCRIPTION**

The SETCLOCK widget provides a clock face for time display and entry. The clock face is always drawn such that it uses a 64x64 pixel area. You must be sure that your supplied viewBounds provides an area of this size. Whenever either clock hand is changed by the user, your GOTO or GOSUB routine will be called. You access the user's selection using:

hours = windowSpec.hours  $minutes = windowSpec.minutes$ 

The widget is controlled using the *windowSpec*. These fields are supported:

hours: current setting of the hour hand (or the current hour if not supplied)

minutes: current setting of the minute hand (or the current minute if not supplied)

You may also use these fields in *windowSpec*: viewBounds, viewFlags, viewFont, GOTO, GOSUB, viewFormat.

**EXAMPLE**

- 10 REM SETCLOCK Example
- 20 w1Spec :=  $\{v$ iewBounds:SETBOUNDS(20,20,83,-83)}
- 30 WINDOW w1, w1Spec, "SETCLOCK"

40 SHOW w1

**OUTPUT**

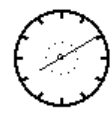

**RELATED ITEMS**

HIDE, SHOW, NEWSETCLOCK, WINDOW

SETICON *program*, *icon*

#### **DESCRIPTION**

SETICON sets the icon that is displayed in the Extras drawer for a program. Use this statement to supply a custom icon when creating a stand-alone package with the MAKEPACKAGE statement. The *program* parameter is a string value specifying the name of a previously SAVEd program. The *icon* parameter is a value returned from the MAKEBITMAP function.

#### **EXAMPLE**

10 REM SETICON Example 20 shape := [MAKERECT(5,5,30,30), MAKETEXT("\$",10,13,25,23)] 30 icon:=MAKEBITMAP(32,32,NIL) 40 DRAWINTOBITMAP(shape,NIL,icon) 50 SETICON "INVEST",icon

#### **OUTPUT**

(An icon of \$ is used by the INVEST program, when a stand-alone package is created from it) \*

**RELATED ITEMS**

DRAWINTOBITMAP, MAKEBITMAP, MAKEPACKAGE, WINDOW

SETVALUE(*windowSpec*, *fieldName*, CLONE(*value)*)

#### **DESCRIPTION**

SETVALUE updates a value of a field in a *windowSpec* for a widget. The widget is re-displayed to reflect the new value. NIL is always returned. If you just change the field value in *windowSpec* without using SETVALUE, the Newton display is not updated.

Use the CLONE function to supply a copy of value to the SETVALUE function. Failure to use CLONE will lead to unexpected results.

#### **EXAMPLE**

- 10 REM SETVALUE Example 20 W1Spec={viewBounds:¬ SETBOUNDS(10,50,200,80)} 30 WINDOW Win1, W1Spec, "LabelInput" 40 SHOW Win1 50 FOR i = 1 TO 10 60 SETVALUE(W1Spec.entryline, 'text,¬ CLONE("Number: " &i)) 70 WAIT 100 80 NEXT i 90 HIDE Win1 **OUTPUT** (A label input widget is displayed and the
- value in the entry line counts up from Number:1 to Number:10.) \*

#### **RELATED ITEMS** WINDOW

............................................................................................................................................

**172** NS BASIC Handbook
SHOW *winNum* | *winNumlist* 

#### **DESCRIPTION**

SHOW displays the previously declared window *winNum* or list of windows *winNumlist* on the screen. *winNum* and *winNumlist* use the number returned by the WINDOW Statement. To hide windows use the HIDE Statement. *winNum* may be an array of window numbers, and *winNumList* may contain one or more arrays of window numbers.

**EXAMPLE** 10 REM SHOW Example 20 W1Spec := {ViewBounds: ¬ SETBOUNDS(10, 50, 100, 100)} 30 W2Spec := {ViewBounds: ¬ SETBOUNDS(20, 70, 100, 100)} 40 WINDOW Win1, W1Spec 50 WINDOW Win2, W2Spec 60 WPRINT Win1, "Window 1" 70 WPRINT Win2, "Window 2" 80 SHOW [Win1, Win2] 90 WAIT 100 HIDE Win2 110 SHOW Win2 120 HIDE

### **OUTPUT**

(Two windows are created and then removed from the screen.) \*

#### **RELATED ITEMS** HIDE, WINDOW, WIDGETDEF, WPRINT

NS BASIC Handbook **173**

# **SIGNUM Function**

# SIGNUM(*x*)

**DESCRIPTION**

SIGNUM returns the sign of *x*. It returns 1 if *x* is positive, 0 if *x* is zero, and -1 if *x* is negative.

**EXAMPLE** 10 REM SIGNUM Example 20 PRINT "Please enter a number" 30 INPUT X 40 PRINT "SIGNUM of x is = " ; SIGNUM(X)

**OUTPUT** Please enter a number ? -4 SIGNUM of  $x$  is  $= -1$ \*

**RELATED ITEMS**

............................................................................................................................................

**174** NS BASIC Handbook

SIN(*x*)

SINH(*x*)

ASIN(*x*)

ASINH(*x*)

# **DESCRIPTION**

SIN returns the sine of the angle *x* in radians.

SINH returns the hyperbolic sine of *x*.

ASIN returns the arc sine of *x*.

ASINH returns the arc-hyperbolic sine of *x*.

**EXAMPLE** 10 REM SIN Example 20 PRINT "Please enter an angle" 30 INPUT Angle 40 PRINT "The Sine of the angle is = " ; SIN(Angle) ; " radians"

# **OUTPUT**

Please enter an angle ? 63.7 The Sine of the angle is = 0.763132715516785 radians \*

### **RELATED ITEMS** TAN, COS

NS BASIC Handbook **175**

WINDOW *winNum*, *windowSpec*, "SLIDER"

#### **DESCRIPTION**

The SLIDER widget provides a gauge that the user can set. The value of the widget is a number from 0 (slider all the way to the left) to 100 (slider all the way to the right). Whenever the slider is changed by the user, your GOTO or GOSUB routine will be called. You access the user's selection using:

setting = windowSpec.viewValue

The widget is controlled using the *windowSpec*. These fields are supported:

viewValue: current setting of the slider from 0 to 100 You may also use these fields in *windowSpec*: viewBounds, viewFlags, viewFont, GOTO, GOSUB, viewFormat.

To change the value of the slider in a program, use:

SETVALUE(windowSpec, 'viewValue, newSetting)

where *newSetting* has an integer value between 0 and 100.

**EXAMPLE**

10 REM SLIDER Example 20 w1Spec :=  $\{v$ iewBounds:SETBOUNDS(20,20,90,¬ 30)} 30 WINDOW w1, w1Spec, "SLIDER"

 $\leftrightarrow$  conservations

40 SHOW w1

#### **OUTPUT**

**RELATED ITEMS** GAUGE, HIDE, SHOW, WINDOW

SORT(*array*, *test*, *key*)

# **DESCRIPTION**

SORT returns *array* sorted by *test* applied to the element *key*. Values for *test* are as follows.

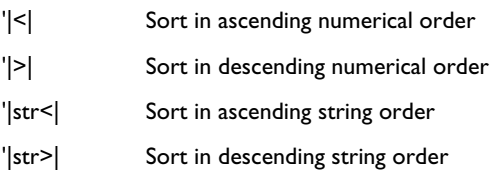

If *key* is NIL, the items of *array* are sorted directly by their values. To sort an *array* where each element is a frame, put the name of the element to be sorted by as the third parameter, preceded by a ' sign.

**EXAMPLE 1** 10 REM SORT an array Example 20 DIM A[3] 30 A[0]=23 40 A[1]=5 50 A[2]=54 60 A=SORT(A,'|<|,NIL) 70 PRINT A[0],A[1],A[2]

# **OUTPUT** 5 23 54 \*

NS BASIC Handbook **177**

```
EXAMPLE 2
10 REM SORT of array of frames Example
15 DIM a[4]
20 a[0] := {name: "Arthur", seq: 2}
30 a[1] := {name: "Ford", seq: 3}
40 a[2] := {name: "Trill", seq: 1}
50 a[3] := {name: "Zaphod", seq: 4}
60 a=SORT(a,'|<|, 'seq)
70 FOR i=0 TO 3
80 PRINT a[i].name
90 NEXT i
```
#### **OUTPUT** Trill

Arthur Ford Zaphod \*

**RELATED ITEMS**

**178** NS BASIC Handbook

SQRT(*x*)

**DESCRIPTION** SQRT returns the square root of the number *x*.

**EXAMPLE** 10 REM SQRT Example 20 REM This program returns the square root of the number entered at the prompt. 30 PRINT "Please enter a number" 40 INPUT Number 50 PRINT "Square root = " ; SQRT(Number)

**OUTPUT** Please enter a number ? 2 Square root = 1.14121356237309 \*

**RELATED ITEMS** POW

# STATS

#### **DESCRIPTION**

STATS shows information on memory usage for the current program.

Under the name of the currently loaded program are three lines. The first line displays the number of lines of code for the program, and how much active memory it uses. The second line displays the memory used for code space. The third line displays the remaining available memory. **Note:** There is no direct correlation between the program

size and how much memory remains. The remaining lines show the program build time and the environment variables. You may also view the environment variables by tapping the i button in the NS BASIC environment and selecting Prefs from the menu.

# **EXAMPLE** \* STATS

OUTPUT CurrentProgram:SCRATCH 938 bytes used for 11 statements 837 bytes used for code space 51820 bytes free.

Build:12/7/1996

ENV:{enableBreak:NIL,slt2:<frame:1>,inputPro mpt:"?<br>"make"

",makeFatPackage:NIL,infr:<frame:1>,serialNu mber:xxxxxx,store:1,slt1:<frame:1>,extr:<fra me:1>,mmnp:<frame:4>,mdem:<frame:2>,useScrat ch:TRUE,programName:"SCRATCH.BAS:NSBASIC",sh owKeyboard:NIL,printDepth:0,io:"extr",tag:"B ASIC:NSBASIC",\_uniqueID:260,\_modTime:4888705 8,listWidgets:TRUE,cacheMax:3}

............................................................................................................................................

**RELATED ITEMS** VARS

**180** NS BASIC Handbook

### STOP

### **DESCRIPTION**

STOP halts execution of the program, and plays a BEEP on the Newton. The program may then be continued from the line after STOP by using the CON Command. The STOP Command can be used during debugging to STOP the program at a certain line.

**EXAMPLE** 10 REM STOP Example 20 PRINT "First Program Section" 30 STOP 40 PRINT "Second Program Section"

#### **OUTPUT** First Program Section Stop at 0030 \* CON Second Program Section

**RELATED ITEMS** END, CON

\*

STRCOMPARE(*string1*, *string2*)

# **DESCRIPTION**

STRCOMPARE returns a negative number if *string1* is less than *string2* alphabetically. It returns zero if *string1* and *string2* are equal. It returns a positive number if *string1* is greater than *string2* This function is not case sensitive. The strings are compared based on all the ASCII codes of the characters within them.

### **EXAMPLE**

```
10 REM STRCOMPARE Example
20 REM User enters two items which are forced 
into strings. Computer compares them.
30 PRINT "Please enter item 1"
40 INPUT String1$
50 PRINT "Please enter item 2"
60 INPUT String2$
70 Result = STRCOMPARE(String1$, String2$)
80 IF Result = 0 THEN PRINT "Strings are Equal"
90 IF Result > 0 THEN PRINT "Second string is 
larger"
100 IF Result < 0 THEN PRINT "First string is 
larger"
```
**OUTPUT** Please enter item 1 ? Hello World Please enter item 2 ? Llamas First string is larger \*

**RELATED ITEMS** STREQUAL

STREQUAL(*string1*, *string2*)

# **DESCRIPTION**

STREQUAL returns TRUE if *string1* and *string2* are equal. It returns NIL for all other cases. This function is not case sensitive. The strings are compared based on all the ASCII codes of the characters within them.

**EXAMPLE**

10 REM STREQUAL Example 20 PRINT "Please enter item 1" 30 INPUT String1\$ 40 PRINT "Please enter item 2" 50 INPUT String2\$ 60 IF STREQUAL(String1\$, String2\$) THEN PRINT "Strings are Equal" ELSE PRINT "Strings are not Equal"

**OUTPUT** Please enter item 1 ? Hello World Please enter item 2 ? Goodbye World Strings are not Equal \*

**RELATED ITEMS STRCOMPARE** 

NS BASIC Handbook **183**

STRINGER(*array*)

# **DESCRIPTION**

STRINGER returns a string containing all the elements in *array* concatenated together. Numbers, characters, and symbols are all converted to their string representation. Elements that are frames, arrays or Booleans are converted to an empty string.

**EXAMPLE** 10 REM STRINGER Example 20 REM Concatenates 3 array elements 30 DIM Array[3] 40 FOR i = 0 TO 2 50 PRINT "Please enter something" 60 INPUT Element 70 Array[i] = Element 80 NEXT i 90 PRINT "The result is..." 100 PRINT STRINGER(Array)

**OUTPUT** Please enter something ? Hello Please enter something ? World Please enter something ? 17.9 The result is... HelloWorld17.9 \*

# **RELATED ITEMS**

# STRINGTONUMBER(*string*)

# **DESCRIPTION**

STRINGTONUMBER returns the real number value of *string*. *string* must contain a string representation of a number, such as "46".

#### **EXAMPLE**

10 REM STRINGTONUMBER Example 20 REM Places two "string" numbers together and adds 5 to that number. 30 PRINT "Please enter 2 numbers" 40 INPUT Number1\$,Number2\$ 50 NewNumber = Number1\$ & Number2\$ 60 PRINT "The numbers concatenated are... " ; NewNumber 70 PRINT "The Numbers with 5 added are... " ; STRINGTONUMBER(NewNumber)+5

#### **OUTPUT**

Please enter 2 numbers ? 5,7 The numbers concatenated are... 57 The Numbers with 5 added are... 62 \*

**RELATED ITEMS** NUMBERSTRING

# STRINGTOTIME(*string*)

STRINGTODATE(*string*)

# **DESCRIPTION**

STRINGTOTIME returns the TIME() value of *string*. *string* must contain a string representation of a time, such as "3:40 pm". STRINGTODATE also returns the TIME() value of *string*.

**EXAMPLE** 10 REM STRINGTOTIME Example 20 theTime = STRINGTOTIME("3:40 pm") 30 PRINT theTime

**OUTPUT** 48371980 \*

**RELATED ITEMS** DIGITALCLOCK, TIME, TIMESTR

# **STRLEN Function**

# STRLEN(*string*)

**DESCRIPTION** STRLEN returns the number of characters in *string*.

**EXAMPLE** 10 REM STRLEN Example 20 PRINT "Enter a String" 30 INPUT string\$ 40 PRINT "There are " ; STRLEN(String\$) ; " characters in the string"

**OUTPUT** Enter a string ? Hello World There are 11 characters in the string \*

# **RELATED ITEMS**

STRPOS(*string*, *substring*, *start*)

CHARPOS(*string*, *char*, *start*)

#### **DESCRIPTION**

STRPOS returns the position of *substring* in *string*, or NIL if *substring* is not found. The search begins at character position *start* (the first character position is zero.) This function is not case sensitive. The position returned is also numbered from zero. CHARPOS returns the position of the single character *char* in *string*, and is case sensitive.

# **EXAMPLE**

```
10 REM STRPOS Example
20 REM Looks for a substring in a user defined
string.
30 PRINT "Please enter a string"
40 INPUT String
50 PRINT "Please enter a string to look for"
60 INPUT Substring
70 Result = STRPOS(String,Substring,0)
80 IF Result = NIL THEN PRINT "Substring not 
found" ELSE PRINT "Substring is at character 
 ; Result
```
**OUTPUT**

```
Please enter a string
? 
This is a simple string
Please enter a string to look for
? 
Simple
Substring is at character 10
*
```
**RELATED ITEMS** SUBSTR, STRLEN

SUBSTR(*string*, *start*, *count*)

# **DESCRIPTION**

SUBSTR returns a new string containing *count* characters from *string*, starting at character *start*. Character positions begin with zero for the first character. If count is NIL, all characters from *start* to the end of *string* are returned.

# **EXAMPLE** 10 REM SUBSTR Example

20 REM Creates a substring from the first 5 characters of a string. 30 PRINT "Please enter a string" 40 INPUT String 50 Result = SUBSTR(String, 0, 4) 60 PRINT "The new substring is " ; Result

#### **OUTPUT**

Please enter a string ? Sample string The new substring is "Samp" \*

**RELATED ITEMS** STRPOS, STRLEN

TAN(*x*)

ATAN(*x*)

ATAN2(*x*,*y*)

TANH(*x*)

ATANH(*x*)

# **DESCRIPTION**

TAN returns the tangent of the angle *x* in radians.

ATAN returns the arc tangent of *x*.

ATAN2 returns the arc tangent of *x*/*y* in [-π,π].

TANH returns the hyperbolic tangent of *x*.

ATANH returns the arc-hyperbolic tangent of *x*.

#### **EXAMPLE**

10 REM TAN Example 20 PRINT "Please enter an angle" 30 INPUT Angle 40 PRINT "The tangent of the angle is = " ; TAN(Angle) ; " radians"

**OUTPUT** Please enter an angle ? 72 The tangent of the angle is = -0.262417377501932 radians \*

**RELATED ITEMS** COS, SIN

WINDOW *winNum*, *windowSpec*, "TEXT"

# **DESCRIPTION**

The TEXT widget provides a text entry area that does not scroll. Hand written entry in this area will be recognized and converted into text. The V1 eWFlags field of the *windowSpec* can be used to indicate which recognition should be attempted. You extract the text entered by the user with this expression:

enteredText = windowSpec.text

The widget is controlled using the *windowSpec*. These fields are supported:

text: the text displayed and entered by the user

viewLineSpacing: spacing of the lines, in pixels

You may also use these fields in *windowSpec*: viewBounds, viewFlags, viewFont, viewFormat.

**EXAMPLE**

10 REM TEXT Example 20 w1Spec = {text: "Input..."} 30 WINDOW w1, w1Spec, "TEXT" 40 SHOW w1

#### **OUTPUT**

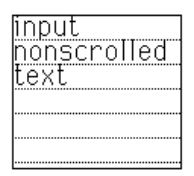

# **RELATED ITEMS**

HIDE, PARAGRAPH, SCROLLER, SHOW, WINDOW

WINDOW *winNum*, *windowSpec*, "TEXTBUTTON"

#### **DESCRIPTION**

The TEXTBUTTON widget displays a standard Newton button with a text label.The button hilites correctly when tapped.

The widget is controlled using the *windowSpec*. These fields are supported:

text: the button label to display.

You may also use these fields in *windowSpec*: viewBounds, viewFlags, viewFont, viewFormat, viewJustify, GOTO, GOSUB.

#### **EXAMPLE**

10 REM TEXTBUTTON Example 20 w1Spec:={text:"Tap Me!",GOTO:'buttonTap, viewBounds: SETBOUNDS(20, 20, 70, 35)} 30 WINDOW w1, w1Spec, "TEXTBUTTON" 40 SHOW w1 50 WAIT -1 100 buttonTap: REM tapped button 110 HIDE 120 PRINT "Tapped."

### **OUTPUT**

# Tap Me!

**RELATED ITEMS** HIDE, SHOW, PICTUREBUTTON, WINDOW

WINDOW *winNum*, *windowSpec*, "TEXTLIST"

#### **DESCRIPTION**

The TEXTLIST widget displays list of strings that may optionally include checkboxes for multiple selections and scroll arrows. A number can be entered by tapping on the number display.

The widget is controlled using the *windowSpec*. These fields are supported:

- listItems: an array of strings representing the list to display
- useScrollers: when TRUE, show Newton scroll arrows if list does not fit within viewBounds. When NIL the user may drag the pen to scroll.
- useMultipleSelections: when TRUE display checkboxes and allow more than one item to be selected
- scrollAmounts: an array of three integers defining how scrolling should work. The first integer is the scroll amount, in pixels, when the user taps the scroll arrows. The second integer is the scroll amount when the user double-taps the arrows, and the third is the scroll amount if the user holds the pen down on an arrow.
- selection: the last item selected
- selectedItems: if multiple selections are allowed, this is an array of the indexes of the selected items.
- You may also use these fields in *windowSpec*: viewBounds, viewFlags.

Use the following statements to update the TEXTLIST:

*windowSpec*.listItems := ["new","items"] U.*windowSpec*:SETUPLIST() U.*windowSpec*:REDOCHILDREN()

## **EXAMPLE**

10 REM TEXTLIST Example

- 20 w1Spec:={viewBounds:SETBOUNDS(20,20,200,¬ 80),listItems:[],useScrollers:TRUE, useMultipleSelections:TRUE,¬ ScrollAmounts:[1,3,20]}
- 30 WINDOW w1, w1Spec, "TEXTLIST"
- 40 SHOW w1
- 50 WAIT
- 60 w1Spec.listItems := ["A","B","C",¬ "D is a long item", "E", "F"]
- 70 w1Spec:SETUPLIST()
- 80 w1Spec:REDOCHILDREN()
- 90 WAIT
- 100 w1Spec.useMultipleSelections=NIL
- 110 U.w1Spec:REDOCHILDREN()

**OUTPUT**

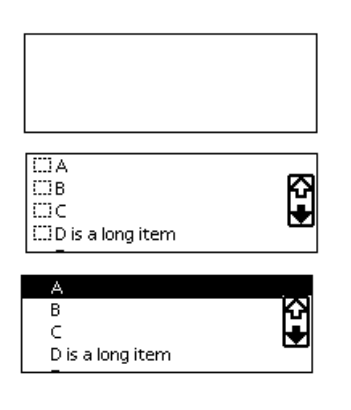

............................................................................................................................................

**RELATED ITEMS** HIDE, SHOW, WINDOW

**194** NS BASIC Handbook

# TICKS()

#### **DESCRIPTION**

TICKS returns the number of ticks of the system clock. A tick is 1/60th of a second. There is no defined starting time for ticks. TICKS are used to measure intervals and durations of time.

**EXAMPLE** 10 REM TICKS Example 20 Oldtime = TICKS() 30 PRINT "Tap any key, then the enter key when ready" 40 INPUT A\$ 50 Newtime = TICKS() 60 PRINT (Newtime-Oldtime) / 60 ; " Seconds passed"

#### **OUTPUT**

Tap the enter key when ready ? 12.83333333 Seconds passed \*

**RELATED ITEMS** TIME, HOURMINUTE, DATENTIME

TIME()

#### **DESCRIPTION**

TIME returns the current time in minutes as an integer. This is the number of minutes passed since midnight, January 1, 1904. Use the HOURMINUTE and DATENTIME Functions to process the number returned by TIME.

**EXAMPLE** 10 REM TIME Example 20 PRINT "The Number of Minutes passed since 01/01/04 is..." ; TIME() 30 PRINT "The Current Date and Time is " ; DATENTIME(TIME())

# **OUTPUT**

The Number of Minutes passed since 01/01/04 is... 47526491 The Current Date and Time is 5/20/94 2:05 AM \*

**RELATED ITEMS** DATENTIME, HOURMINUTE

TIMESTR(*timeValue*, *option*)

### **DESCRIPTION**

TIMESTR returns a string representation of the *timeValue*. The *option* parameters controls how the string is formatted.

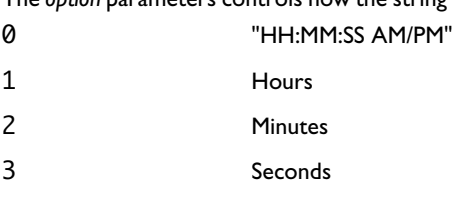

The DIGITALCLOCK widget returns a *timeValue*, as does 4 AM/PM

the TIME() Function. **EXAMPLE** 10 REM TIMESTR Example

20 theTime = TIME() 30 PRINT TIMESTR(theTime, 0) 40 PRINT TIMESTR(theTime, 1) 50 PRINT TIMESTR(theTime, 2) 60 PRINT TIMESTR(theTime, 3) 70 PRINT TIMESTR(theTime, 4)

**OUTPUT** \* run

2:18:00 pm 2 18 00 pm \*

**RELATED ITEMS**

DATENTIME, DIGITALCLOCK, HOURMINUTE, TIME

WINDOW *winNum*, *windowSpec*, "TITLE"

### **DESCRIPTION**

The TITLE widget displays a text label formatted as a standard Newton title.

The widget is controlled using the *windowSpec*. These fields are supported:

text: the text of the label.

You may also use these fields in *windowSpec*: viewBounds, viewFlags, viewFont.

#### **EXAMPLE**

10 REM TITLE Example 50 w1Spec = {viewBounds: SETBOUNDS(20,20,¬ 120,60), text: "Sample Title"} 60 WINDOW w1, w1Spec, "TITLE" 70 SHOW w1

# **OUTPUT**

**Sample Title** 

**RELATED ITEMS** HIDE, SHOW, WINDOW

# TOOLS

#### **DESCRIPTION**

Tools are optional modules of NS BASIC that only need to be installed if you are using them. These include BIT (the BASIC Internet Tool), Visual Designer, and MakePkg. The TOOLS Command displays a list of the currently installed NS BASIC tools. The version number for each tool is also displayed.

# **EXAMPLE**

\* TOOLS

#### **OUTPUT**

The following tools are installed:

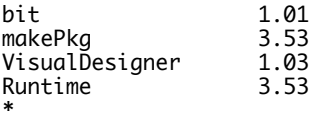

### **RELATED ITEMS**

# **TRACE Statement**

# TRACE ON

TRACE OFF

# **DESCRIPTION**

TRACE ON enables the tracing of line numbers during program execution. TRACE OFF disables it.

After processing the TRACE ON Statement, NS BASIC will display each line number as that line is executed.

The TRACE Statement is useful in debugging programs where it can show you exactly where a problem happened.

If a program is executed from a point other than the beginning, the condition (ON or OFF) of the TRACE Statement is not reset. RUNning a program from the beginning always turns off tracing.

TRACE Statements are ignored unless Enable Break has

been tapped (the  $\left( \sin \theta \right)$  is displayed) before the program is RUN.

**EXAMPLE** 10 REM TRACE Example 20 PRINT "This is an EXAMPLE" 30 PRINT "Llamas" 40 TRACE ON 50 FOR i = 1 TO 3 60 PRINT i 70 NEXT i 80 TRACE OFF 90 PRINT "End of program reached." **OUTPUT** This is an EXAMPLE Llamas [X0050] [X0060] 1 [X0050] [X0060] 2 [X0050] [X0060]

3 [X0050] [X0060] End of program reached. \*

**RELATED ITEMS** RUN, STOP, CON

VARS

### **DESCRIPTION**

VARS displays a listing of all variables and their current values.

VARS displays the elements of arrays created with the DIM Statement, and the fields of frames.

The GOSUB stack is shown after all variables. This is a list of the line numbers for each GOSUB statement executed that has not yet reached a RETURN statement.

**EXAMPLE**<br>10 X = 100 20 Y = 200 30 DIM Z[2] 40 I = { Name:"John", Age: 12} \* RUN \* VARS

# **OUTPUT**

x: 100 y: 200 Z:[0,0] i:{name:"John",AGE:12} Gosub Stack: \*

**RELATED ITEMS** LET, RUN, STATS

WAIT [*ticks |* -1]

#### **DESCRIPTION**

WAIT stops the program for *ticks* thousandths of a second. If *ticks* is not supplied 5000 (5 seconds) is used. The largest value for *ticks* is 858993, around 14 minutes 20 seconds.

Once the number of specified *ticks* have passed the next statement is executed. If the user taps on a WINDOW with a windowspec.GOTO value defined while the program is WAITing, the program will branch to the line number specified in the value.

This feature is often used with Widgets to wait for the user to finish interacting with a form.

If *ticks* is -1 then WAIT waits forever. In this case you must have SHOWn at least one WINDOW or Widget that contains a GOTO or GOSUB field in its *WidgetDef*, or the program will be stuck in an infinite loop. Use WAIT -1 in place of an infinite-WAIT loop. The four lines below:

50 SHOW layout\_0 60 DO WAIT 80 LOOP

are equivalent to but slower than:

50 SHOW layout\_0 80 WAIT -1

**Note:** Since windows remain on the display even after the program has stopped, the buttons remain active as well.

**EXAMPLE** 10 REM WAIT Example 11 f := {GOTO:'toggleCheck, viewBounds: SETBOUNDS(100, 100, 110, 110)} 15 CLS 17 cbox = NIL 20 WINDOW w1,f 30 SHOW w1 40 FOR i=1 TO 3 45 PRINT i 50 WAIT 70 NEXT i 80 STOP 1000 toggleCheck: REM toggle checkbox 1010 cbox = NOT cbox 1020 IF cbox THEN WPRINT w1,  $CHR(8730)$  -ELSE WPRINT w1,""

# **OUTPUT** 1

2 3 Stop at 0080 \*

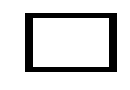

(Before Tap)

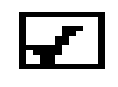

(After Tap)

Note that in the above example CHR(8730) is the character number that prints out as a checkmark. Refer to Appendix C of this Handbook for a list of special character codes.

............................................................................................................................................

**RELATED ITEMS** GOTO, WIDGETDEF, WINDOW

**204** NS BASIC Handbook

WDRAW *windowNum*, *shapes* [, *styleFrame*]

# **DESCRIPTION**

WDRAW draws *shapes* in the window *windowNum*. *windowNum* is the number returned by the WINDOW Statement. Shapes may be a single shape or an array of shapes. The style used to display the shapes can be defined using *styleFrame*. There are several elements in the frame which can be set. If they are not set, defaults are used.

penSize:

PenSize specifies the size of the pen in pixels. An array can be used to specify [width, height]. The default is 1.

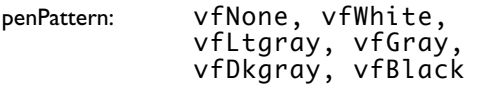

PenPattern defines the pattern drawn by the pen. The default is vfBlack.

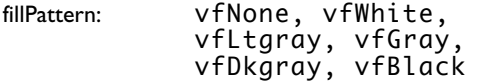

FillPattern defines the pattern inside of closed shapes. The default is vfNone.

font: {family: *fontName*, face: *fontFace*, size: *fontSize*}

font defines the font for any text shapes displayed. See the WINDOW statement for a complete list. The default is the user's default font.

justification: 'left, 'right, 'center

Justification defines the alignment of any text shapes displayed. The default is  $'$  left.

**EXAMPLE** 10 REM WDRAW Example 20 W1Spec={viewBounds: ¬ SETBOUNDS(10, 10, 150, 75)} 30 WINDOW WinNum, W1Spec 40 SHOW WinNum 50 WDRAW WinNum, [MAKELINE(55,15,75,45),¬ MAKEOVAL(10,10,40,40)], {penSize:2, penPattern:vfGray, fillPattern:vfBlack}

### **OUTPUT**

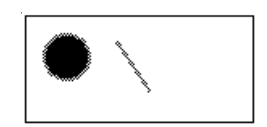

**RELATED ITEMS** SHOW, HIDE, MAKELINE, WINDOW

# WIDGETDEF *widgetSpec*

### **DESCRIPTION**

WIDGETDEF defines a widget layout that may be edited with the Visual Designer. The value returned from the Visual Designer is a frame containing fields for each widget in the layout. The field names correspond to the widget names you set in the Visual Designer. Refer to Chapter 4 for more information on the Visual Designer.

When LISTing a program the environment variable LISTWIDGETS controls the display of the contents of the layouts defined in WIDGETDEF Statements. Setting it to TRUE shows the contents, setting it to NIL hides them. The environment variable PRETTYPRINT controls indenting of the WIDGETDEF contents. When set to TRUE the contents will be indented such that they line up and are easy to read. When listed this way a program cannot be ENTERed or cut and paste into NS BASIC. When set to NIL the contents are not indented, so the LISTing may be ENTERed or cut and paste into NS BASIC.

```
EXAMPLE
* 
ENVIRON LISTWIDGETS = TRUE
* 
ENVIRON PRETTYPRINT = TRUE
* 
LIST
* 
ENVIRON PRETTYPRINT = NIL
* 
LIST 50
* 
ENVIRON LISTWIDGETS = NIL
* 
LIST 50
*
```

```
OUTPUT
10 REM WIDGETDEF Example
20 appSpec={goto:'endProgram,title: 
"WIDGETDEF Example"}
30 WINDOW app,appSpec,"APP"
40 SHOW app
50 widgetdef Layout_0 
:={Byebtn:{widgetType:"textButton",order:¬
      0,Goto:'bye,viewBounds:{left:141,top:19
9,right:200,bottom:¬
 214},viewFlags:514,text:"Bye",viewFont:{
family:'espy,face:1¬
 , size:9},viewFormat:67109456}}
60 WINDOW wlist,Layout_0
70 SHOW wlist
100 WAIT -1 // indefinitely
9000 endProgram: REM
9005 bye: REM
9010 HIDE
9020 STOP
*
0050 widgetdef Layout_0 
:={Byebtn:{widgetType:"textButton",order:¬
0,Goto:'bye,viewBounds:{left:141,top:199,rig
ht:200,bottom:¬
214},viewFlags:514,text:"Bye",viewFont:{fami
ly:'espy,face:1¬
, size:9},viewFormat:67109456}}
*
0050 WIDGETDEF Layout_0
```

```
RELATED ITEMS
WINDOW, SHOW, HIDE, WAIT
```
**208** NS BASIC Handbook
WINDOW *winNum*, *windowSpec*, [, *widget*]

#### **DESCRIPTION**

WINDOW creates a graphic window on the Newton. Each window is given an unique number by NS BASIC. The WINDOW Command returns this number in *winNum*. Use this number for subsequent SHOW, HIDE, WPRINT, and WDRAW Statements.

*windowSpec* is a frame containing information about the window. There are several elements in the frame which can be set. If they are not set, defaults are used.

**Note:** Never use the same *windowSpec* variable in multiple WINDOW Statements without first assigning a new frame value to the variable.

viewBounds: {top: *position1*, left: *position2*, bottom: *position3*, right: *position4*}

ViewBounds defines the bounds of the window. *Position1* to *position4* is the location of the window on the screen. A Newton MessagePad's screen is approximately 240 pixels wide by 320 pixels high.

```
viewFlags: vVisible + vFloating + 
          vClickable + 
          vGesturesallowed + 
          vSingleunit + 
          vCharsallowed + 
          vLettersallowed + 
          vPunctuationallowed + 
          vShapesallowed + 
          vStrokesallowed + 
          vCapsrequired + 
          vNumbersallowed + 
          vNamefield + vPhonefield 
          + vDatefield + vTimefield
```
NS BASIC Handbook **209**

viewFlags defines the special characteristics of the window. Not all combinations are valid. Each characteristic is described below.

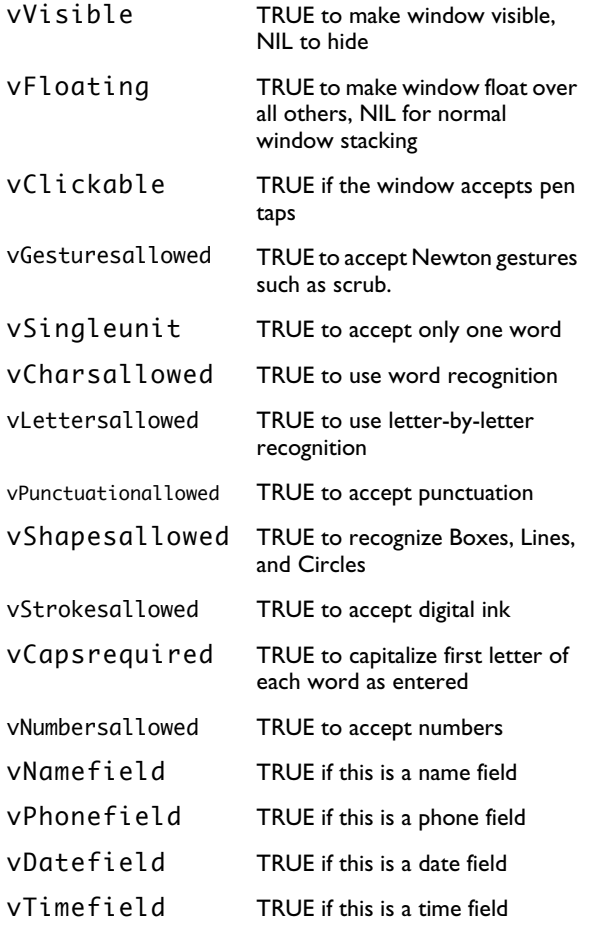

**Note:** Not all combinations of these values are valid. If you try a combination that does not look as expected, then you've found an invalid combination.

............................................................................................................................................

viewFont: {family: *fontName*, face: *fontFace*, size: *fontSize*}

viewFont defines the font to be displayed in the WINDOW. *fontName* is the name of the font you wish to be used in the window. Possible fonts on the Newton are 'espy, 'geneva, 'newyork, or 'handwriting. **Note:**  The ' sign is required.

*fontFace* is the style of the font: 0 for plain, 1 for bold, 2 for italics, 4 for underline, 8 for outline, 128 for superscript, 256 for subscript. *fontSize* may be 9,10,12,14 or 18.

**Note:** Not all combinations of fontName, fontFace and fontSize are valid. If you try a combination that does not look as expected, then you've found an invalid combination.

viewFormat: *frameColor* + *fillColor* + *x*\*vfpen + *y*\*vfshadow + *z*\*vfround

viewFormat defines the visual format of the WINDOW. If viewFormat is 0, then the window is transparent. *frameColor* is the color (pattern) of the window border. *frameColor* may be one of:

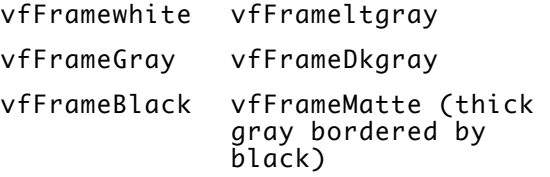

*fillColor* is the color of the contents of the window. *fillColor* may be one of:

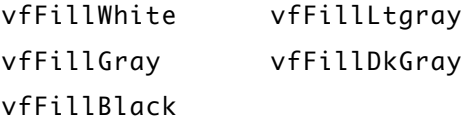

*x*\*vfPen sets the width of the border in pixels. *X* should be between 0 and 15. *Y*\*vfShadow sets the width of the shadow in pixels. *Y* should be between 0 and 3. *Z*\*vfRound

NS BASIC Handbook **211**

is the corner radius, in pixels. *Z* should be between 0 and 15.

viewJustify: *justifyCode*

viewJustify defines the type of justification used for the text displayed in WINDOW. *justifyCode* is 0 for text left, 1 for text right, 2 for text centered and 3 for text stretched across the entire width of WINDOW.

GOTO: *lineNumber*

GOTO defines tap processing. *lineNumber* is the line of code or label the program should GOTO if the WINDOW is tapped. A click sound is played on the Newton when the user taps on a WINDOW that has a GOTO defined for it.

GOSUB: *lineNumber*

GOSUB defines tap processing. *lineNumber* is the line of code or label the program should GOSUB if the WINDOW is tapped. A click sound is played on the Newton when the user taps on a WINDOW that has a GOSUB defined for it. A RETURN will return execution to the line following the WAIT that was executing when the window was tapped.

**Note:** When using labels with GOTO or GOSUB, you must preceeed the label with a ' character. You may also use a variable name in place of a lable. The variable must contain an integer that represents the desired line number to GOTO or GOSUB.

You may examine the windowSpec frame after a tap has been processed and a GOTO or GOSUB is performed. The *windowSpec* will contain these four additional fields:

FIRSTX: The X coordinate of the first point on the Newton Screen where the user placed the pen down.

FIRSTY: The Y coordinate of the first point on the Newton Screen where the user placed the pen down.

LASTX: The X coordinate of the point on the Newton Screen where the user lifted the pen.

LASTY: The X coordinate of the point on the Newton Screen where the user lifted the pen.

Whenever NS BASIC performs a GOTO or GOSUB in response to a pen tap, the variable WSTAT is set to the *winNum* of the window that was tapped.

**Note**: You should avoid using a variable named WSTAT for your own purposes.

text:

text contains the current text displayed in the window using WPRINT.

drawing:

drawing contains the current graphic displayed in the window using WDRAW.

widgetType:

widgetType contains a string specifing one of the widget names shown below. It overrides the value in *widget*, if provided. See the section below on the array and frame of frames forms of *windowSpec* for more details.

This code fragment creates a valid *windowSpec* with many of these elements:

```
10 windowSpec:={viewBounds: SETBOUNDS¬
(10, 10, 40, 30), viewFont: {family:¬
'handwriting, face: 0, size: 12}, ¬
viewFormat: vfFrameBlack + vfFillWhite ¬
+ 2*vfPen + 3*vfShadow + 6*vfRound, viewJustify: ¬
0, GOTO: 'windowTap, text: "Yo!"}
20 WINDOW w1, windowSpec
25 SHOW w1
30 WAIT -1
2000 windowTap: REM Call me when tapped!
2010 END // just stop
```
*widget* is a string. If included, it must be one of the values shown below. Each widget is described separately in the Visual Designer Reference section.

APP an application background AZTABS an alphabet picker AZVERTTABSan alphabet picker in a verical orientation CHECKBOX a checkbox followed by a label CLOSEBOX a small Newton close box DATEPICKER a calendar display and date picker DIGITALCLOCK a digital clock display DRAW a box that accepts pen drawings GAUGE a linear display of a value GLANCE a text window that appears for 3 seconds LABELINPUT a labeled text entry field LABELPICKER a labeled field with a pick list LARGECLOSEBOX a large Newton close box. MONTH a month display that accepts date selections NEWSETCLOCK a clock that can be set NUMBERPICKER a number display and picker PARAGRAPH a window that displays styled text PICKER a pick list, showing the current selection PICTUREBUTTON a button that displays an icon RCHECKBOX a label followed by a checkbox SCROLLER a text entry field that expands and scrolls SETCLOCK a clock that can be set SLIDER linear display and entry of values TEXT a plain text entry window TEXTBUTTON a button with a text label TEXTLIST a scrollable, checkable list TITLE a lable in the standard Title font

Widgets may be hilighted (shown in inverse) once they are displayed using the *windowSpec* for the widget. For example:

U.windowSpec:HILITE(TRUE) U.windowSpec:HILITE(NIL)

The first line will invert the widget associated with windowSpec, the second will revert it to a normal display.

............................................................................................................................................

*windowSpec* may optionally be an array of frames, or a frame of frames. These two special formats are created by the WIDGETDEF Statement and the Visual Designer. You can also create them yourself when created programs without the Visual Designer since you program will execute more quickly when compared to using multiple WINDOW Statements. When using the array or frame of frames form for *windowSpec,* each Widget specification must contain a field named widgetType and a field named order. The windgetType field contains a string specifing the type of widget to create. The order field contains an integer representing the front to back position (starting from 0 for frontmost) of the window or widget. The WINDOW Statement will return an array of window numbers in *winNum* that correspond to the windows and widgets in the windowSpec. They will be in the same order as the front-toback ordering of the individual window specifications. Refer to Chapter 4 for more information on the Visual Designer.

#### **EXAMPLE**

10 REM WINDOW Example 20 W1Spec := {viewbounds: SETBOUNDS(10, 50, 150, 75), viewFont: {family: 'espy, face: 7, size:14}, viewFormat: 4\*vfRound +2\*vfPen +vfFrameBlack+vfFillWhite, viewJustify: 2} 30 WINDOW WinNum, W1Spec 40 SHOW WinNum 50 WPRINT WinNum, "Slartybartfast"

#### **OUTPUT**

Slartybartfast

#### **RELATED ITEMS**

HIDE, HWINPUT, SHOW, WAIT, WDRAW, WIDGETDEF, WPRINT

See WAIT for an example of using the GOTO element in a *windowSpec*.

WPRINT *windowNum*, *expression*

#### **DESCRIPTION**

WPRINT displays the contents of *expression* in window *windowNum*. *windowNum* is the number returned by the WINDOW Statement. The font and style used to display the text will be those defined for window *windowNum*.

WPRINT can also be used to update the display of a GAUGE widget once the viewValue has been changed.

#### **EXAMPLE**

10 REM WPRINT Example 20 W1Spec := {viewbounds: SETBOUNDS(10, 50, 150, 75), viewFont: {family: 'espy, face: 7, size:14}, viewFormat: 4\*vfRound +2\*vfPen +vfFrameBlack+vfFillWhite, viewJustify: 2} 30 WINDOW WinNum, W1Spec 40 SHOW WinNum 50 WPRINT WinNum, "Slartybartfast"

**OUTPUT**

<u>Slartybartfast</u>

**RELATED ITEMS** SHOW, GAUGE, HIDE, WINDOW, HWINPUT

# **......................................... 4. Using The Visual Designer**

## **4.1 The Newton Interface**

When you use applications on your Newton, they usually use what we'll call a Newton interface. That means that they consist of buttons, pickers, and handwriting input areas. They rely on the user interacting with a screen and then tapping a button or selecting an item from a popup menu to indicate that they are done. Not all applications are exactly the same, but most present several different screens to the user.

NS BASIC supports most of the standard Newton interface elements. These are called widgets in NS BASIC. You may also have heard of protos or views if you've read any NewtonScript programming books. If you're a Visual BASIC programmer, you'll know them as controls. No matter what you call them, widgets are simply handy building blocks that you use to create a Newton interface for your NS BASIC programs.

There are as many ways to design a visual program as their are programmers. Rather than try to describe them all we'll present the two most common ways to add a visual interface to a program. The two ways are by using the Visual Designer and using widgets separately. You'll find that, even when using the Visual Designer, you'll probably need to create one or more widgets separately.

This chapter will describe how to use the WIDGETDEF Statement and Visual Designer to add a Newton interface to your program. Next, you'll learn how to use widgets, the WINDOW and WAIT Statements, and windowSpecs to create an interface from scratch. Finally, a strategy for designing creating your own programs is presented.

# **4.2 Visual Terminology**

Before jumping into the discussion of the Visual Designer and widgets, lets define some terms that we'll be using:

NS BASIC Handbook **217**

**Widget**: A standard Newton visual element such as a text button, paragraph, or title.

*windowSpec*: The window specification frame used to control the visual appearance of a widget, and to extract the user-entered values from a widget. For example, your program can check or un-check a CHECKBOX widget, and can also determine if the user checked it, by using a specific element in the windowSpec for the CHECKBOX.

**Layout**: A frame containing multiple *windowSpec*s created and edited in the Visual Designer. A layout is considered to be one entire screen for your program. It contains several widgets. Each widget has a *windowSpec* that is contained as an element of the layout. Think of your program as consisting of one or more layouts that are displayed and hidden as needed.

**Application**: The main window for your program. This is usually an APP widget and possibly one or more TEXTBUTTONs or PICTUREBUTTONs that are always visible. The user may perform several tasks in a program with each task having its own layout, but the application items are always visible.

**Event loop**: An event loop is a point in your program where you have displayed a layout (or several widgets) and are waiting for the user to indicate that they have finished filling in the layout. An example would be filling in several fields for a new record in a file. The program displays the layout and then waits for the user to fill in the fields and tap a Save button.

## **4.3 WIDGETDEF and the Visual Designer**

NS BASIC allows you to create an application interface one widget at a time. That is fine for a simple program, but suppose you would like to use several widgets in a layout? If you had to create the layout one widget at a time you'd have a lot of work on your hands. Instead, you can use the WIDGETDEF Statement and the Visual Designer to create the entire layout right on the Newton. To illustrate this let's make an Inches/Centimeters conversion program.

To use the Visual Designer you add a WIDGETDEF Statement to your program for each unique layout. We'll create a program that uses a single layout so you can get

............................................................................................................................................

started with the Visual Designer. The Technical Notes included on the NS BASIC disk includes a more complex example that uses multiple layouts.

In order to edit a layout with the Visual Designer you use the EDIT Command on each WIDGETDEF Statement. Then you add WINDOW, SHOW, and HIDE Statements to complete the interface.

If you have a program that displays a single layout (like we will in our example) you can begin by using the NEWPROGRAM Command. This clears any currently loaded program and then enters a program template that includes all the statements you need for a typical program. It then EDITs the WIDGETDEF Statement in that program for you, so you're ready to start adding widgets in the Visual Designer.

## Visual Designer

Begin by entering the NEWPROGRAM Command. This will clear the currently loaded program from memory and enter a template for a program that uses the Visual Designer. You will see a series of \* characters as each Statement in the template program is added, and then the Visual Designer will open, displaying an empty layout. This is not magic, it's just a quick way to get started. The template program entered for you is shown below:

```
0010 REM program template
0020 LET appSpec={goto:'endProgram,title: 
"Demo"}
0030 window app,appSpec,"APP"
0040 show app
0050 widgetdef Layout_0
0060 window wlist,Layout_0
0070 show wlist
0100 wait -1 // indefinitely
9000 endProgram: rem
9010 hide
9020 stop
```
Once this program is entered by the NEWPROGRAM Command (displaying a \* for each Statement) NS BASIC issues an EDIT 50 Command for you, opening the Visual Designer. Let's add some widgets to this layout:

............................................................................................................................................

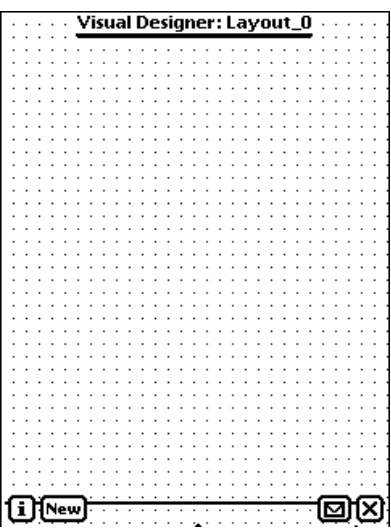

## **Creating Widgets**

You can both create and edit widgets in a layout. For the most part, what you see in the Visual Designer is what you get in your running program. The grid of dots does not display in your application. They are shown to help you align widgets. Also, the Visual Designer title showing the layout name appears in the same place as an APP widget title. If you place widgets in this area they will most likely cover the title displayed by the APP widget.

Let's add some widgets to this layout. You create a new widget by either tapping the New button or by making a V gesture to insert a widget at a specific location. In either case a scrolling list of all the NS BASIC widgets except for APP and PICKER is displayed:

............................................................................................................................................

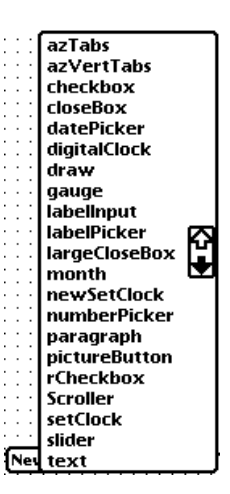

Select the type of widget you want from the list and it is displayed on the layout. Let's begin with a TITLE widget. You may need to scroll the list of widgets down to see the TITLE widget. Tap it, and a new widget is created in the layout. The widget is initialized with default values in its *windowSpec*. New widgets are selected automatically, which means they are displayed with a dotted rectangle surrounding it. This rectangle represents the viewBounds of the widget. The little black square in the lower right corner is called a resize handle. The Property floater for the widget is then displayed.

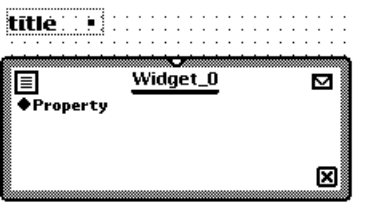

## **Editing Widgets**

You edit widgets using the pen or by changing property values using the Property floater. In either case you're really just setting values of elements of the widget's *windowSpec*.

NS BASIC Handbook **221**

#### **Pen Edits**

You select a widget by tapping it with the pen. You delete a widget using the standard Newton scrub-out gesture. You move a selected widget to a new location on the screen by placing the pen anywhere inside the selection outline and dragging. You resize a widget from the lower right corner by placing the pen on the resize handle and dragging it. Just the handle moves to indicate the new lower right corner for the widget. Lift the pen and the new viewBounds are used. Since both moving and resizing a widget is just changing its viewBounds, you can control the exact placement using the Property floater to edit the viewBounds property. In fact, you can perform all these edits and more using the Property floater.

## **Property Floater Edits**

The Property floater can edit any property of a widget. All properties are described in the reference page for WINDOW on [page 209](#page-208-0). In addition, each widget reference page lists the properties it supports. Fortunately, the Visual Designer knows the most common properties for a given widget. When you select a widget the Property floater for that widget is displayed, customized for the particular type of widget. Tap Property to display the list of available properties for the select widget, and then tap on a property to edit it.

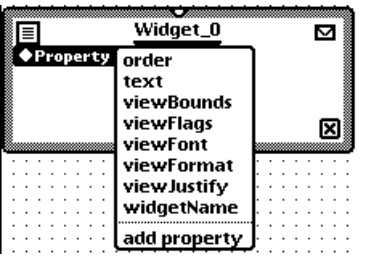

The Property floater displays one or more fields or checkboxes as needed to edit the property. For example, the viewBounds property editor shows four text entry boxes for the left, top, right, and bottom viewBounds values.

............................................................................................................................................

All widgets include two special properties. The order property is an integer value that determines the front-toback ordering of widgets. This is important when two or more widgets overlap. Widgets are drawn from lower numbers for order to higher numbers, so lower numbers are behind or in back of higher numbers. You'll need to use this number to selectively SHOW or HIDE specific widgets in the layout. The other property is widgetName. The value of this property is displayed in the title of the Property picker for the selected widget, and is also the element name given to the *windowSpec* for the widget within the WIDGETDEF Statement. This is important when you wish to change or access the contents of the *windowSpec* in your program. Each widget is given a default name of Widget\_N (where *N* is a number) when it is created. If you don't need to access the widget (it is a TITLE widget for example) then you can leave the default name as is. If not, you should give each widget a descriptive name, using the same rules for names as for variables. We'll give an example of using the widgetName property in the next section. There is a more detailed example in the Technical Notes included on the NS BASIC disk that shows how to use the order property.

The Property floater includes a  $\boxtimes$  button. You use this button to change the front-to-back position of the widget, duplicate the widget, or delete it. As you make changes to the widget its display is updated in the layout. This happens automatically after one second of inactivity.

#### **Creating the Example Layout**

Our Inches/Centimeters converter needs six widgets. There is a TITLE, NUMBERPICKER, and TEXT widget for the Inches portion and for the Centimeters portion. If you haven't created a TITLE widget yet, select New and the scroll the menu until you see TITLE in the list. Tap TITLE and a new TITLE widget is added to the display. Drag this widget to the left half of the screen, about an inch below the top of the screen. Since it's a TITLE widget we don't need to give it a specific widget name. We do need to edit the text property so it displays the correct title. Tap Property and the tap text from the menu.

The Property floater should look like this:

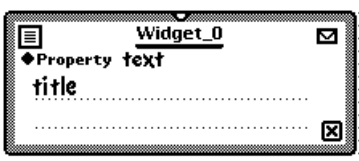

Scrub out title and write Inches.

Tap New and tap NUMBERPICKER from the menu. Notice how the Property floater is now displaying Widget\_1 in its title? That's because the new widget has been selected. We need to give this widget a name because we reference it in our program. Begin by tapping Property and then widgetName. Scrub out the default name and enter inchpicker. We're only going to use four digits in the picker, so tap Property and then maxValue. Change the default to 9999. Notice that now only four digits are displayed in the NUMBERPICKER. Also notice that the dotted rectangle is still as large as it was before - we haven't changed the viewBounds yet! Tap Property and then viewBounds. Change the Left value so it is 90 less than the Right value (for example, if Right is 372 then change Left to be 282.) We need some way to call a subroutine in our program whenever the user changes the value displayed in the NUMBERPICKER. If we add a GOSUB property then that will do what we want. Tap Property. Notice that there is no GOSUB property in the list. We can add it by tapping on add property. Tap on add property and then enter GOSUB. It is very important that you don't have any spaces or misspell GOSUB. If you do then your subroutine won't get called! After you're done tap Property and then tap GOSUB. Enter 'recalc\_inchp. You'll find that using the on-screen keyboard really helps for entering text into the Property floater. Finally drag the NUMBERPICKER so it is below the TITLE widget and near the left edge of the screen. We're almost done.

Tap New and tap TEXT from the menu. We also need to give this widget a name because we reference it in our program. Tap Property and then widgetName. Scrub out the default name and enter inchtext. We only want one line of text for this widget, so tap Property and then viewBounds. Change the Right value to be 230 larger than

............................................................................................................................................

the Left value, and the Bottom value to be 20 more than the Top value. Tap Property and then text. Scrub out the default text. Add a GOSUB property and the set it to 'recalc\_inchtx. Finally, drag the widget to be just to the right of the NUMBERPICKER.

Create three additional widgets just as you did before, with the following changes:

Set the second TITLE widget text property to Centimeters. Adjust it's viewBounds so the Right value is 112 larger than the Left value, and drag it to about an inch below the first three widgets.

Set the second NUMBERPICKER widgetName to cmpicker, and its GOSUB property to 'recalc\_cmp. Drag it below the Centimeters TITLE widget.

Set the second TEXT widgetName to cmtext, and its GOSUB property to 'recalc\_cmtx. Drag it to the right of the Centimeters NUMBERPICKER widget.

That's it. It sounds like a lot of work, but it should only take a few minutes. When you're done the layout should like something like this:

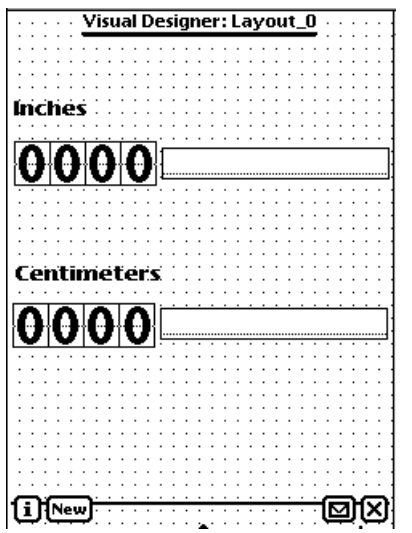

NS BASIC Handbook **225**

#### **Saving and Editing Layouts**

To save a layout, simply close the Visual Designer. You will be returned to the NS BASIC Command prompt. If you have the environment variable LISTWIDGETS set to TRUE then you can LIST the program and see information in the WIDGETDEF Statement you just edited. To make additional changes in a layout simply EDIT the line number of the WIDGETDEF again. To remove a layout from your program delete the Statement line.

## WINDOW and WIDGETDEF

To actually display a layout created by a WIDGETDEF Statement you still need to use the WINDOW and SHOW Statements. The WINDOW Statement is used in a simplified form:

0060 window wlist,Layout\_0

Notice that we don't specify a widget. That's because each *windowSpec* in Layout\_0 includes a widgetType element. Since a layout contains several widgets, wlist contains an array of window numbers after this Statement executes. You can SHOW and HIDE all the widgets in a layout by using the array of window numbers in a SHOW or HIDE Statement. You can also SHOW or HIDE a specific widget if you use the desired array element in a SHOW or HIDE Statement.

Once you've shown a layout, you still need to use an event loop to wait for the user to finish interacting with the layout. This means there must be some way for the user to exit the layout. When they do you typically will want to access the values the user entered into the layout and then HIDE it. In our example there is a single layout for the whole program, so the user exits the layout and the program by tapping the APP widget close box.

The program below includes the four subroutines needed to fully implement the Inches/Centimeters converter program. This LISTing is with LISTWIDGETS set to NIL, the example on the NS BASIC disk contains the full listing.

```
0010 REM Visual Designer Example
0020 LET appSpec={goto:'endProgram,¬
title:"Distance Converter"}<br>0030 window app.appSpec."APP"
```
window app, appSpec, "APP"

0040 show app<br>0050 widgetde 0050 widgetdef Layout\_0<br>0060 window wlist, Layou window wlist, Layout\_0 0070 show wlist<br>0100 wait -1 // wait -1 // indefinitely 2000 recalc\_inchp: REM Inch picker changed  $2010$  newCMVal = Layout\_0.inchpicker.value\*2.54<br>2020 SETVALUE(Layout 0.inchtext. 't 2020 SETVALUE(Layout\_0.inchtext, 'text,¬ "" & Layout\_0.inchpicker.value) 2030 SETVALUE(Layout\_0.cmpicker, 'value,¬ FLOOR(newCMVal))<br>\_2040 SETVALUE(Layout 2040 SETVALUE(Layout\_0.cmtext, 'text,¬ "" & newCMVal) 2050 RETURN 3000 recalc\_inchtx: REM Inch text changed 3010 newInchVal = STRINGTONUMBER(¬ Layout\_0.inchtext.text)<br>3020 IF newInchVal = NIL - $IF$  newInchVal = NIL  $-$ THEN newInchVal = 0<br>3030 newCMVal =  $\overline{\phantom{0}}$ newCMVal = newInchVal\*2.54<br>3040 SETVALUE(Lavout 3040 SETVALUE(Layout\_0.inchpicker, value, FLOOR(newInchVal))<br>3050 SETVALUE(Layout\_0.cmpicker SETVALUE(Layout\_0.cmpicker, value, FLOOR(newCMVal))<br>3060 SETVALUE(Layout\_0.cmtext 3060 SETVALUE(Layout\_0.cmtext, ¬ 'text, "" & newCMVal) 3070 RETURN 4000 recalc\_cmp: REM CM picker changed  $4010$  newInchVal = Layout\_0.cmpicker.value/2.54<br>A020 SETVALUE(Layout\_0.cmtext, 't 4020 SETVALUE(Layout\_0.cmtext, 'text,¬ "" & Layout\_0.cmpicker.value) 4030 SETVALUE(Layout\_0.inchpicker, value, FLOOR(newInchVal))<br>4040 SETVALUE(Layout\_0.inchtext 4040 SETVALUE(Layout\_0.inchtext, ¬ 'text, "" & newInchVal) 4050 RETURN 5000 recalc\_cmtx: REM CM text changed<br>5010 newCMVal = newCMVal = STRINGTONUMBER(Layout\_0.cmtext.text)<br>5020 IF newCMVal = NIL -IF newCMVal =  $NIL$   $\rightarrow$ THEN newCMVal = 0<br>5030 newInchVal =  $\overline{a}$  $newInchVal =$ newCMVal/2.54<br>S040 SETVALUE(Layo SETVALUE(Layout\_0.cmpicker, value, FLOOR(newCMVal))<br>5050 SETVALUE(Layout\_0.inchpi SETVALUE(Layout\_0.inchpicker, ¬ 'value, FLOOR(newInchVal))

............................................................................................................................................

5060 SETVALUE(Layout\_0.inchtext, ¬ 'text, "" & newInchVal) 5070 RETURN 9000 endProgram: rem 9010 hide 9020

The only change to the initial program generated by NEWPROGRAM is that we've changed the APP widget title in line 20. The four subroutines called by the GOSUBs we added to the widgets in the Visual Designer make up the bulk of the program. Although they look complicated they're actually pretty simple. We will look at just one in detail, since all four are actually quite similar.

Lines 2000-2050 are executed when the user changes the Inches NUMBERPICKER widget. Line 2010 computes the new value in centimeters by multiplying the value of the inch picker by 2.54. The current value is also converted to a string and the text property of the inchtext TEXT widget is set to it in line 2020. The cmpicker NUMBERPICKER widget value property is set to the integer portion of the new value in line 2030, and the cmtext TEXT widget text property is set to the full value (converted to a string) in line 2040.

The other three subroutines do about the same thing: they convert the changed value either to inches or centimeters and then update the other three widgets so they display the correct value.

............................................................................................................................................

The interface for the example program is displayed below:

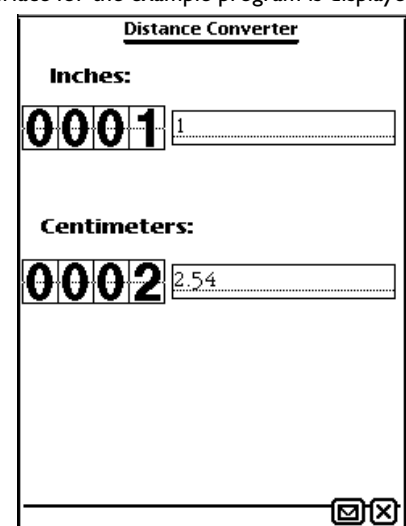

# **4.4 Widgets, WINDOW, and WAIT**

You use the WINDOW Statement and your own *windowSpec* to create widgets one at a time. This gives you complete control over the elements of each widget. For simple interfaces of two or three widgets and for the widgets that make up the application it works very well. For programs that display many layouts it can become tedious. For this reason we recommend that you use the Visual Designer for most programs.

In order to create an interface in this way you first define one or more *windowSpec*s. Each *windowSpec* is stored in its own unique variable. You then use a WINDOW Statement to create each widget. Next, a SHOW Statement shows the widgets. Finally, a WAIT -1 Statement creates an event loop where your program waits for the user to make a selection. Let's create a simple stop watch program that displays an APP widget. The user taps the close box to exit the program, and taps the  $\Box$  button to get information. There is also a Time button that is used to start and stop the watch. The elapsed time is displayed using the NOTIFY Function.

NS BASIC Handbook **229**

0010 REM Widget Example 0020 w1Spec := {Title: "Widget Example", ¬ GOTO:'appDone, GOSUBinfo: 'showInfo} 0030 w2Spec:={text:"Start",¬ GOSUB:'buttonTap, viewBounds:¬ SETBOUNDS(10, 30, 54, 43), viewFont: ¬ {family:'espy, face:1, size:9}} 0040 WINDOW w1, w1Spec, "APP" 0050 WINDOW w2, w2Spec, "TEXTBUTTON" 0060 SHOW w1, w2 0070 WAIT -1 0080 appDone: REM tapped close box 0090 HIDE 0100 PRINT "Closed." 0110 END 0120 showInfo: REM Info button tapped 0130 NOTIFY("Stop Watch", ¬ "Stop watch example") 0140 RETURN 0150 buttonTap: REM 0160 IF w2Spec.text = "Start" THEN<br>0170 startTicks = TICKS() 0170 startTicks = TICKS()<br>0180 SETVALUE(W2Spec. 'tex SETVALUE(W2Spec, 'text, "Stop")<br>ELSE 0190<br>0200 0200 totalSeconds = (TICKS()-startTicks)/60 0210 SETVALUE(W2Spec, 'text, "Start") 0220 NOTIFY("Stop Watch", "Time is " & totalSeconds & " seconds.") 0230 END IF<br>0240 RETURN **RETURN** 

The program's Newton interface is shown below:

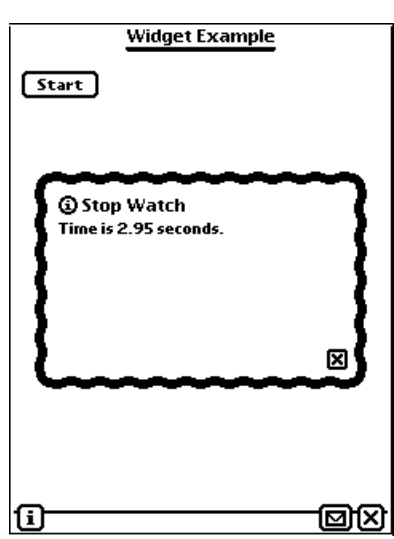

There are two widgets created in this program. They are the APP and TEXTBUTTON widgets. The *windowSpec*s for these are defined in lines 20 and 30. The widgets are created using WINDOW Statements in lines 40 and 50, and are displayed with the SHOW Statement in line 60. Line 70 is our event loop. By using a WAIT -1 Statement the program will loop forever at line 70. The only way to execute other Statements in the program is via GOTOs or GOSUBs from within the *windowSpec*s of the two widgets.

The APP has a GOTO element in its *windowSpec* so we can exit if the user taps the close box. The APP also has a GOSUBinfo element so we can process a tap on the  $\Box$ button. The subroutine that processes that tap is in lines 120-140. It just displays an information window using the NOTIFY Function and then it returns.

The TEXTBUTTON widget has a GOSUB element in its *windowSpec* so we can process a tap of the button by the user. The subroutine that processes that tap is in lines 150- 240. The first thing this subroutine does is determine the currently displayed label for the button in line 160. If the label is "Start" then the current value returned by the

NS BASIC Handbook **231**

TICKS Function is stored in a variable (line 170) and then the TEXTBUTTON label is changed to "Stop" by using the SETVALUE Function in line 180. If the label was not "Start" then the total number of seconds since the last tap is calculated in line 200. Line 210 changes the TEXTBUTTON label back to "Start". Line 220 displays the elapsed time using the NOTIFY Function.

Using the WINDOW Statement to create widgets gives you complete control over the settings used for a widget. For instance you can calculate the viewBounds for widgets and then use the computed values to place them exactly where you want. This is important if you want your interface to take advantage of additional screen space available when running on different Newtons, or when the display is rotated. When you use the WINDOW Statement you do have to do more work to create all the widgets. This can make your program larger and a little slower.

# **4.5 A Visual Strategy**

We've already presented most of the programming tips you use with Visual Designer and widgets. They are summarized below.

## Use Labels Not Line Numbers

Use labels for all your GOTO and GOSUB Statements and in *windowSpec*s. By doing this you can give a descriptive name to the action associated with a widget.

## Name Your Widgets

Always name every widget in each layout that you intend to access in your program. It makes the program easier to read and helps save you from having to edit your program if you add or reorder the widgets in a layout.

## Use the Order Element

When accessing a specific widget's window number to HIDE or SHOW it in a layout, don't hard code a number into your program. Use the order element of the *windowSpec* for the widget you want to HIDE or SHOW.

# Think In Screens

Think of your program as presenting several screens on top of a single application. The application contains widgets that allow the user to move from one task to another. Each task corresponds to a new layout. Complex tasks may require more than one layout to complete, and you may need more than one event loop. If you can use a single event loop you will find that it is easier to understand your program.

# **Start Slowly**

Use NEWPROGRAM to create the initial program. Customize the application by adding whatever additional widgets are needed, and then SHOW all of them. Create as many WIDGETDEFs as are needed for your screens. If you structure the application with one event loop you'll need to keep track of the currently displayed layout in a variable. If you have multiple event loops then each task can show its task related layout and then enter a new event loop. This event loop processes actions for the specific layout, and also processes the exiting of the task. That includes saving data and hiding the layout. By doing this your program does not need to keep track of which layout is currently displayed.

NS BASIC Handbook

 $234$ 

**CHAPTER 5**

# **......................................... 5. Advanced Topics**

This chapter provides detailed examples showing the use of the advanced and Newton-specific features of NS BASIC. We'll present each topic, walk through a detailed example, and give you advice on why you'd want to use these features in your own programs. This section of the Handbook will be much more informal. Curl up with your Newton, NS BASIC, and the Handbook, and follow along! Once you're done reading this section you should read the Technical Notes included on the disk. They contain more examples and descriptions of the amazing things you can do with NS BASIC.

## **5.1 Frames**

The frame data structure is required for files and windows. It can be used for many other purposes as well. You can think of a frame as a container. You can add as many named items to the container as you'd like, and retrieve them by name in any order.

Our example shows creating a frame, adding several values to it, and then accessing those values:

```
10 REM frame Example
20 REM myUser is a variable holding
30 REM all the info for a user
40 myUser = {} // an empty container
50 PRINT "Enter your first name:"
60 INPUT name$
70 myUser.firstName = name$
80 PRINT myUser // see elements added
90 PRINT "Enter your last name:"
100 INPUT name$
110 myUser.lastName = name$
120 PRINT myUser // see another element!
130 PRINT "Enter your age, or S to Skip:"
140 INPUT age$
150 IF age$ = "S" THEN GOTO 170
160 myUser.age = STRINGTONUMBER(age$)
170 PRINT myUser // final form
180 PRINT "First Name: "; myUser.firstName
190 PRINT "Last Name: "; myUser.lastName
```
NS BASIC Handbook **235**

200 IF myUser.age = nil THEN GOTO 220 210 PRINT "Age: "; myUser.age 220 PRINT "Try again? (Y/N):" 230 INPUT ans\$ 240 IF ans\$ = "Y" THEN GOTO 30 **OUTPUT** Enter your first name: ? Jane {firstname:"Jane"} Enter your last name: ? Doe {firstname:"Jane",lastname:"Doe"} Enter your age, or Q to Quit: ? q {firstname:"Jane",lastname:"Doe"} First Name: Jane Last Name: Doe Try again? (Y/N): ? y Enter your first name: ? John {firstname:"John"} Enter your last name: ? Doe {firstname:"John",lastname:"Doe"} Enter your age, or Q to Quit: ? 24 {firstname:"John",lastname:"Doe",AGE:24} First Name: John Last Name: Doe Age: 24 Try again? (Y/N): ? n

We were able to add the named items firstName, lastName, and age to the frame simply by assigning a new named container inside the frame variable.

We also can test to see if a frame has a named item by testing to see if that item is NIL. Line 200 checks to see if there is an age item for the frame, and if not, skips the print statement on the next line. If you are testing a named item that contains a Boolean, you can use the HASSLOT Function.

You must use frames in order to write information to a file. The frames you write to a file may have different items

............................................................................................................................................

stored in them.

#### **5.2 Files**

This section discusses the use of indices to quickly locate a particular entry in a file. We'll also use the techniques we just learned in the previous section to create a file of records with different elements in them.

The program below is an expanded version of a program that was first shown in the Reference Chapter for the CREATE Statement. We've expanded it in lines 40-140 to support entry of multiple records and both a key and a data field.

The retrieval section (lines 150-230) also retrieves as many records as you want.

```
10 REM File/Key retrieval Example
20 REM OPEN or CREATE a file...prompts for¬
some information, stores it, then allows¬
the user to fetch records.
30 OPEN chan, "EXAMPLEFile", keyname
40 IF FSTAT = 1 THEN ¬
CREATE chan, "EXAMPLEFile", keyname
50 IF FSTAT =1 THEN GOTO 300
60 PRINT "Please enter a Key, Q to finish"
70 INPUT FileKey$
80 IF FileKey$ = "Q" THEN GOTO 210
90 fileRecord = {}
100 fileRecord.keyname = FileKey$
110 PRINT "Please enter some data for this 
Key"
120 INPUT FileData
130 fileRecord.info = FileData
140 PRINT "Enter a number, or S to Skip:"
150 INPUT num$
160 IF num$ = "S" THEN GOTO 180
170 fileRecord.num = STRINGTONUMBER(num$)
180 PUT chan, fileRecord
190 IF FSTAT=1 THEN STOP
200 GOTO 60
210 PRINT "Please enter a Key to find, Q to 
end"
220 INPUT FileKey$
230 IF FileKey$ = "Q" THEN GOTO 290
240 GET chan,FetchedData,FileKey$
250 IF FSTAT=1 THEN STOP
260 IF FSTAT=2 THEN PRINT ¬
"Not found! Close Record is..." ¬
```
NS BASIC Handbook **237**

```
ELSE PRINT "Data is..."
270 PRINT FetchedData
280 GOTO 210
290 END
300 REM error, cannot OPEN or CREATE file!
310 PRINT "Error! Cannot OPEN or CREATE 
EXAMPLEfile."
320 END
```
Enter the following data into the program. We're not showing the prompts in the Handbook.

```
* 
RUN
? 
test
? 
mydata
? 
s
? 
abracadabera
? 
this IS data
? 
100
? 
Zippy
? 
The Smallhead
? 
47
? 
OK
? 
Middle of the DB
? 
-12.5
? 
q
Please enter a Key to find, Q to end
? 
abr
Not found! Close Record is...
{KEYNAME:"abracadabera",info:"this IS 
data",num:100,_uniqueID:1}
Please enter a Key to find, Q to end
? 
abracadabera
Data is...
{KEYNAME:"abracadabera",info:"this IS 
data",num:100,_uniqueID:1}
Please enter a Key to find, Q to end
? 
p
Not found! Close Record is...
{KEYNAME:"test",info:"mydata",_uniqueID:0}
Please enter a Key to find, Q to end
? 
q
* 
RUN
Please enter a Key, Q to finish
? 
Stimpy
Please enter some data for this Key
? 
Happy! Happy! Joy! Joy!
Enter a number, or S to Skip:
? 
s
```
............................................................................................................................................

```
Please enter a Key, Q to finish
? 
q
Please enter a Key to find, Q to end
? 
stimpy
Data is.
{KEYNAME:"Stimpy",info:"Happy! Happy! Joy! 
Joy!",_uniqueID:4}
Please enter a Key to find, Q to end
? 
a
Not found! Close Record is...
{KEYNAME:"abracadabera",info:"this IS 
data",num:100,_uniqueID:1}
Please enter a Key to find, Q to end
? 
q
*
```
There are several interesting things to look at in this program:

Lines 30-50 attempt to OPEN or CREATE a data file. If the OPEN fails, we try a CREATE. If that fails, we GOTO the end of the program and give up.

Lines 60-200 let the user input as many records as they want. We build our frame in the same way as shown in the previous section.

Lines 210-280 let the user enter a key to find. We check FSTAT after the GET Statement. If it is 2, then an exact match was not found.

If you look at the output, you'll note that some of the frames printed out (test and Stimpy) don't have an entry for num. This shows that you can store different kinds of frames in the same file, as long as they all have the required key entry.

We ran the program twice, and the data entered in the file was still there in the second run.

**Note:** NS BASIC adds the item \_\_uniqueID to every frame that is PUT into a file. You should avoid using a field with this name in any frame you want to PUT in a file. Never change the value of this item in a frame you GET from a file.

### **5.3 Accessing and Using Other Files, Data, and Applications**

You can examine the contents of any file in your Newton. The table below lists the names of the files used with the built-in applications.

**Note:** You can read these files. If you write to or delete entries in these files you may lose data. Please be sure you have backed up your Newton prior to deleting or writing records to these files.

## **Dates**

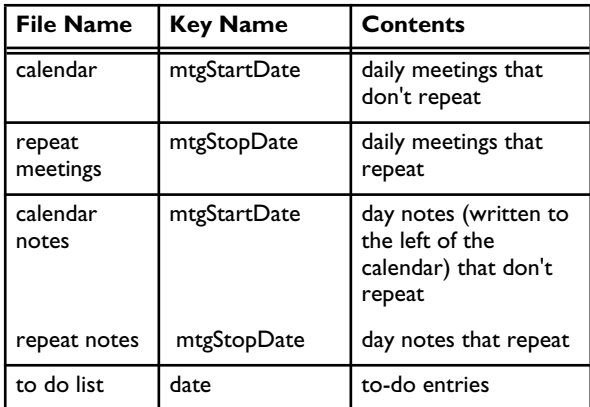

## **Note Pad**

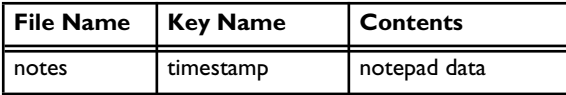

#### **Names**

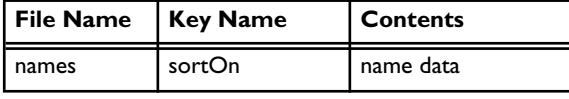

You can write a small program that OPENs these files, GETs an entry, and PRINTs it. You can examine the output to learn the item names within these files, and their contents. This program displays an entry from the calendar file:

10 OPEN ch,"calendar",mtgstartdate 20 GET ch, n 30 PRINT n // dump record

#### **OUTPUT**

{viewStationery:Meeting,mtgStartDate:4770198 0,mtgDuration:150,mtgText:"Some Meeting

............................................................................................................................................

Text!",mtgAlarm:47701970,\_uniqueID:35,\_modti me:47567291}

You can also examine and modify data within other applications installed on your Newton.

**Note**: As with files, extreme care should be taken when accessing, changing, or calling other applications. Data loss is possible. Backup your data.

## **5.4 Handling Errors**

In a perfect world, there are never any errors. Our programs are seldom perfect worlds! We protect our users (often ourselves) from many errors using two techniques: defensive programming and ON ERROR.

The basic idea with error handling is to anticipate which parts of your program could have run-time errors. and to set up special program code to deal with it.

#### **Defensive programming**

You can use the CLASSOF Function to verify that a variable contains the expected data type following an INPUT or READ Statement.

You can check the value of FSTAT after each file input and output statement.

You can verify that numeric values are within the valid range before using them in numeric expressions. For example, you can check that a variable is not zero before using it as the divisor.

## **Using ON ERROR**

If you are prompting the user to enter a numeric value, the user may well enter a string. Your program can do one of two things at that point: spit out the standard NS BASIC error message and halt, or print a message that gently reminds the user to enter a number and re-prompt for input again. Let's look at both and see how they work.

#### **NO ERROR CHECKING**

10 REM simple user entry of a number 20 REM without error checking 30 PRINT "enter your age" 40 INPUT age 50 dogAge  $=$  age  $*$  7

NS BASIC Handbook **241**

```
60 PRINT "You are "; dogAge; " in Dog Years!"
* 
RUN
enter your age
? 
33
You are 231 in Dog Years!
* 
RUN
enter your age
? 
fred
0050 :Error 29 - Expression
```
Everything looked fine until the user entered **fred**. Then we got this cryptic error message. Add the following code to catch the error and deal with it in a more user-friendly way:

\* 42 ON ERROR GOTO 100 \* 52 ON ERROR GOTO 0 \* 70 END // don't run into error handler \* 100 REM This error handler is for invalid entry \* 105 BEEP 1 // error feedback \* 110 PRINT age; " is not a valid age, try again." \* 120 GOTO 30

Now that we are prepared for incorrect input, the program behaves well. Let's RUN it and see:

#### \* RUN

enter your age ? fred fred is not a valid age, try again. enter your age ? 100 You are 700 in Dog Years! \*

You could also use defensive programming to avoid this error. One technique is to use the CLASSOF Function to test the class of the value INPUT by the user:

42 IF CLASSOF(age)  $\leftrightarrow$  'int and CLASSOF(age)  $\leftrightarrow$ 'real THEN GOTO 100

Alternatively, you can accept the INPUT data as a string by using a variable ending in a \$ sign. Use the STRINGTONUMBER Function to convert that string into a number. If the result is NIL then the user did not enter a valid number.

............................................................................................................................................

Either of these approaches avoids the need for ON ERROR handlers.

The technique shown above can handle every run-time error in NS BASIC. The strategy is simple. Just before you do an operation that may fail, use an ON ERROR Statement to set up a branch to a specific error handler. Just as soon as you have passed the section that may fail, reset the error handler to the default. Always end your program with an END Statement to avoid running into your error handler code.

Your error handler code may:

- Display a helpful message and retry the operation, using GOTO to return to the section of code (like our example above),
- Correct the error by setting one or more variables to some default value (i.e., you can limit an input to a maximum value) and then return to the section that failed via GOTO, or
- Display an error message of your own design, perform some clean up (perhaps update a file) and then end the program.

## **5.5 Calling NS BASIC from other Applications**

Several Newton Applications (the spread sheet program QuickFigure, for example) allow you to enter NewtonScript code fragments. You may call NS BASIC and run a program from these programs. Your NS BASIC program can return a value using the BYE statement. You can pass a value into your program from the NewtonScript code fragment as well. This value is placed into a variable named CHAINPARAM.

**Note:** You should avoid using a variable named CHAINPARAM for your own purposes.

This example program in NS BASIC simply increments the value passed in via CHAINPARAM, and returns it in the BYE Statement: Save it with the name Calltest.

10 REM calltest 20 BYE chainParam+1

If you want to call this program from QuickFigure, you

would insert the following NewtonScript code fragment into a cell:

=GETROOT().|basic:NSBASIC|:chain("calltest", 123);

When you press return, the NS BASIC program is executed and the new value (124) is placed into the cell.

The general form of the NewtonScript expression to call NS BASIC is:

GETROOT().lbasic:NSBASICl:chain(programName, chainValue)

Where *programName* is a string that contains the name of the program to run, without the .BAS extension, and *chainValue* is the value to place in CHAINPARAM. NS BASIC runs silently without changing the screen, unless you execute a PRINT or SHOW statement.

You can execute any kind of NS BASIC program, with one proviso: if the NS BASIC program halts at any point, to get input from the user for example, the calling NewtonScript code fragment will receive a return value of NIL. In other words, as long as you are computing values, accessing files, or creating displays, the calling code fragment will not receive a return value until the BYE Statement is reached. If your program executes an INPUT, HWINPUT, or WAIT Statement, the calling code fragment will receive a NIL return value at that point in your NS BASIC program.

............................................................................................................................................
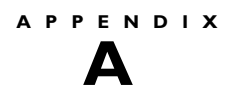

## **......................................... A. Error Messages**

#### **Compile and Run-Time**

Error 1 - Incorrect Data Type The Statement or Function expects data of a different type. Refer to the Reference Chapter of this Handbook for the expected data type. Error 2 - Statement or syntax invalid NS BASIC cannot understand the Statement. Error 4 - Invalid Checksum on Runtime The RunTime program file is damaged. Error 5 - Statement Number An invalid line number was used. Error 7 - Label already exists A Statement begins with a Label that already exists in the program. Error 8 - Renumber overlap

When RENUMing a partial range of Statements, the new number overlaps an existing program Statement.

Error 9 - Invalid Label

A Label was used in a GOTO or GOSUB Statement and the Label does not exist in the program.

Error 11 - Parenthesis Mismatched parenthesis.

Error 12 - Label not found

A Label was used in a GOTO or GOSUB Statement and the Label does not exist in the program.

Error 13 - Line Number Invalid line number was used.

Error 14 - Out of Memory You have run out of memory. Reset your Newton to free

NS BASIC Handbook **245**

more memory.

**Note:** All variable values are cleared after this error.

- Error 15 End of DATA A READ Statement attempted to read past the last element of your DATA Statements.
- Error 16 Arithmetic Numeric overflow or underflow.

**Note:** Divide by Zero does not cause an error on Newton 2.0 units.

- Error 19 RETURN No GOSUB There is a RETURN that is missing the GOSUB.
- Error 22 NEXT No FOR

There is a NEXT without a FOR, or the program has branched to inside of a FOR NEXT loop.

Error 24 - Invalid WindowSpec

A WindowSpec contains invalid elements or element values.

Error 25 - Unknown Window

An invalid window number was used in a SHOW or HIDE Statement.

Error 29 - Expression

NS BASIC cannot understand the Expression. Try to break complex Expressions into multiple Statements.

Error 30 - Object is read only

An attempt to change a value of or add an item to a system frame. Frames retrieved using GETROOT() are often read only.

Error 31 - Subscript or Frame error

Access to an array element that is larger than the array, or a frame item that does not exist.

- Error 32 Program must be SAVEd Attempted to use MAKEPACKAGE on an unsaved program.
- Error 34 Not a bitmap An invalid bitmap was used.

Error 35 - MakePkg not installed MAKEPACKAGE Command attempted without MAKEPKG.PKG installed.

Error 36 - VisualDesigner not installed EDIT Command attempted on a WIDGETDEF without VISUALDESIGNER.PKG installed.

Error 46 - Input Error The user entered more items (separated by commas) than were expected.

Error 48 - Incorrect SAVE version

NS BASIC may change the internal form of SAVEd programs. If you get this error, use ENTER to load the program and then SAVE the new version.

#### Error 59 - Zero step

A FOR loop has a Zero step.

Error 60 - LOOP without DO

A LOOP Statement was execute before a DO Statement.

- Error 61 EXIT not in loop An EXIT Statement was executed before a DO Statement.
- Error 63 Incorrect # of args

The Statement or Function expects a different number of arguments. Refer to the Reference Chapter of this Handbook for the expected number of arguments.

Error 87 - Missing ELSE or ENDIF

A Block IF Statement was executed and was not followed by a closing ELSE or END IF Statement.

#### Error 88 - Unexpected ELSE,ENDIF

An ELSE or END IF Statement was executed before a block IF Statement.

#### **File**

I/O Error 1 - Illegal file name

The file name used is not valid. File names cannot have spaces, but may contain both upper and lower case letters, as well as special characters like underscore (\_)

NS BASIC Handbook **247**

and hyphen (-).

I/O Error 2 - Illegal key

The data type of the key is not correct for the index of a file.

I/O Error 3 - Opened without keys

A GET with a key was attempted on a file that was OPENed without a key.

I/O Error 4 - Incorrect key type

A GET or PUT was attempted that specified a key of the wrong type.

I/O Error 5 - File already Exists

SAVE specified a name already used for an existing program.

I/O Error 6 - End of file

A GET was attempted after the last record was read. Use an ON ERROR handler to detect and handle the end of file when reading every record in a file.

I/O Error 10 - File not found

A file name was specified for a file or program and it does not exist.

I/O Error 11 - Not a Newton Book

An ENTER was attempted on a package that was not a Newton Book.

I/O Error 12 - no key on OPEN

A PUT with a key was attempted on a file that was OPENed without a key.

I/O Error 13 - Channel not open

A GET or PUT was attempted using a channel that was not returned from CREATE or OPEN

I/O Error 14 - Error creating file

A problem (most often out of space, or card read-only) occurred while attempting to CREATE a file.

I/O Error 20 - Connect failed A MMNP connection failed.

I/O Error 21 - Buffer overrun A communications error occurred.

I/O Error 22 - Comms timed out The specified time-out in INPUT.REQTIMEOUT has expired.

I/O Error 23 - Port in use The specified port is already open by some other application.

I/O Error 24 - No such port The specified port is not a valid port.

I/O Error 25 - Comms output overun A communications error occurred.

I/O Error 26 - Modem not found An attempt was made to use the MMNP port with no modem installed.

I/O Error 27 - No dial tone The modem did not receive a dialtone.

I/O Error 28 - No answer The modem did not receive an answer.

I/O Error 29 - Line busy The dialed number is busy.

I/O Error 30 - Modem not responding The modem did not respond.

I/O Error 31 - Modem connect failed

I/O Error 32 - Error correct failed

I/O Error 33 - Lost connection The modem did not connect , or lost the connection.

I/O Error 34 - Invalid phone number The phone number specified is not valid.

I/O Error 35 - Port not connected An attempt was made to input or output on a port that is not connected.

 $250$ 

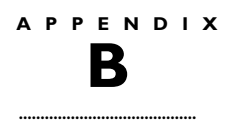

## **B. Keywords**

The following list of keywords are reserved for the use of NS BASIC and should not be used as variable names.

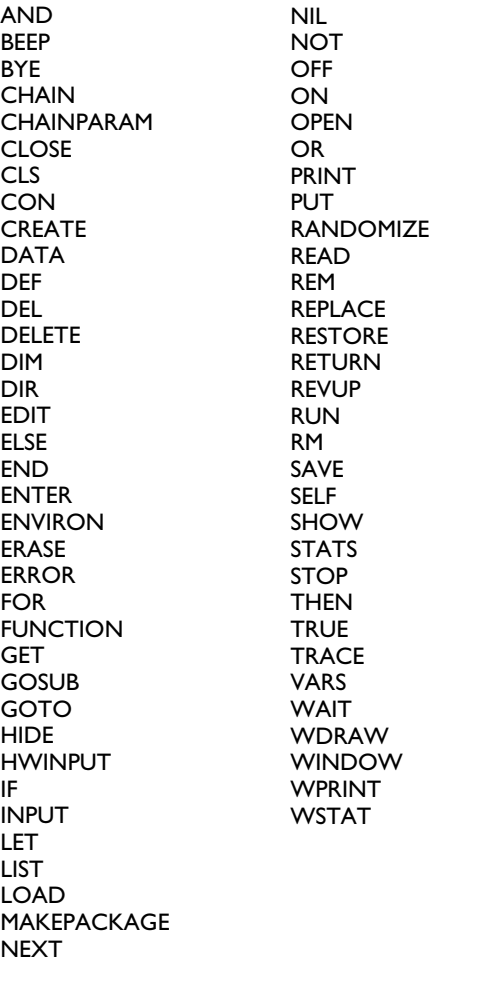

NS BASIC Handbook **251**

 $\overline{252}$ 

# **C. Special Character Codes**

These special characters may be generated using the CHR<br>Function.

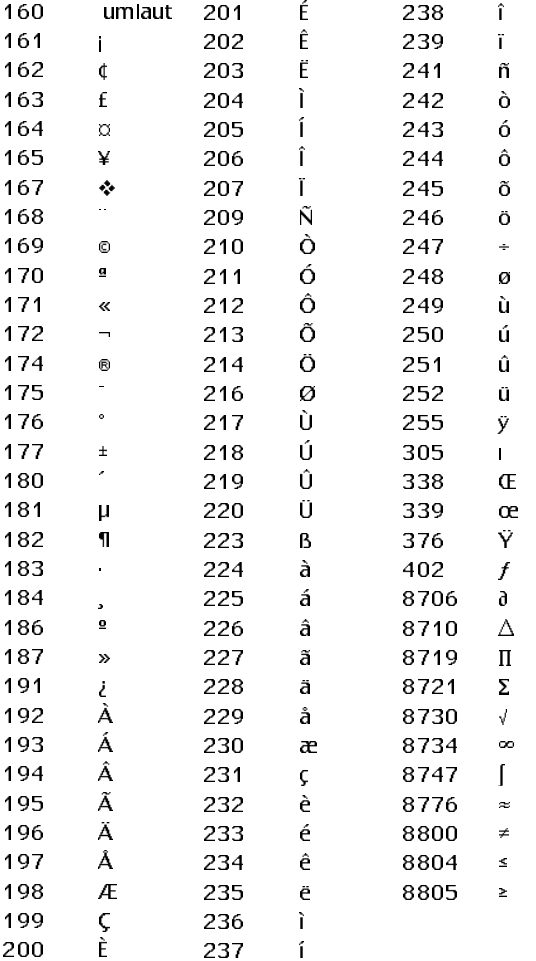

NS BASIC Handbook

 $\frac{1}{253}$ 

 $\frac{1}{254}$ 

### **INDEX**

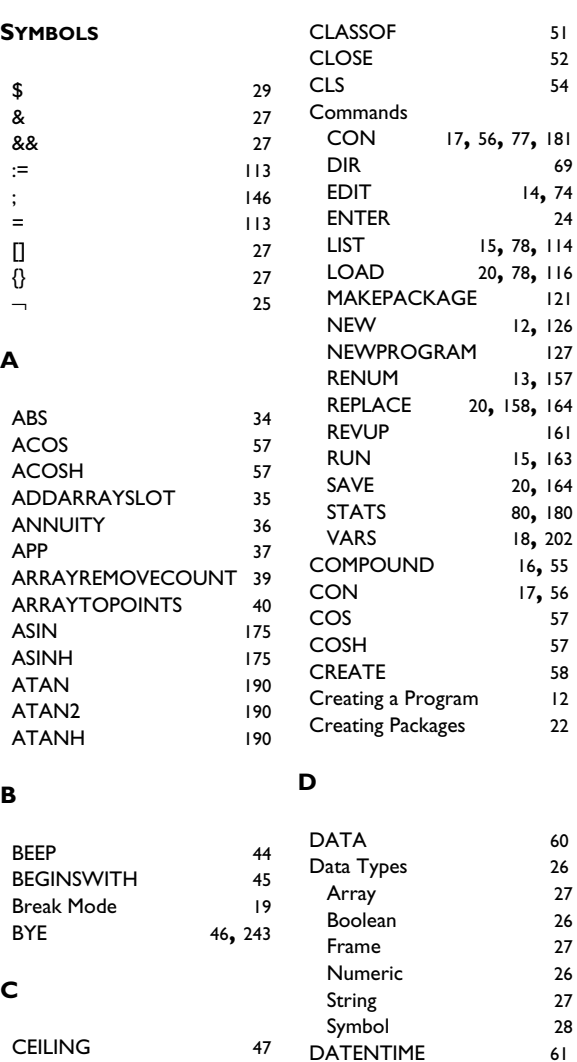

CHAIN 48 Debugging CHAINPARAM 243 Debugging a Program<br>DEF FN **CHARPOS**  $188$  ${\sf CHR}$ 50 **DEL** 

NS BASIC Handbook

 $\frac{1}{255}$ 

 $32$ 

 $16$ 

 $90\,$ 

 $\bf 64$ 

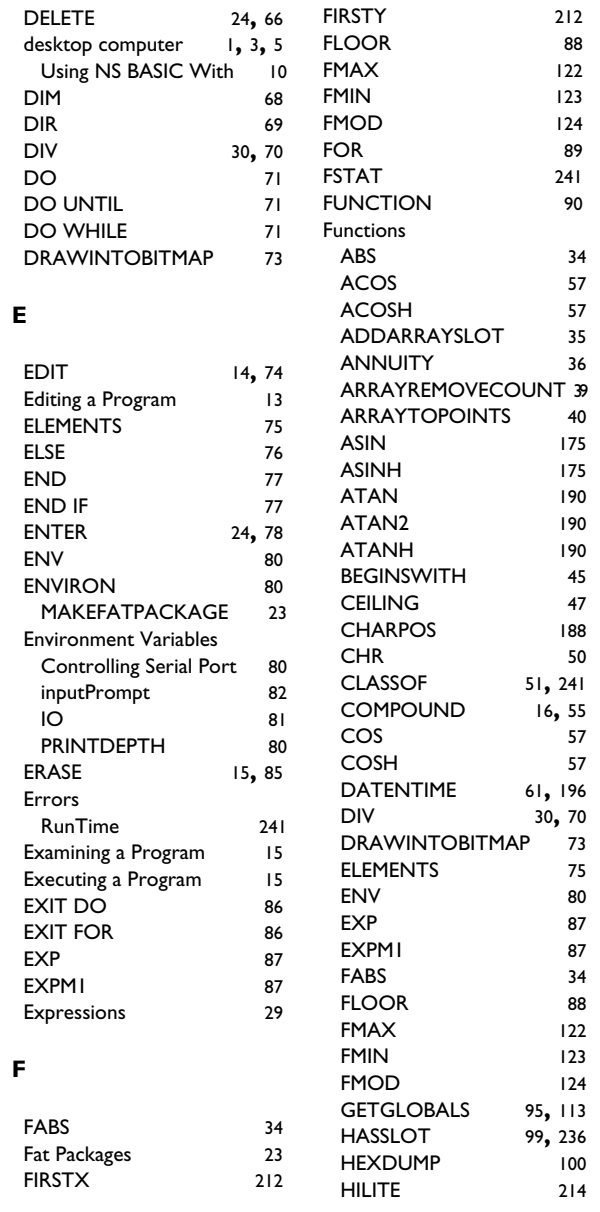

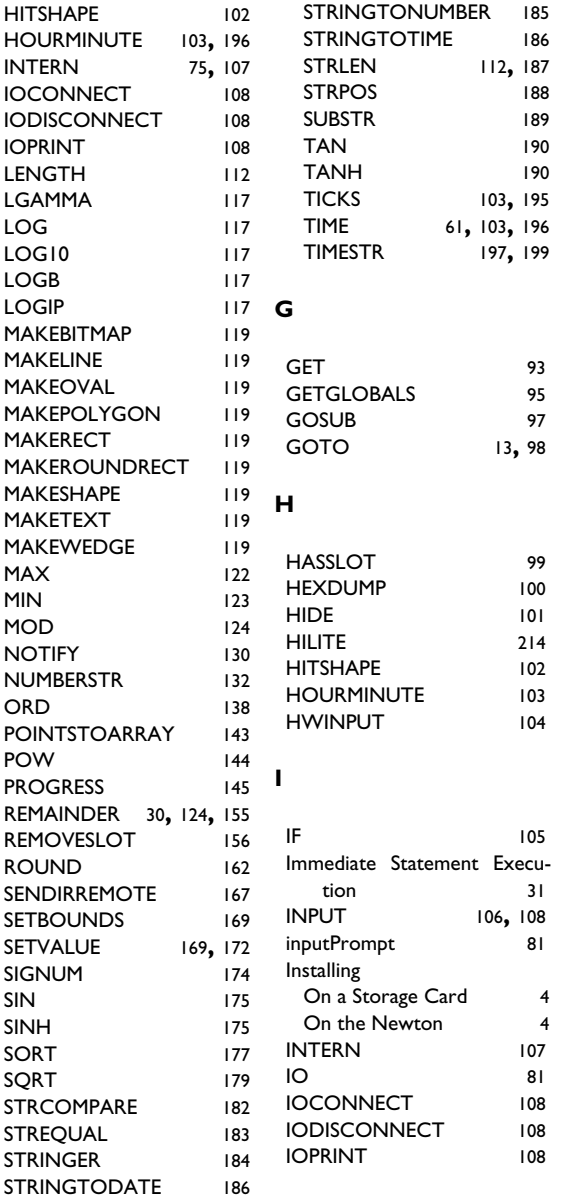

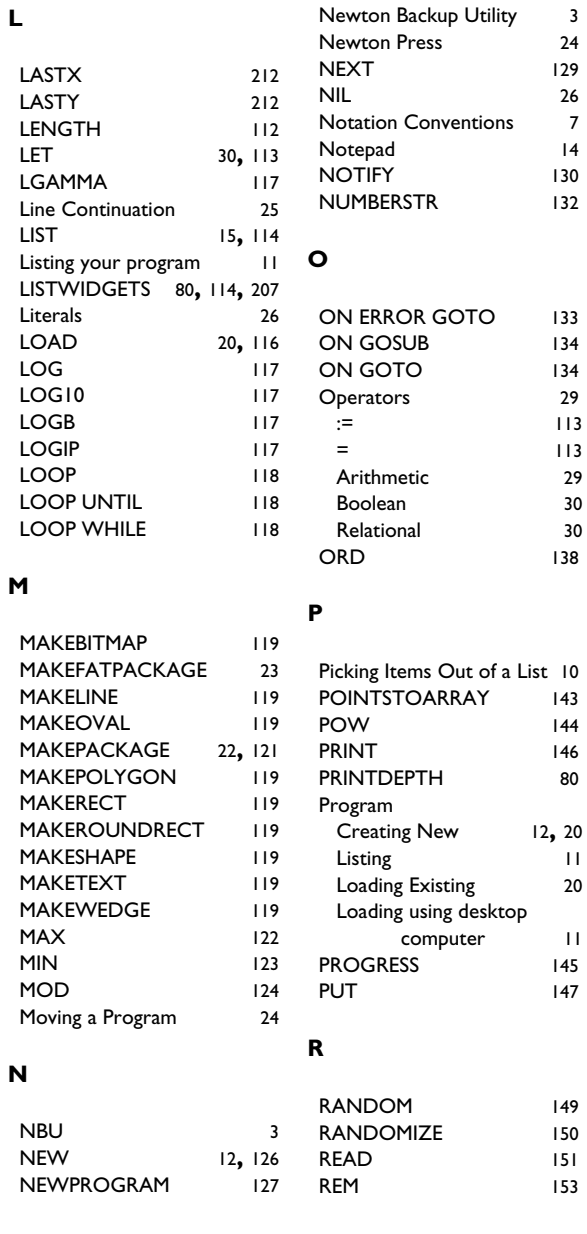

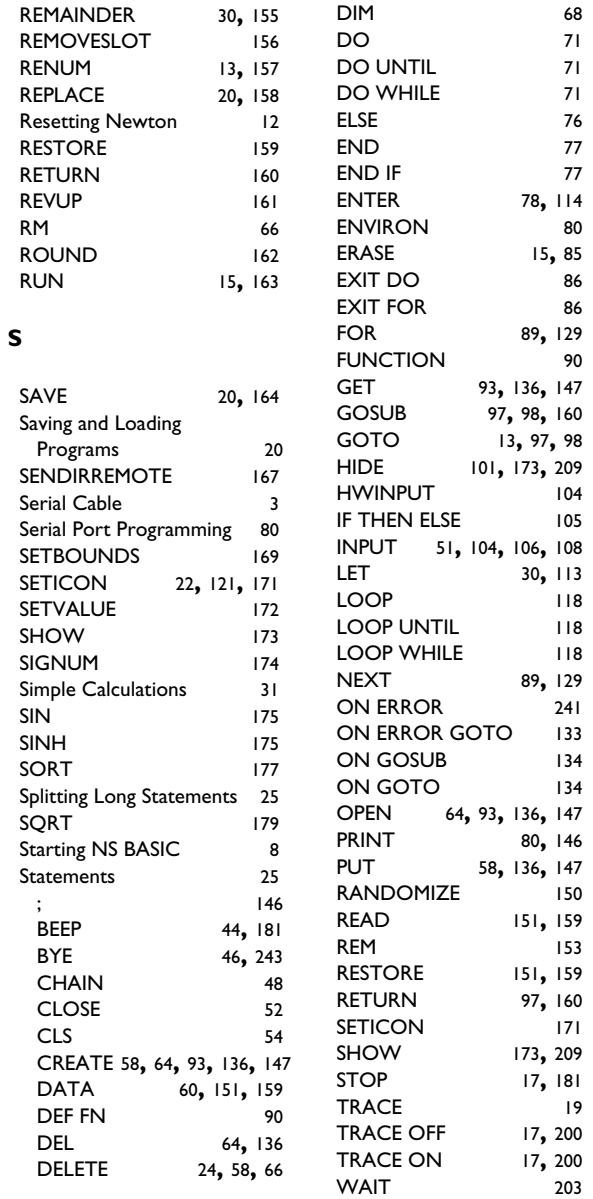

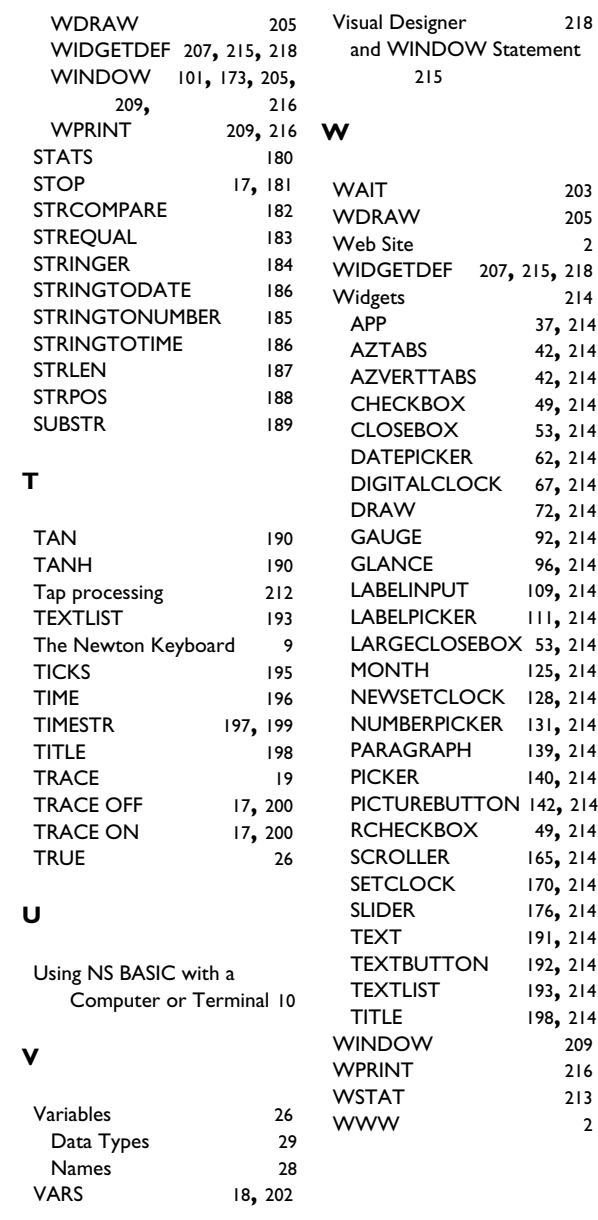

### **USER'S COMMENT FORM**

Please use this form only to identify publication errors or to request changes in publications. Please let us know if you would like a reply. Return to:

> NS BASIC Corporation 77 Hill Crescent Toronto, Canada M1M 1J3 fax (416) 264-5888

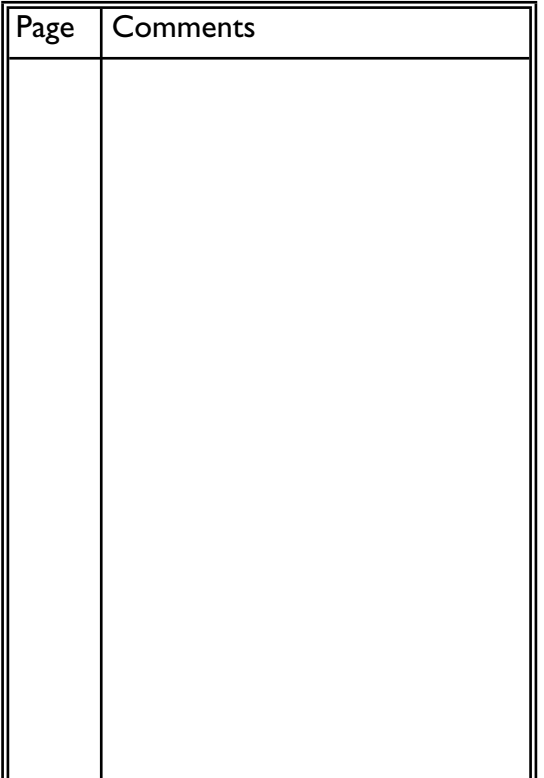